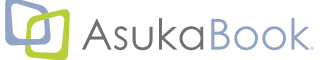

## **ABId (ASUKABOOK® InDesign® Tool) マニュアル**

#### **ABId とは**

初版 2011 年 01 月 28 日 第 14c 版 2023 年 04 月 27 日

アス力ネットの写真集をご利用頂き、誠にあリがとうございます

ABId (ASUKABOOK® InDesign Toolの略称です)は Adobe InDesign®を使ってASUKABOOK®のレイアウトを行う方に、独自に ホワイトベースを作成し、ASUKABOOK® 注文用のJPEGファイルを書き出す機能をご提供するソフトウェアです。この「 ABId 」を ご利用いただくことにより、写真集制作の作業時間を大幅に短縮することができます。

なお、弊社ホームページにはASUKABOOK®の種類、編集上のご注意、モニタ調整と色評価、などの情報が掲載されています。

ぜひ一度ご覧ください。  [https://asukabook.jp/](http://asukabook.jp/)

#### **◆このマニュアルについて**

- ●本書は、ASUKABOOK® InDesign Tool において機能、および操作の解説をするものです。
- ●ABIdについて、調べたい項目を「もくじ」から探し出してください。

本書をAdobe Reader® などのPDFファイル閲覧ソフトでご覧頂く場合は、もくじページの項目番号、題目、ページ数の部分 にマウスポインタを置くと、トマークに変わります。クリックすると該当するページに直接ジャンプしますのでご活用ください。 ●本書は、Adobe Reader® などのPDFファイル閲覧ソフトでご覧く場合は、「 ○ページをご覧ください。」と書かれた文章をクリッ

クすると、該当ページ、および該当するホームページにジャンプできます。

■■■マークが目印です。

- ●本書での説明において、実際の運用との間に相違点がある場合は、実際の運用方法を優先するものとします。
- ●本書はパソコンの基本的な操作を行うことができる方を対象に書かれています。特に記載のない操作については、一般的な パソコンの操作と同様に行ってください。
- 1.本製品( ASUKABOOK® InDesign Tool)の一部、または全部を無断で複製することを禁止します。
- 2.本製品( ASUKABOOK® InDesign Tool)の内容や仕様は将来予告無しに変更することがあります。
- 3. 本製品(ASUKABOOK® InDesign Tool)は内容について万全を期して作成しましたが、万一ご不審な点や誤り、記載漏れなどお気付きの点がご ざいましたら、弊社までご連絡ください。
- 4.運用した結果については、3. 項にかかわらず責任を負いかねますので、ご了承ください。
- 5. ご使用上の過失の有無を問わず、本製品の運用において発生した逸失利益を含む特別、付随的、または派生的損害に対するいかなる請求があっ たとしても、弊社はその責任を負わないものとします。
- 6.本ソフトウェア( ASUKABOOK® InDesign Tool)の解析、リバースエンジニアリング、デコンパイル、ディスアッセンブリを禁じます。
- 7.アスカネット、ASUKABOOK®、ASUKABOOK® InDesign Tool、およびそのロゴは、株式会社アスカネットの登録商標です。
- 8. Adobe InDesign®、Adobe Reader® は、アドビシステムズ株式会社の登録商標です。
- 9.Windows は米国マイクロソフト・コーポレーションの登録商標です。MacOSは Apple Inc.の登録商標です。

#### **免責事項**

本書に記載されている内容は、あくまで参照用として示すものです。また、記載内容は予告なく変更される場合があります。従っ て当該情報が株式会社アスカネットの責務として解釈されるわけではないことをご了承ください。株式会社アスカネットは、本 マニュアルにおけるいかなる誤謬、また不正確な記述に対してもなんら責任、補償を負うものではありません。

#### **株式会社 アスカネット**

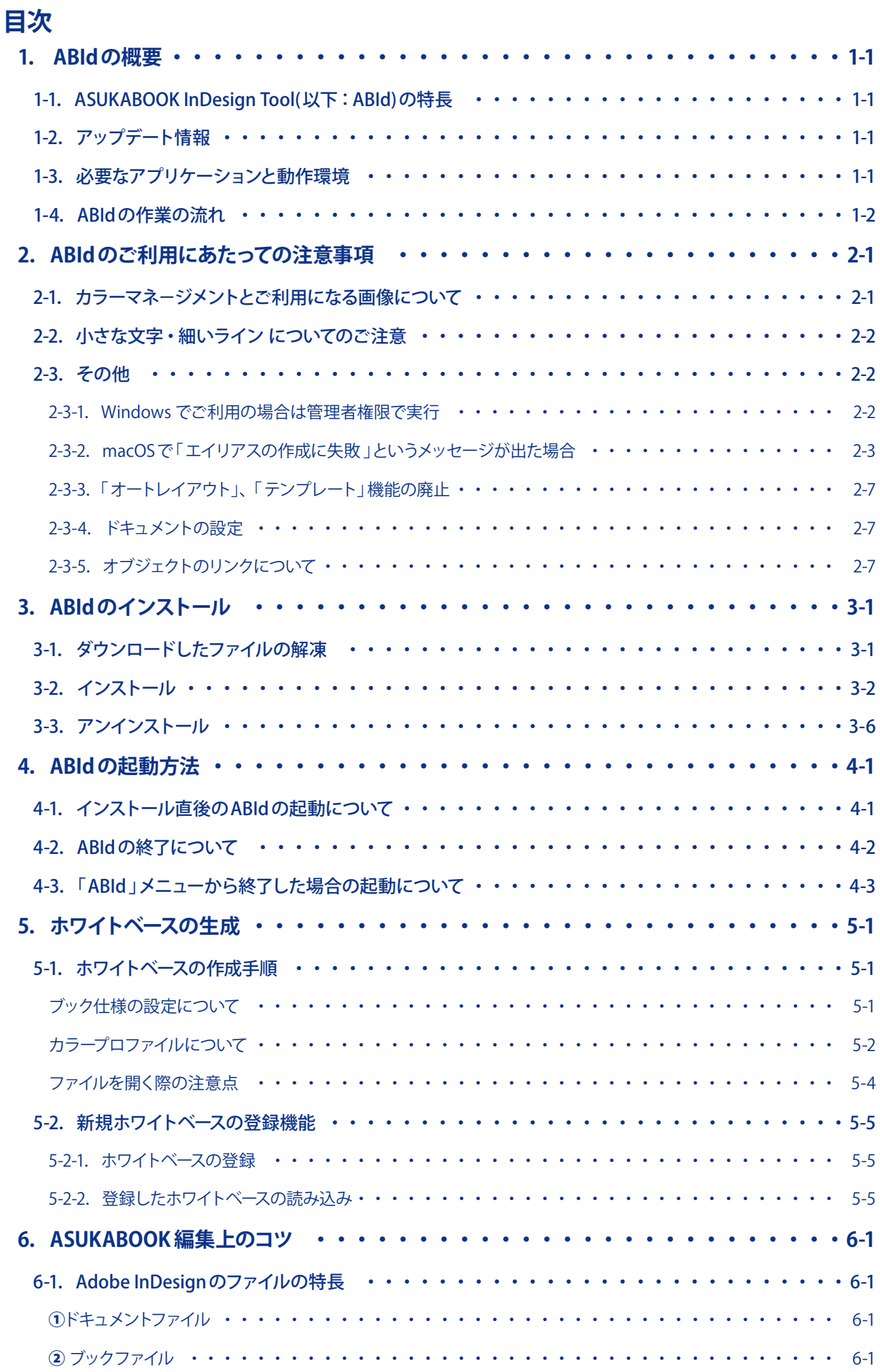

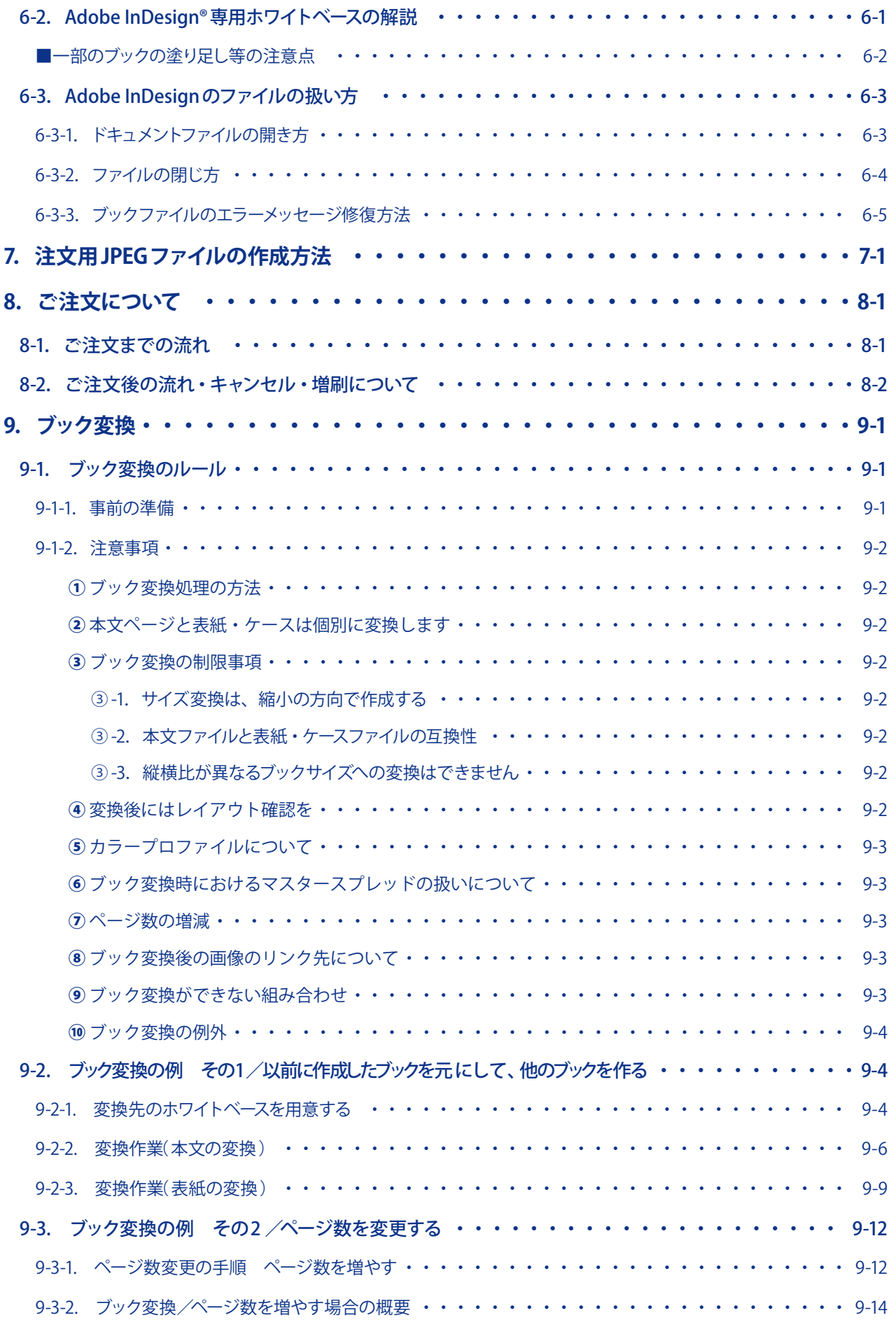

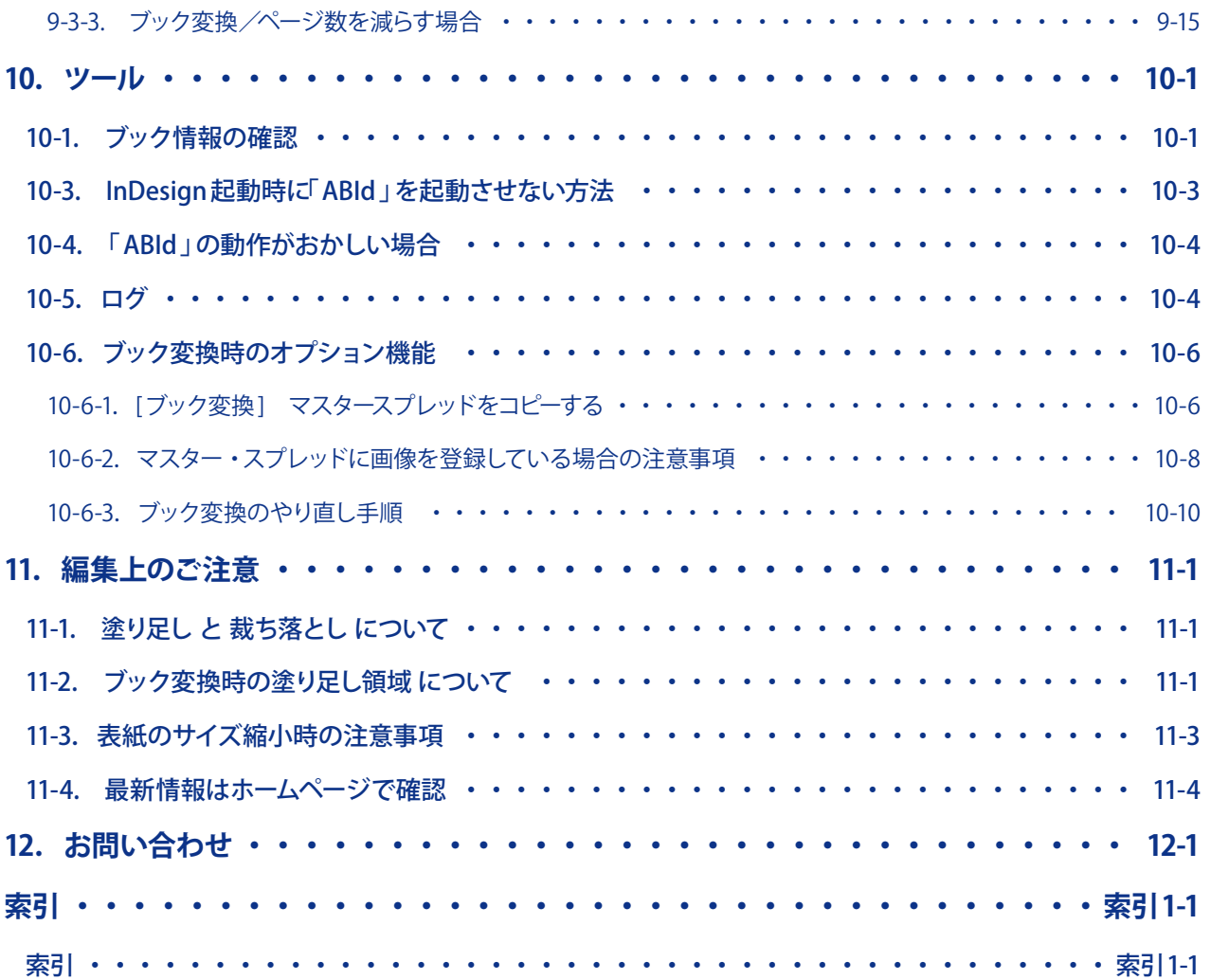

### <span id="page-4-0"></span>**1. ABId の概要**

### 1-1. ASUKABOOK InDesign Tool(以下: ABId)の特長

ABId (ASUKABOOK® InDesign Toolの略称)は Adobe InDesign®を使ってASUKABOOK®のレイアウトを行う方に、便利な機 能をご提供するAdobeスクリプトです。対応した Adobe InDesign® が正常に動作する状態であれば、Windows、macOSにか かわらず「 ABId」も正常に動作します。

#### ■機能

- ・ホワイトベースの作成・・・ASUKABOOKの各商品に対応したホワイトベースが作成できます
- ・書き出し・・・入稿用のJPEGデータを書き出します
- ・ブック変換・・・ブックのサイズやページ数を変更できます

### **1-2.アップデート情報**

#### ① 2022 年 10 月 27 日

Adobe InDesign® 2023に対応しました。

#### ② 2022 年 5 月 25 日

- ■2022年5月25日にリリースされた下記の新商品に対応しました。
	- ・ZENレイフラット ART Precious/ボードPrecious
	- ・ボードライトちりめん
	- ・FabriGraph( ファブリグラフ)
	- ·カレンダー SHIRONARI (暦付き) /カレンダー SHIRONARI (フリーデザイン)
	- ・アニバーサリボックス( デザイン表紙 )/ アニバーサリボックス( ファブリック表紙 )
	- ・バッグチャーム

### <span id="page-4-1"></span>**1-3.必要なアプリケーションと動作環境**

Adobe InDesign®を使ってASUKABOOK® 注文用のJPEGファイルを制作するためには、下記のアプリケーションが対応し動作 している環境が必要です。

Adobe InDesign® 2023 Adobe InDesign® 2022 ※Windows 版のInDesign2022 v17.2.1は、InDesign のスクリプトの取り扱いに不具合があるため正しく動作いたしません。 Adobe InDesign® 2021

### <span id="page-5-0"></span>**1-4. ABIdの作業の流れ**

①Adobe InDesign® の「 ABId」メニューから「 新規ホワイトベース」でホワイトベースを作成します。

②Adobe InDesign® の機能を使用してレイアウトします。

③Adobe InDesign® の「 ABId」メニューから「 書き出し」を選択し、JPEGファイルを出力します。

④マイページにログインして「 JPG入稿 」をクリックし、JPEGファイルをアップロードして入稿します。

## ABIdのワークフロー

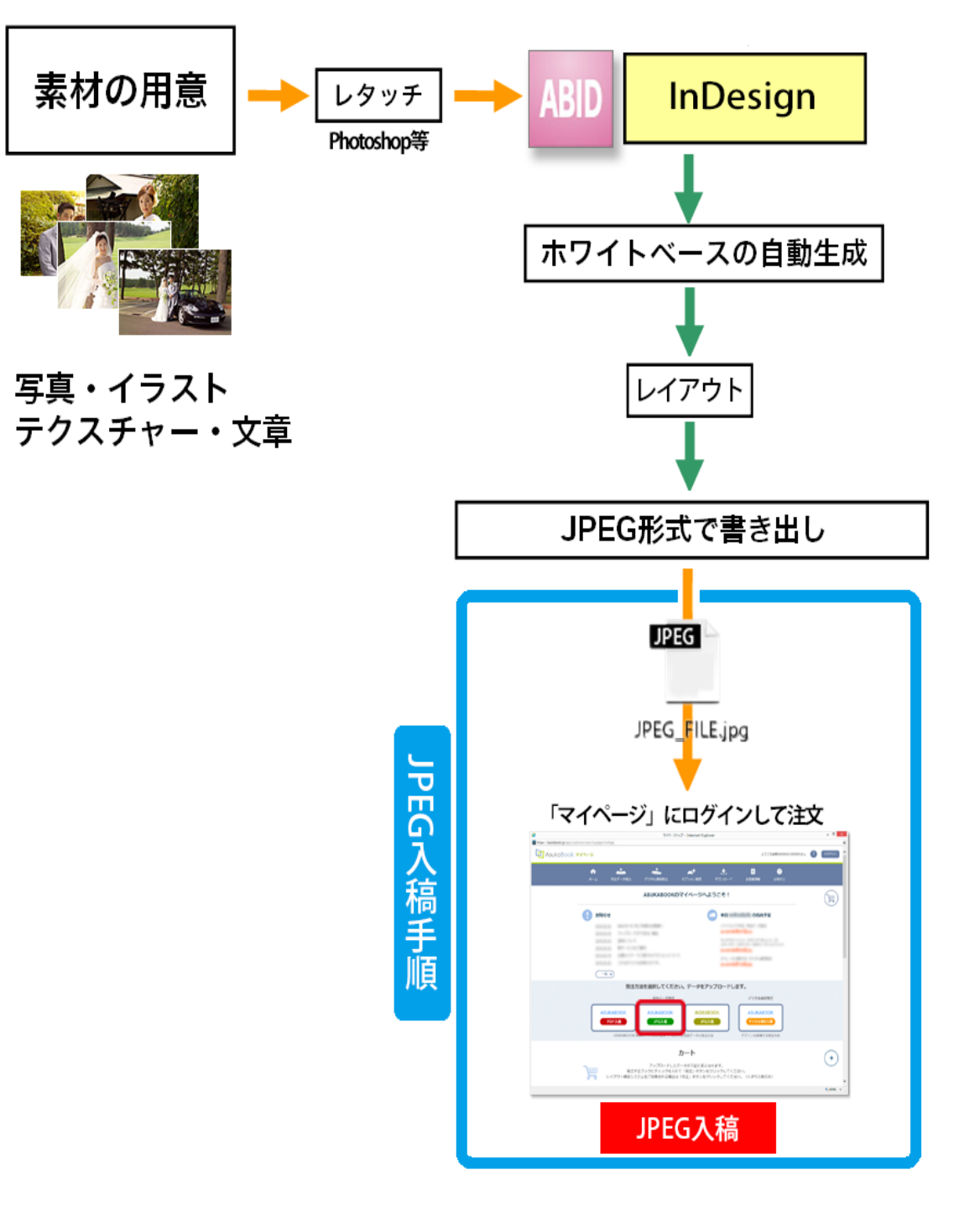

### <span id="page-6-0"></span>2. ABIdのご利用にあたっての注意事項

### **2-1.カラーマネ-ジメントとご利用になる画像について**

#### ①RGBモードで使用する

ASUKABOOK®では「 RGB入稿方式 」を採用しています。このため、「 ABId」でもドキュメントであるホワイトベースを「 RGBモード」 で生成しています。また、カラープロファイルは、「 sRGB」および「 AdobeRGB」を選択できます。 このためご利用になる画像やイラストも原則として全て「 RGBモード」のものをご利用ください。

② ホワイトベースには使用する写真素材と同じプロファイルを設定する

Adobe InDesign®では「AdobeRGB」画像と「sRGB」画像を混在して利用することができますが、この場合には自動的にホワイ トベースのカラースペースに変換されてPDFに書き出されます。

例えば、ホワイトベースを「 AdobeRGB」で生成した場合、「 sRGB」画像は自動的に「 AdobeRGB」に変換されます。Adobe 社 のカラーマネージメントエンジンは非常に優れたものですが、不要な変換を行うことにより画像のコントラストや色合いが多 少変化する場合があります。できるだけ使用する写真素材と同じカラープロファイルをホワイトベースに設定することをお奨 め致します。

#### ご注意

「 ABId」バージョン1.1.0までは、ドキュメント( ホワイトベース )のカラープロファイルを「 AbodeRGB」のみに設定していました。 しかし、バージョン1.3から写真素材との親和性や他のドキュメントとの互換性を考慮し、「 sRGB」と「 AdobeRGB」のどちらかを 選択できるように変更しました。ただし、「 ABId 」のブック変換機能では制作したドキュメントのカラープロファイルを変更する ことはできませんのでご了承ください。

③CMYK 画像は使用しない

Adobe InDesign®ではCMYK 画像とRGB 画像とを混在して利用することができますが、ホワイトベースを「 RGBモード」で生 成している関係から、CMYK 画像の利用は色の狂いを生ずる場合があります。また、モニタでの見え方と、印刷物との色が 異なる場合がありますので、使用しないでください。

もし、CMYK 画像しか入手できない場合は、予めAdobe Photoshop®を用いてRGBモードに変換してからご利用ください。

(4) グレースケール画像は利用しない

単チャンネルのグレースケール画像については、グレースケールプロファイルの関係から画像のコントラストが印刷に正確に反 映されない場合があります。予めAdobe Photoshop®を用いてRGBモードに変換してからご利用ください。

#### ⑤EPS形式の画像ファイルは使用しない

ABId はInDesignから書き出されるJPEGファイルを用いてアスカネット注文用PDFを作成します。EPS形式の画像を使用した 場合、このJPEGファイルにジャギーや色の狂いが発生します。画像ファイル形式は JPEG、Tiff、PSD 形式をご利用ください。

⑥ 色指定は「 RGBモード」で行う

Adobe InDesign®においての図形、線、テキストなどの色指定は「 RGBモード」で行ってください。ASUKABOOK®では「 RGB 入稿方式 」を採用していますので、RGB 値による指定の方が色再現性が良いと言えます。

#### ご注意

「 CMYKモード」で色指定を行った場合でも、PDF への書き出しは「 RGBモード」に変換されるため、「 K=100% 」の指定と「 レ ジストレーションカラー」(C=100%,M=100%,Y=100%,K=100%)の指定は同じ濃度になりますので、ご了承ください。また、 「K=100%」の指定を行っても、実際の印刷ではCMYKの4色印刷(正確には6色印刷)となります。

### <span id="page-7-0"></span>**2-2.小さな文字・細いライン についてのご注意**

「 ABId」は、Adobe InDesign®上の全てのオブジェクト(画像、フォント、ラインなど)をラスタライズしてJPEGファイルに出力します。 このため、アンチエイリアス処理などにより小さな文字や、細い線などが不鮮明になる場合があります。このことを踏まえた上 でのデザインを行って頂くようにお願いいたします。

また、書き出された JPEGは、必ずAdobe Photoshop®で開いて確認するようお願いいたします。詳細部分を確認する際は、表 示拡大率を100% 以上にして確認してください。なお、JPEG 書き出し後の解像度は、一部のブックを除いて表紙が260dpi、本 文が271dpi( です。

#### $7$   $F$   $K$   $T$   $T$

通常の印刷ではPostScript 言語による形態のファイルにまとめることで、フォントや線分などのアウトラインに関する問題を処 理しています。しかし、アスカネットでは、PostScriptにまつわる入稿時のトラブルを回避し、できるだけ簡単な方法で印刷レ ベルのデータを作成して頂くため、ラスタライズデータによる入稿を行っています。

この方法は、元画像の品質を保てる反面、小さいフォントや細い線分などが不鮮明になりやすい特徴があります。

### **2-3.その他**

### <span id="page-7-1"></span>**2-3-1.Windows でご利用の場合は管理者権限で実行**

Windows を ご 利 用 の 場 合、Adobe InDesign® の 起 動 時 に、右図のような警告が表示される場合があります。これは Windows のセキュリティが強化されたために発生するもので す。

このような場合は、Adobe InDesign®を管理者権限で起動して ください。

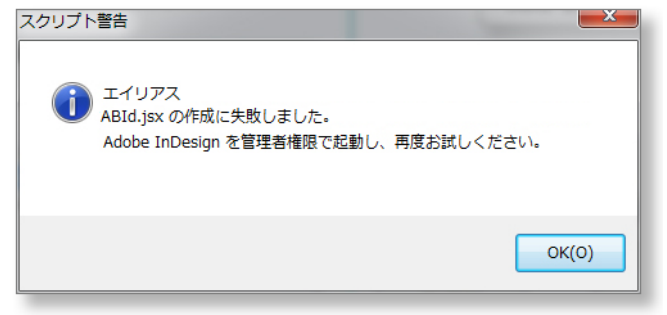

#### **管理者権限による起動方法**

#### **手順1「Adobe InDesign」を起動**

「スタート」から「 Adobe InDesian | を右クリックしてください。 ※ 左 ク リ ッ ク す る と 通 常 起 動 し て し ま い ま す の で、 必ず「右クリック」してください。

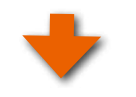

#### **「管理者権限として実行」をクリック**

サブメニューが表示されますので、「 管理者権限として実行 」を クリックしてください。

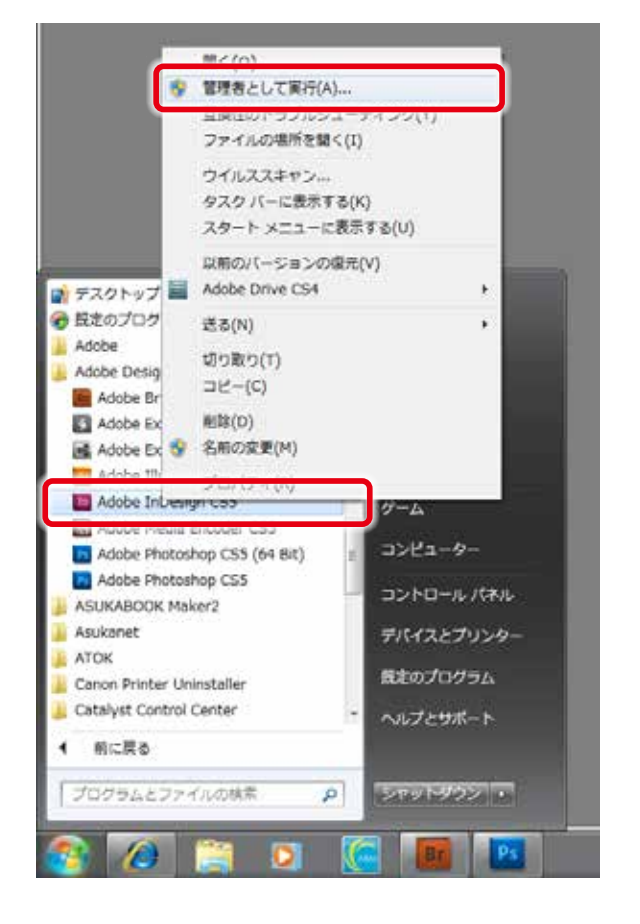

### <span id="page-8-1"></span><span id="page-8-0"></span>**2-3-2.macOSで「エイリアスの作成に失敗 」というメッセージが出た場合**

InDesign のセキュリティが強化され、ABId の起動 時に右図のメッセージが出た場合は、下記の設定 を行ってください。

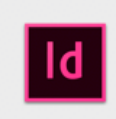

#### [ABId 1.3.4.25] メッセージ エイリアスの作成に失敗しました。 Applications/Adobe InDesign CC 2019/Scripts/startup

scripts に書込み権限がありません。 scripts に言ふの"編成があっません。<br>「startup scripts」フォルダの「情報を見る」で共有とアクセス<br>権「everyone」等を「読み/書き」に変更の上、ABId を起動して ください。

OK

AsukaBook® ABId 1.3.4.25

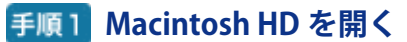

「Macintosh HD」を開きます。右クリックできない場合は、 「control」キーを押しながらクリックしてください。 もしくは、「finder」の「移動」メニューから「 アプリケーション」 を開きます。

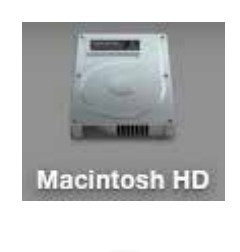

### **「アプリケーション」フォルダを開きます**

「アプリケーション」フォルダを開きます。

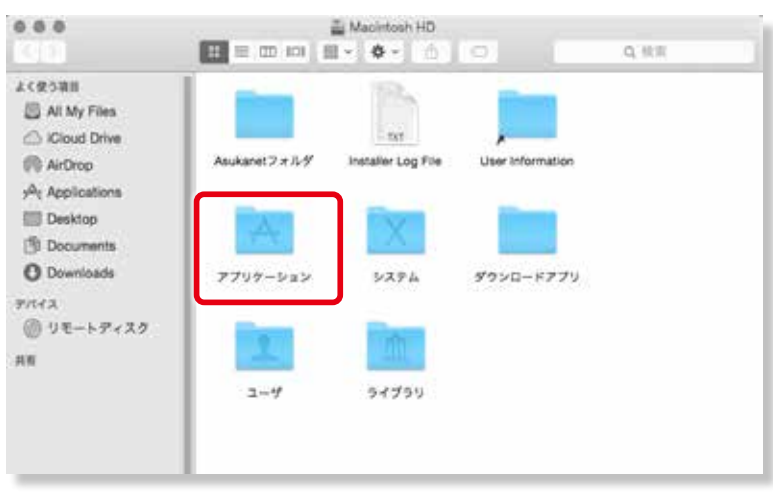

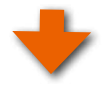

### **手順3「InDesign」のフォルダを開きます**

ABIdをインストールした 「 InDesign」のフォルダを開 いてください。

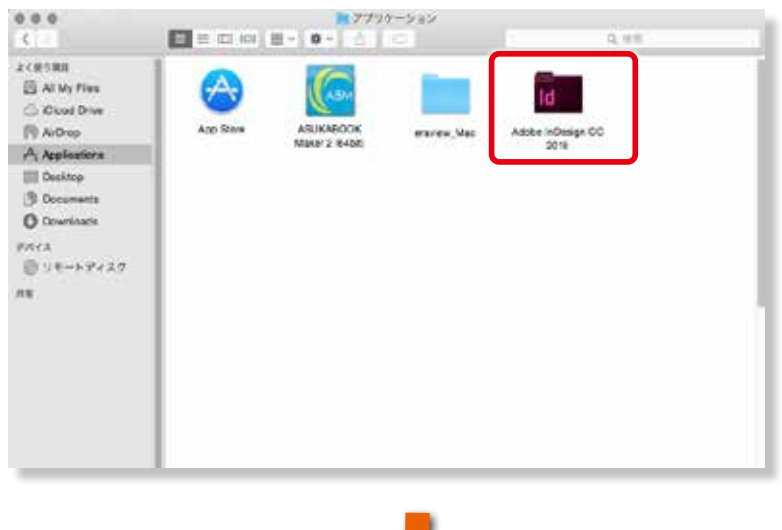

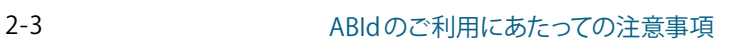

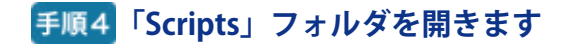

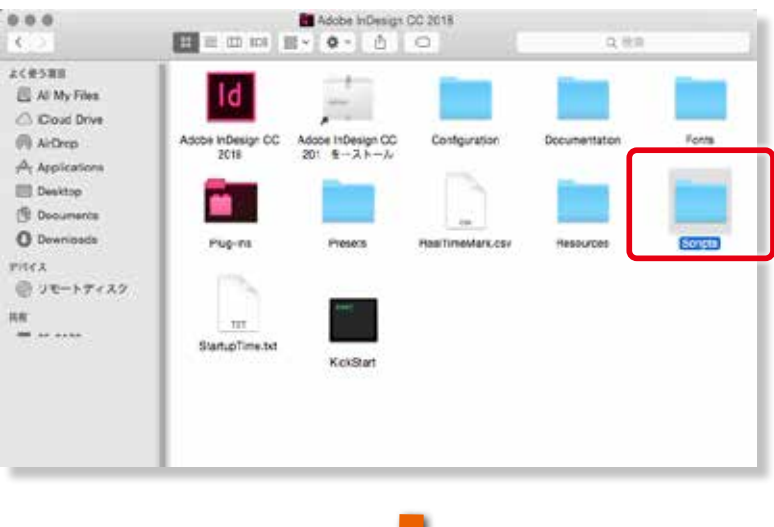

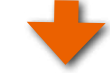

#### **手順5 「startup scripts」を開きます**

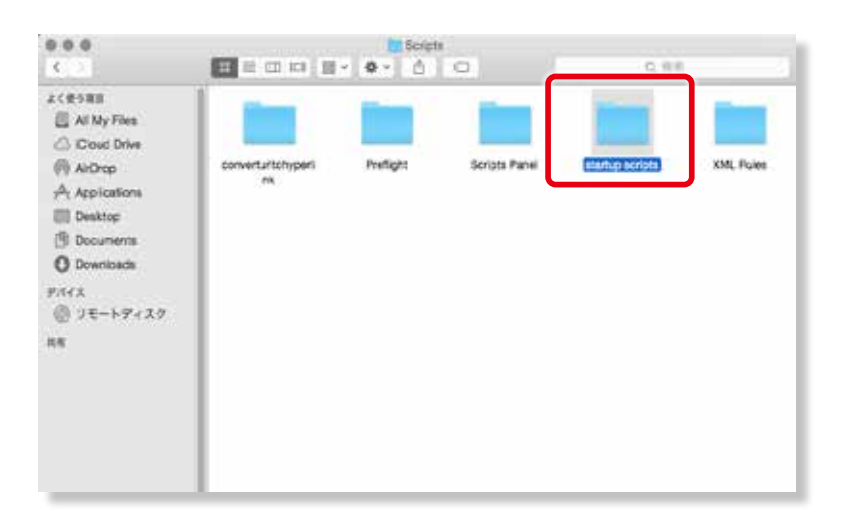

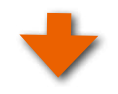

#### **手順6 「ABId.jsx」を削除します**

「 ABId.jsx 」 というショートカットファイルがあります のでこれをゴミ箱に捨ててください。 ※新規でABIdをご利用の場合は、「 ABId.jsx 」 とい うショートカットファイルはありませんので、作業は 不要です。手順 7にお進みください。

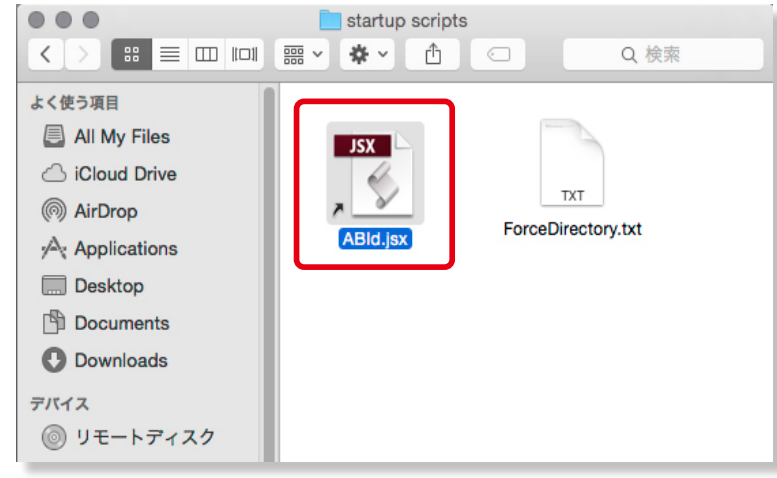

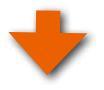

### **手順7 「startup scripts」を開きます**

一つ戻り「 startup scripts 」 フォルダの上で contorol ボタンを押しながらクリックもしくは右クリックしま す。

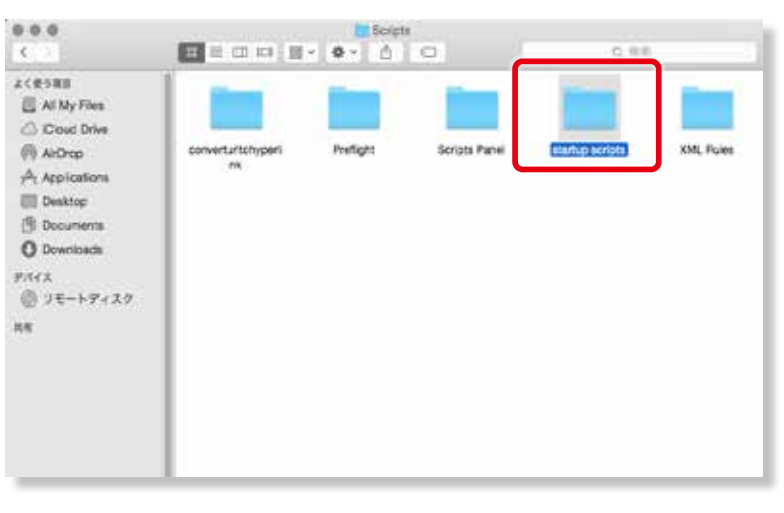

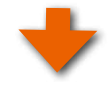

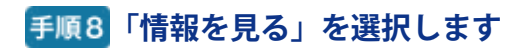

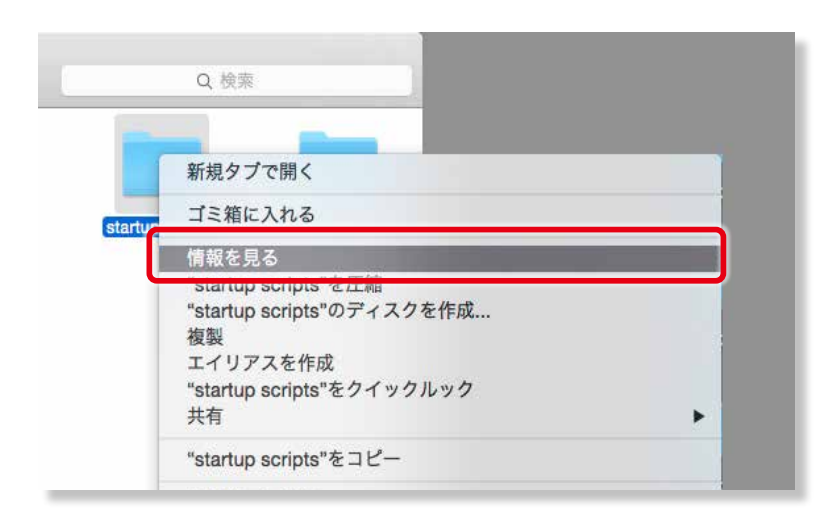

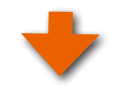

### **「情報パネル」下部の 「共有とアクセス権」 を確認し、設定変更します**

「everyone」が「読み出しのみ」になっていることを

確認したら | をクリックしてください。

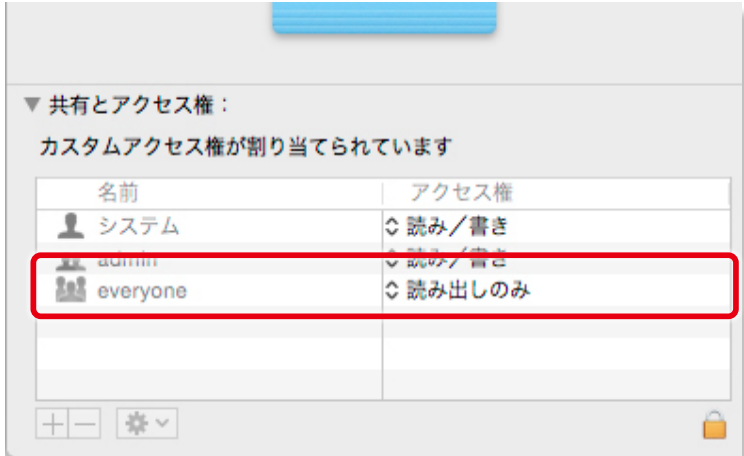

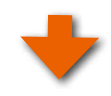

### **管理者権限を許可します**

管理者権限を許可して設定を変更しますので、パス ワードを入力して「 OK 」 ボタンをクリックしてくださ い。

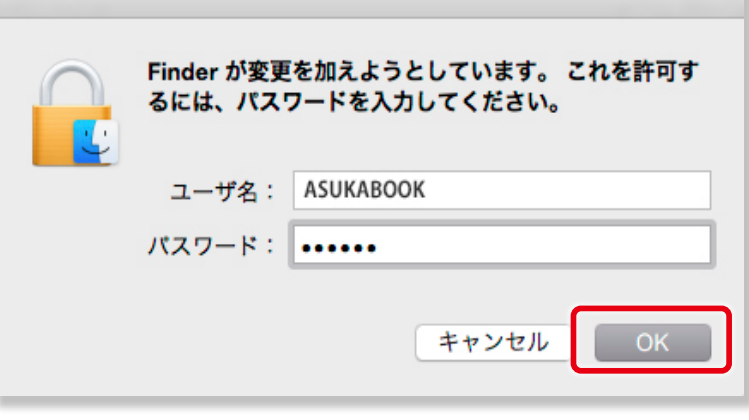

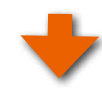

### **管理者権限を許可します**

○ をクリックして「読み/書き」を選択してくださ い。選択変更が完了しましたら ■ をクリックして ロックします。

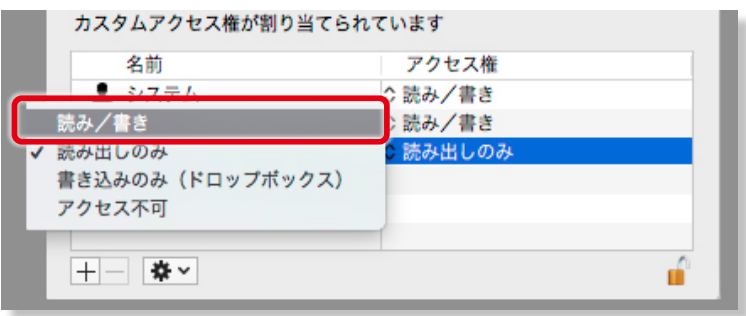

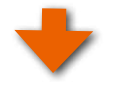

### **InDesign を再起動して ABId を起動してください。**

InDesignを再起動してスクリプトパネルからABIdを起動してください。

### <span id="page-12-0"></span>**2-3-3.「 オートレイアウト」、「 テンプレート」機能の廃止**

バージョン1.2までに付属していた「 オートレイアウト」機能、および「 テンプレート」機能は、バージョン1.3から廃止しました。 Adobe InDesignは、もともと写真、イラスト、文字などを自由にレイアウトすることを目的としたDTPアプリケーションソフト ウェアです。また、一旦レイアウトされたドキュメントファイルは、写真や文字を入れ替えれば素早く他の作品に作り替えること ができる、つまりテンプレート機能を備えていると言えます。

#### **2-3-4.ドキュメントの設定**

「ABId」にて生成されるホワイトベースは、Adobe InDesign®のドキュメント設定を 「綴じ方=左綴じ」、「裁ち落とし=3mm」 としています。

### **2-3-5.オブジェクトのリンクについて**

Adobe InDesign®ドキュメントに貼付する画像や図形などのオブジェクトは、埋め込まなくてもリンクされていれば問題ありま せん。

ABId (ASUKABOOK InDesign Tool)マニュアル 第 14d

### <span id="page-14-0"></span>**3.ABId のインストール**

「 ABId」は、「 ASUKABOOK.jp」のホームページの「 サポートツール」の「 ダウンロード」からダウンロードしてください。 ダウンロード:**[https://asukabook.jp/support\\_tool/download.htm](https://asukabook.jp/support_tool/download.html)**l この章では「 ABId」のダウンロードが完了しているものとして、インストールの解説を進めます。

### **3-1.ダウンロードしたファイルの解凍**

ダウンロードした「 ABId.zip」は圧縮されていますので、解凍してください。

### **◆ダウンロードしたファイルの解凍**

- ①ダウンロードされたファイルは「Zip」( ジップ )という圧縮さ れたファイルになっていますので、そのままでは機能しませ ん。必ず解凍してからお使い下さい。解凍すると「 ABId 」と いうフォルダが出てきます。
- ②macOSには「 zip 」の解凍ソフトが標準装備されていますの で、ダブルクリックすると自己解凍します。
- ③Windows 7以降の場合も OS の標準機能として Zipファイ ルを解凍することが出来ます。
- ●解凍後の「ABId」フォルダは「デスクトップ」に置くことをお薦 めいたします。

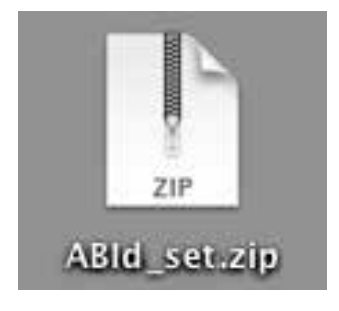

解凍すると「 ABId」フォルダが現れます。

中には1つのファイルと、1つのフォルダが入っていることを確 認してください。

 $\Omega$  ABIdフォルダ

「 ABId」のプログラムが格納されているフォルダです。数字は バージョンを示します。

- ② ABId\_manual\_9x.pdf 「 ABId」の取扱説明書( 本書)です。
- ●「ABId」は、macOS、Windows 共用です。どちらのOSでも 動作します。

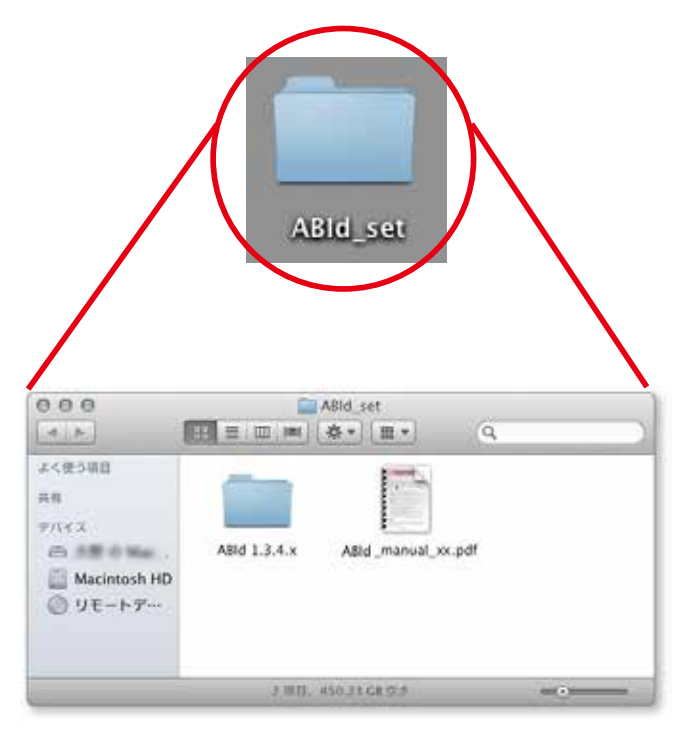

### <span id="page-15-0"></span>**3-2.インストール**

「 ABId」のインストール手順は、macOSでも、Windowsでも同様です。

古いバージョンの「 ABId」をお使いの場合は、新しいバージョンの「 ABId」をインストールする前に古いバージョンのものをアンイ ンストールしてください。

m アンインストールの方法については[、「3-3.アンインストール」3-6 ページを](#page-19-1)ご覧ください。

#### **手順1 Adobe InDesign® を起動する**

Adobe InDesign®を起動してください。

#### **スクリプトパネルの表示**

Adobe InDesign®のメニューから「 ウィンドウ/ユーティリティ/ スクリプト」をクリックし、スクリプトバネルを表示させます。

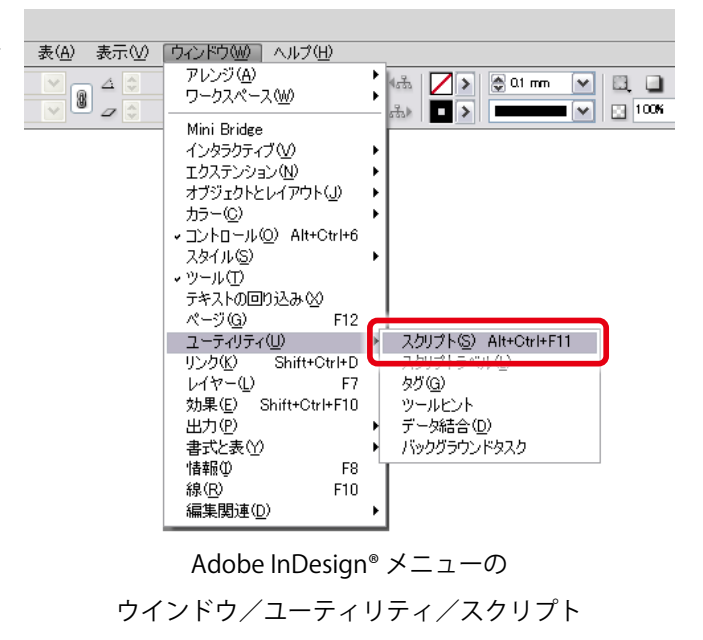

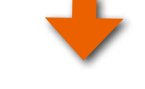

### **手順3 「Scripts」フォルダを開く**

スクリプトパネルのユーザーフォルダ部分を右クリックして、「 Scripts」フォルダを開きます。

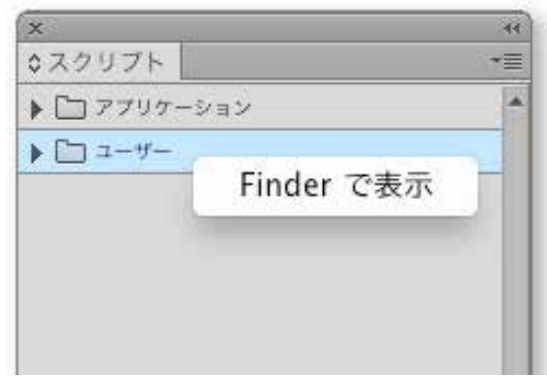

# データ結治↓スクリプト | スクリプトラ ▷ □ アフリケーション エクスプローラーで表示

 $4413$ 

#### **Windows の場合**

ユーザーフォルダを右クリックし、「エクスプロー ラで表示」をクリックする。

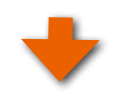

#### **mac OS の場合**

ユーザーフォルダを右クリックし、「Finder で表示」 をクリックする。

右図のように「 Scripts」フォルダが開きます。

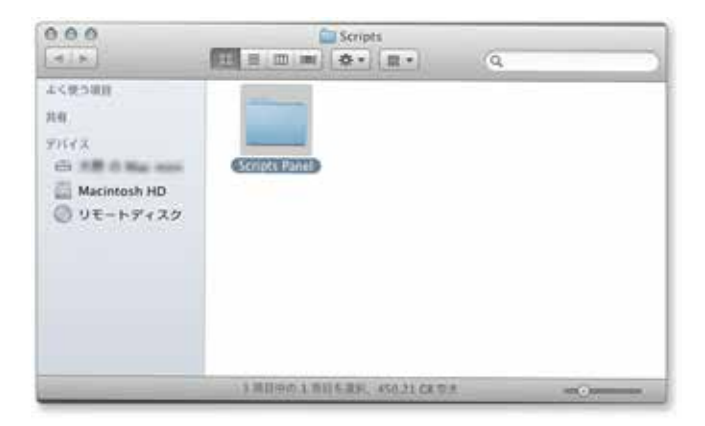

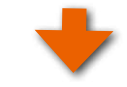

### **手順4「Scripts Panel」フォルダを開く**

さらに「 Scripts」フォルダをダブルクリックして「 Scripts Panel」 を表示させます。

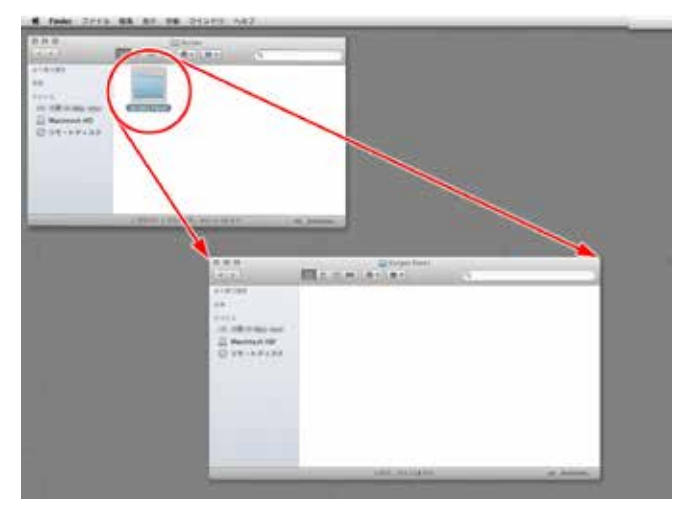

「Scripts」フォルダーをダブルクリックして「Scripts Panel」フォルダを開く。

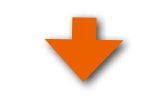

#### **「ABId」フォルダをコピーする**

 「 Scripts Panel」フォルダの中に、3-1.で解凍した「 ABId」のフォ ルダをそのままコピーして入れてください。

●この作業でABId のインストールは終了です。

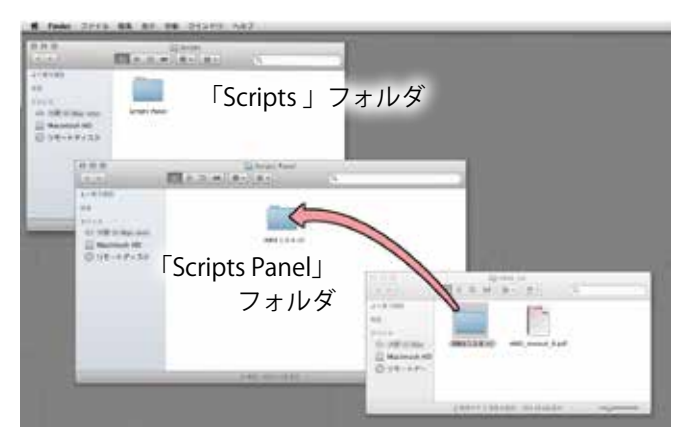

 「Scripts Panel」フォルダの中に「ABId」フォルダをコピー する。

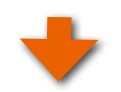

#### **「ABId」を起動する**

表示されているフォルダを全て閉じてから、Adobe InDesign® のスクリプトパネルに戻ってください。

右図のように「 ユーザー」フォルダの中に「 ABId.jsx」が入っている ことを確認してください。 次にこの「 ABId.jsx」をダブルクリックしてください。

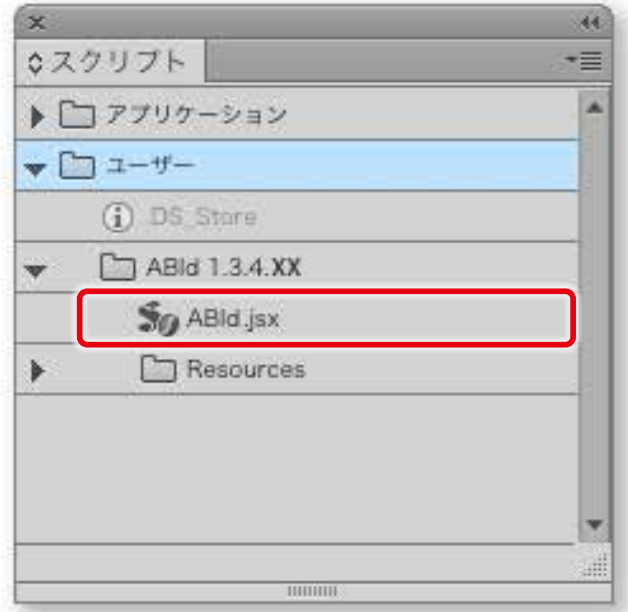

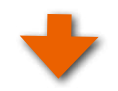

AsukaBook® ABid

「ABId」が起動すると利用規程(右図参照)が表示されますので、 「閉じる」をクリックしてください。

●このメッセージは「 ABId」をご利用頂く上での注意事項と免責 事項が書かれています。ご一読ください。

①「 理解しました、次回以降このメッセージを表示しない」に チェックを入れます。 ※同意頂けない場合、利用できません。

②「 閉じる」をクリックします。

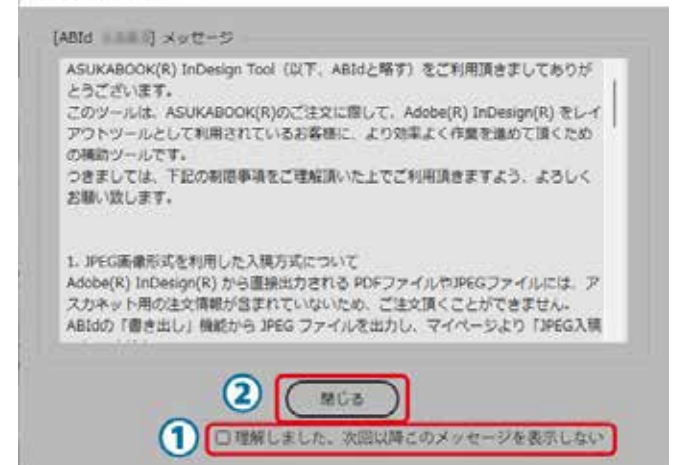

#### ご注意

もしお使いのAdobe InDesign® が CC 以前のバージョンの場合 は、右図のメッセージが表示されます。

作業環境の詳細については[「1-3.必要なアプリケー](#page-4-1) m N [ションと動作環境」1-1 ページを](#page-4-1)ご覧ください。

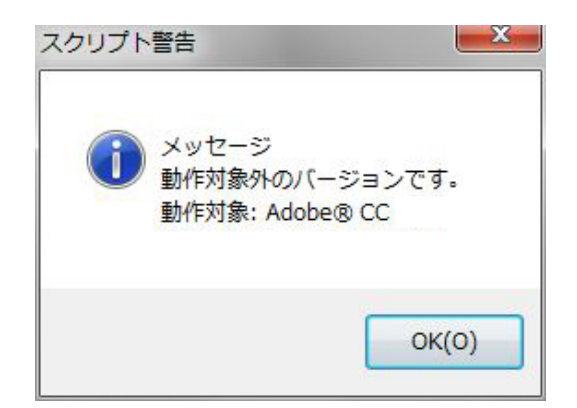

Adobe InDesign® が対象外の場合は、このような メッセージが表示されます。

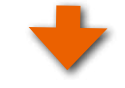

次に「 ABId」のメニューに関するメッセージが表示されますので (右図参照)、「閉じる」をクリックしてください。

①「 理解しました、次回以降このメッセージを表示しない」に チェックを入れます。 ※同意頂けない場合、利用できません。

②「 閉じる」をクリックします。

●これで「ABId」のインストール、および起動が終了しました。

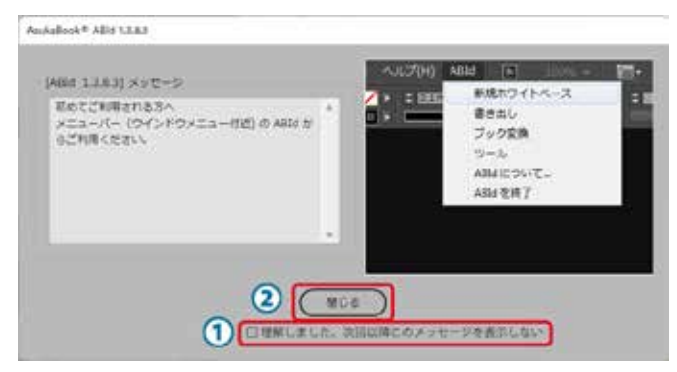

#### ご注意

WindowsにてAdobe InDesign®をご利用の場合、右図の警告 が表示されることがあります。

これはWindowsのセキュリティーが強化されたために発生する ものです。このような場合は、Adobe InDesign®を管理者権限 で起動してください。

**Ⅲ■Adobe InDesign®を管理者権限で起動する方法について** は、[「2-3-1.Windows でご利用の場合は管理者権限で実](#page-7-1) [行」2-2 ページを](#page-7-1)ご覧ください。

#### ご注意

macOSにてABIdを起動した際に、右図の警告が表示される ことがあります。

これはIndesign のセキュリティーが強化されたために警告す るものです。

|||■ このような場合は、2-3 ページの「2-3-2. macOS で 「エイリアスの作成に失敗」というメッセージが出た [場合」を](#page-8-1)ご参照ください。

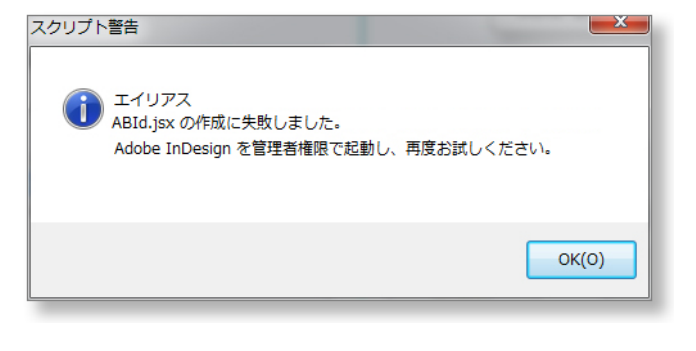

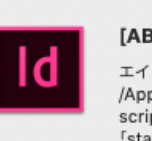

[ABId 1.3.4.25] メッセージ

エイリアスの作成に失敗しました。 Applications/Adobe InDesign CC 2019/Scripts/startup scripts に書込み権限がありません。 「startup scripts」フォルダの「情報を見る」で共有とアクセス 権「everyone」等を「読み/書き」に変更の上、ABId を起動して ください。

AsukaBook® ABId 1.3.4.25

OK

<span id="page-19-0"></span>ABId (ASUKABOOK InDesign Tool) マニュアル 第 14d

### <span id="page-19-1"></span>**3-3.アンインストール**

「ABId」のアンインストールの手順については、macOSでも、Windowsでも同様です。Adobe InDesign®の「Scripts Panel」フォ ルダを開き、「 ABId」フォルダを取り除きます。

#### **手順1 Adobe InDesign® を起動する**

Adobe InDesign®を起動してください。

#### **「手順2「ツール」をクリック**

Adobe InDesign®のメニューから「 ABId 」をクリックし、プルダ ウンメニューの「 ツール」をクリックしてください。

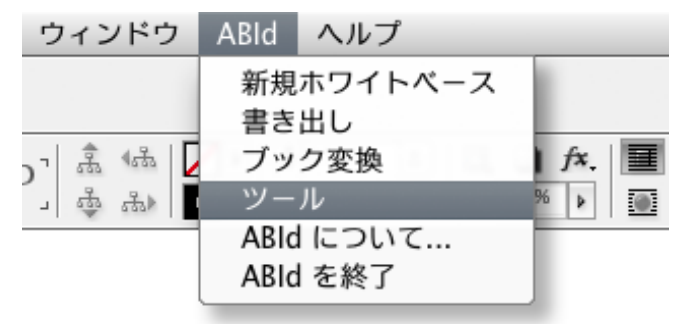

### **「手順3「初期状態に戻す」をクリック**

「ツール」のダイアログが表示されますので、「初期状態に戻す」 ボタンをクリックしてください。

●この操作で「ABId」は終了し、Adobe InDesign®のメニュー から「 ABId」の項目が消去されます。

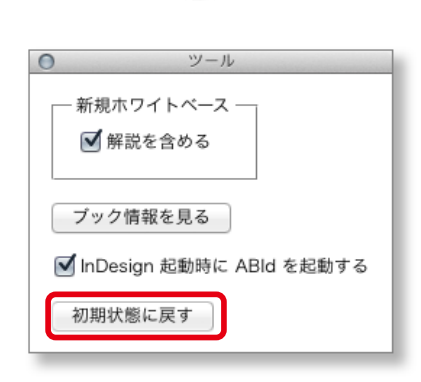

#### **「Scripts」フォルダを開く**

Adobe InDesign®のメニューから「 ウィンド/ユーティリティ/ス クリプト」をクリックして、スクリプトパネルを表示させます。

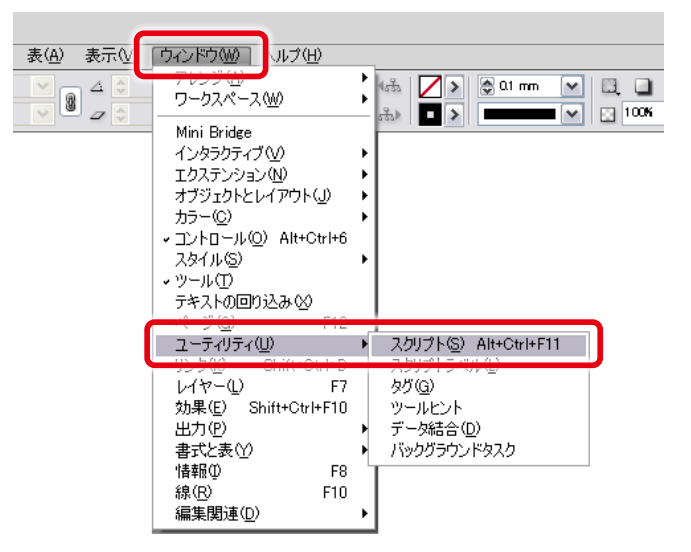

メニューの ウインドウ/ユーティリティ/スクリプトを クリックして、スクリプト・パネルを表示させる。

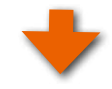

スクリプトパネルが開いたら、ユーザーフォルダ部分を右クリックして、「 Scripts」フォルダを開きます。

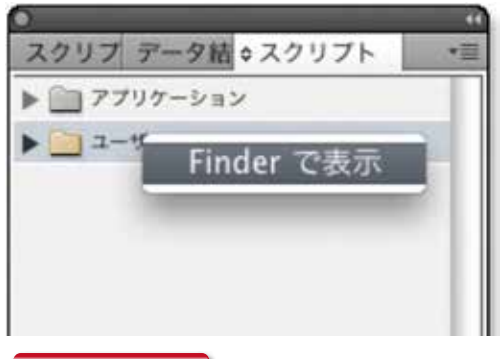

**mac OS の場合** わかりの しょうしゃ しゅうしゃ しゅうしょう せいしょう Windows の場合

ユーザーフォルダを右クリックし、「Finder で 表示」をクリックする。

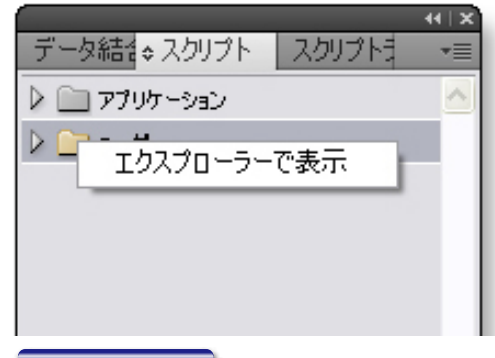

ユーザーフォルダを右クリックし、「エクスプ ローラで表示」をクリックする。

#### **手順5 さらに「Scripts Panel」フォルダを開く**

右図のように「 Scripts」フォルダが開きます。 中には 「 Scripts Panel」フォルダが入っていますので、ダブルク リックして開いてください。

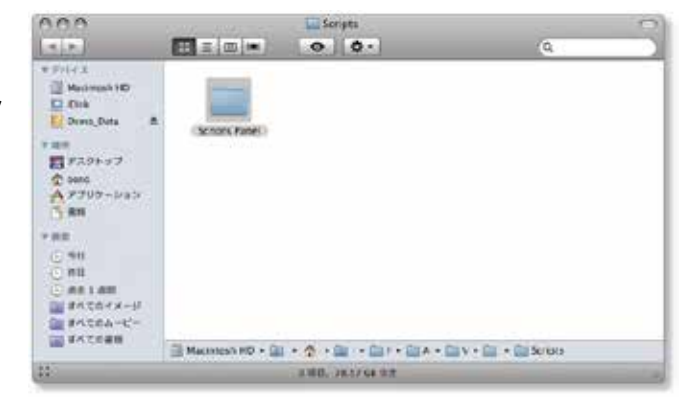

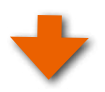

#### **手順6 「ABId」を取り除く**

「 Scripts Panel」フォルダが開くと、中に「 ABId」フォルダがイン ストールされています。

この「 ABId」フォルダを「 Scripts」フォルダの外に取り出すか、も しくは削除してください。

●以上の操作により「 ABId 」は Adobe InDesign® からアンイン ストールされ、動作しなくなります。開いているウインドウを 全て閉じてください。

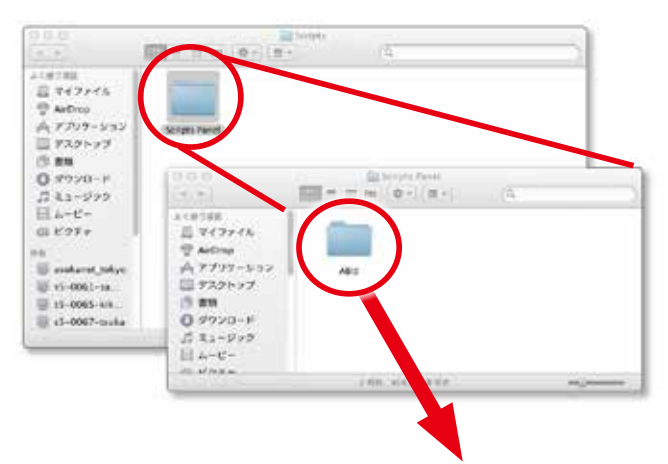

「Scripts Panel」フォルダにインストールされている 「ABId」フォルダをマウスでドラッグしてフォルダの外に 取り出す。

ABId (ASUKABOOK InDesign Tool)マニュアル 第 14d

### <span id="page-22-0"></span>4. ABIdの起動方法

### **4-1.インストール直後のABId の起動について**

「 ABId」は、インストールが正常に行われていれば、Adobe InDesign®を起動すると同時に起動します。

- ① Adobe InDesign®のメニューに「 ABId」という項目が加えら れていますので、ここをクリックしてください。プルダウン メニューが表示され、「 ABId」の各機能をすぐに利用できま す。
- ●このように「ABId」はAdobe InDesign®の起動と同時に起動 します。
- ■● もし、同時に起動させたくない場合には、「10-3. [InDesign 起動時に「ABId」を起動させない方法」10-3](#page-62-1) [ページ](#page-62-1)をご覧ください。

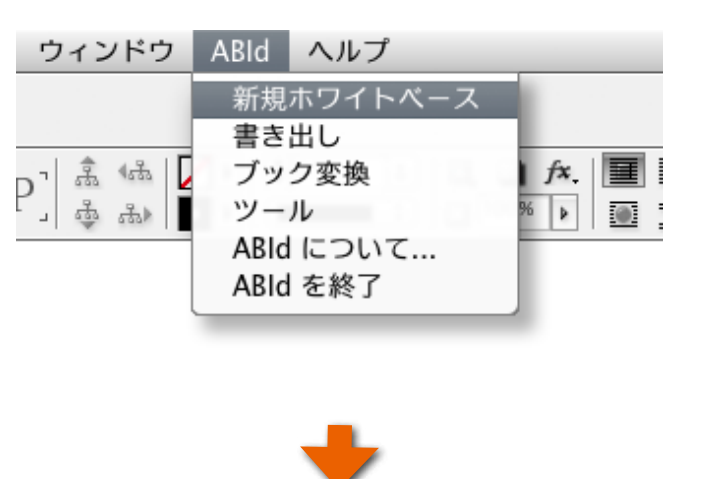

- ② もし、Adobe InDesign®の起動時に利用規程のメッセージ ( 右図参照 )が表示される場合は「 ABId」も正常に起動した 証拠です。
- もし、このメッセージを表示しないようにしたい場合は、「 次回 以降表示しない」にチェックを入れてください。

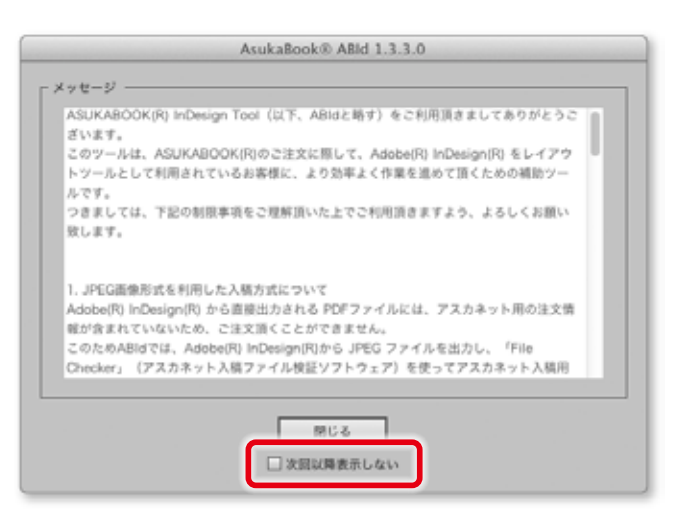

### <span id="page-23-0"></span>**4-2.ABId の終了について**

「 ABId 」を終了したい場合は、Adobe InDesign®のメニュー 「 ABId」からプルダウンメニューの「 ABIdを終了」をクリックして ください。

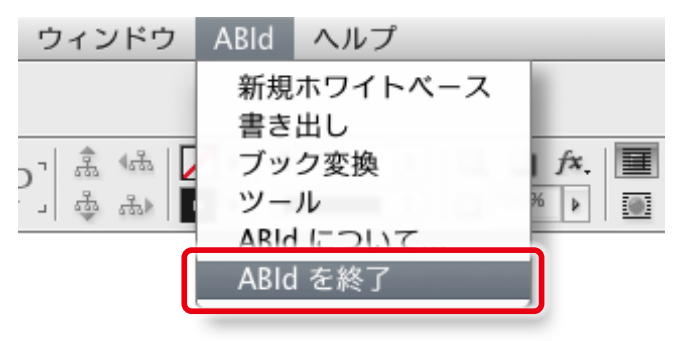

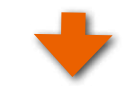

Adobe InDesign®のメニューから「 ABId」が消えます。

こ の 状 態 か ら「ABId」 を 起 動 す る 場 合 は[、「4-3.](#page-24-1) **III)** [「ABId」 メニューから終了した場合の起動について」](#page-24-1) 4-3ページで覧ください。

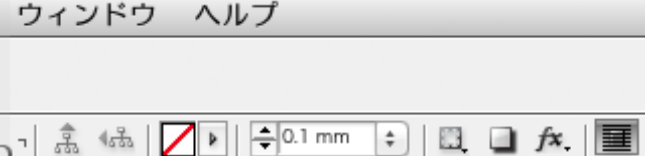

 $\mathbf{F}$ 

 $\circledcirc$ 

### <span id="page-24-1"></span><span id="page-24-0"></span>**4-3.「ABId 」メニューから終了した場合の起動について**

「ABId」のプルダウンメニューから「ABId」を終了した場合、Adobe InDesign®のメニューから「ABId」が消えてしまいます。この 状態から「 ABId」を起動する方法をご説明します。

#### **Adobe InDesign® の起動**

Adobe InDesign®を起動してください。

#### ご注意

Windows 7及び Windows 8でご利用の場合は、Adobe InDesign®を管理者権限として実行しないと「ABId」が動作しない場合 があります。

■■■ Adobe InDesign® を管理者権限で起動する方法については、「2-3-1. Windows でご利用の場合は管理者権限で実行」 [2-2 ページ](#page-7-1)をご覧ください。

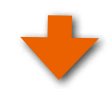

#### **スクリプトパネルの表示**

スクリプトパネルは、「ウインドウ」 メニューから 「 ユーティリ ティー」→「スクリプト」で表示されます。

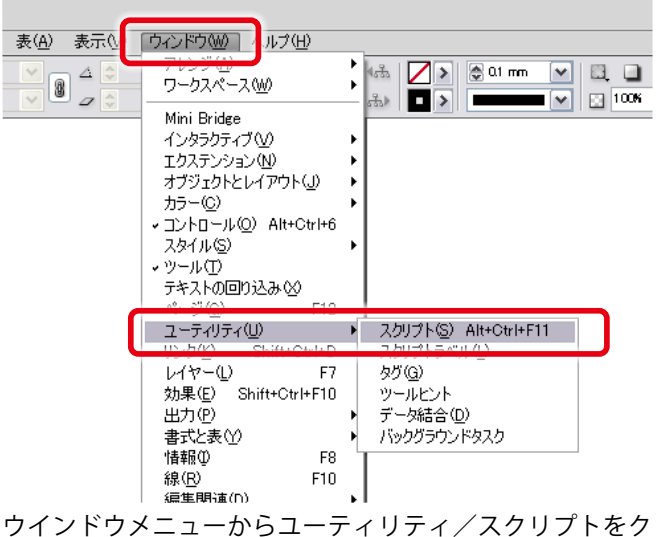

リックして、スクリプト・パルネを表示させる。

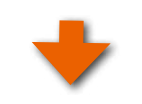

### **「ABId.jsx」をダブルクリック**

①スクリプトパネルがすでに表示されている場合は「スクリプ ト」をクリックします。

② 「 ユーザー」のなかの 「 ABId\_1.3.4.xx.jsx」をダブルクリック して起動します。

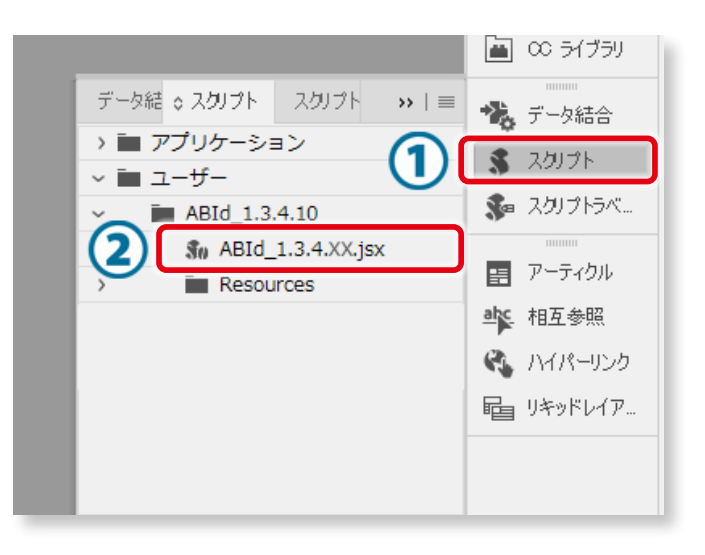

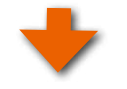

### **手順4「閉じる」をクリック**

「ABId」が起動すると利用規程(右図参照)が表示されますので、 「閉じる」をクリックしてください。

- ●このメッセージは「 ABId」をご利用頂く上での注意事項と免責 事項が書かれています。ご一読ください。
- ●「次回以降表示しない」にチェックを入れると、次回以降はこ のメッセージを表示しないようになります。

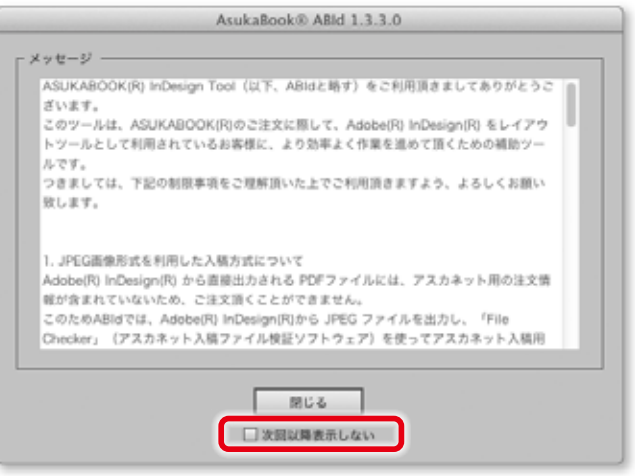

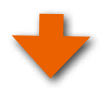

AsukaBookii: ABid: 1.1.1.8.6

 $256 -$ 

・コード<br>ボカミクも行ぶれる方へ<br>ボラミーバー(コインドウメニ)<br>利用ください。

ウィンドウ しいじょ ヘルプ

 $\overline{1}$ 

書き出し ブック変換 ツール<br>ABid について<br>ABid を終了

次に「 ABId 」のメニューに関するメッセージが表示されますので ( 右図参照 )、「 閉じる」をクリックしてください。

●「次回以降表示しない」にチェックを入れると、次回以降はこ のメッセージを表示しないようになります。

Adobe InDesign®のメニューに「 ABId」が表示されるようになります。

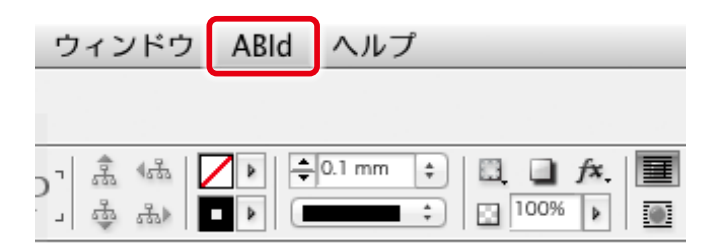

## <span id="page-26-0"></span>**5.ホワイトベースの生成**

ASUKABOOK®を制作するに当たり、商品の指定、誌面の大きさや解像度を指定した白紙のブックファイルセットを用意する必 要があります。アスカネットではこの白紙のブックファイルセットを「ホワイトベース」と呼んでいます。「ABId」はASUKABOOK® の商品名、サイズ、ページ数などを指示すればホワイトベースを自動生成する機能を持っています。

### **5-1.ホワイトベースの作成手順**

**「新規ホワイトベース」をクリック**

Adobe InDesign®のメニューから「 ABId 」をクリックするとプル ダウンメニューが表示されます。 プルダウンメニューの「 新規ホワイトベース 」をクリックしてくだ さい。

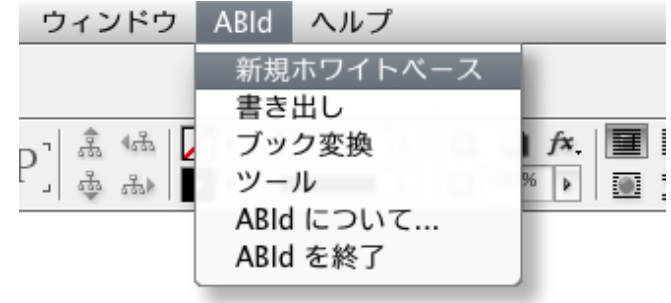

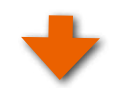

#### **ブックの仕様を選択**

「 新規ホワイトベース 」のダイアログが表示されますので、これ から制作するブックの仕様を選択します。

商品名、サイズ、ページ数、本文仕上げ、プロファイルを順に 選択してください。

<sup>●「</sup>商品画像」にチェックを入れると下部に商品に応じた写真が 表示されます。

|  |  | ブック仕様の設定について |  |
|--|--|--------------|--|
|--|--|--------------|--|

- ●「サイズ」、「ページ数」、「本文仕上げ」については、 選択した「商品名」によって選択肢が変わります。
- ●「 商品名 」「 サイズ 」、「ページ数 」、「本文仕上げ」 については、後から変更することができます。
- ●「カラープロファイル」は、原則的には使用する画 像と同じプロファイルを選択してください。

**■■ カラープロファイルについては「 ⑤カ** [ラープロファイルについて」9-3 ページ](#page-46-1)をご 覧ください。

●ASUKABOOK®の特長、種類については弊社ホー ムページASUKABOOK.jp の商品一覧

[https://asukabook.jp/products/products\\_](https://asukabook.jp/products/products_list.html) [list.html](https://asukabook.jp/products/products_list.html) をご覧ください。

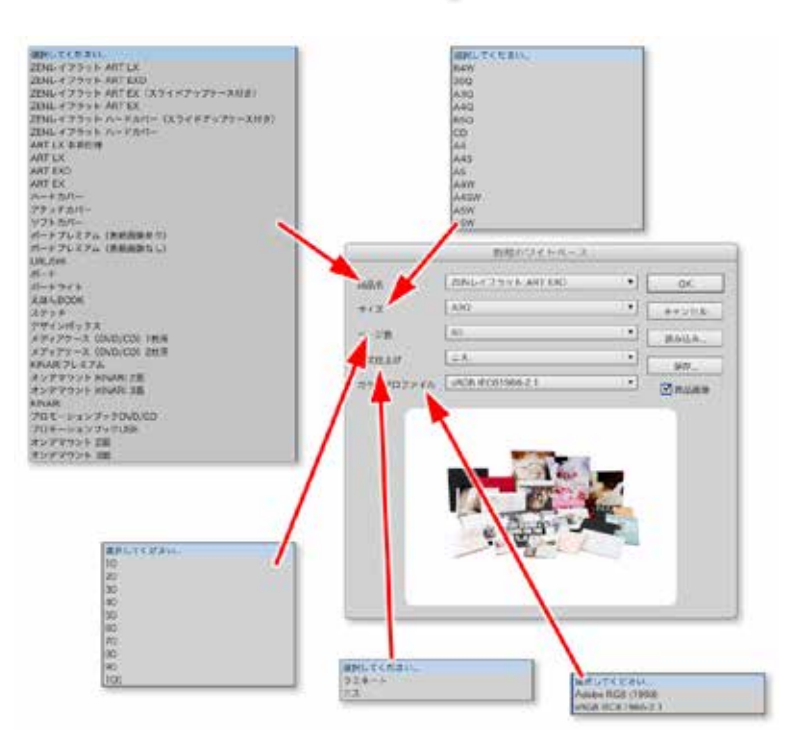

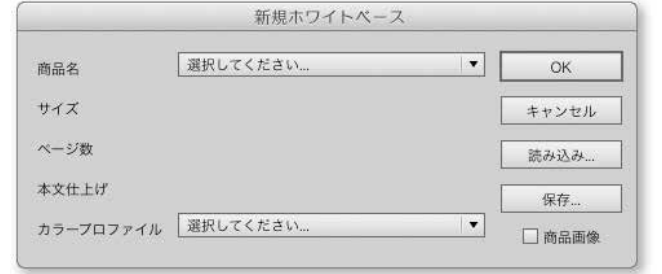

### <span id="page-27-0"></span>**解 説 カラープロファイルについて**

#### ① **素材には必ずカラープロファイルを埋め込む**

写真素材として使用する画像ファイルには、必ずカラープロファイルを埋め込んでください。カラープロファイルは「sRGB」、 もしくは「AdobeRGB」をご利用ください。

なお、プロファイルが埋め込まれていない画像ファイルについては、お客様がご利用のコンピュータの環境により、色調 が本来の状態( 例えば、撮影時の状態 )より異なる場合がありますので、ご注意ください。

現在の macOS、および Windows 上で扱われる画像については、カラープロファイルを埋め込んで流通させることが、 色調を維持する上での基本となっています。よって、カラープロファイルが埋め込まれていない画像については、印刷に おいても色の保証ができませんのでご了承ください。

#### ② **ホワイトベースのカラープロファイルについて**

「新規ホワイトベース」の生成においてカラープロファイルを選択する場合は、原則としてお使いのデジタルカメラに設定 されているカラープロファイルと同じプロファイルを選んでください。

画像ファイルのカラープロファイルは画像入力機器の状態によって決まります。デジタルカメラでJPEG 撮影の場合は、 工場出荷状態では「 sRGB 」に設定されています。なお、デジタルカメラを操作して撮影プロファイルを変更してから撮影 を行う場合は「 AdobeRGB」を利用することができます。詳しくはお使いのデジタルカメラの取扱説明書をご覧下さい。

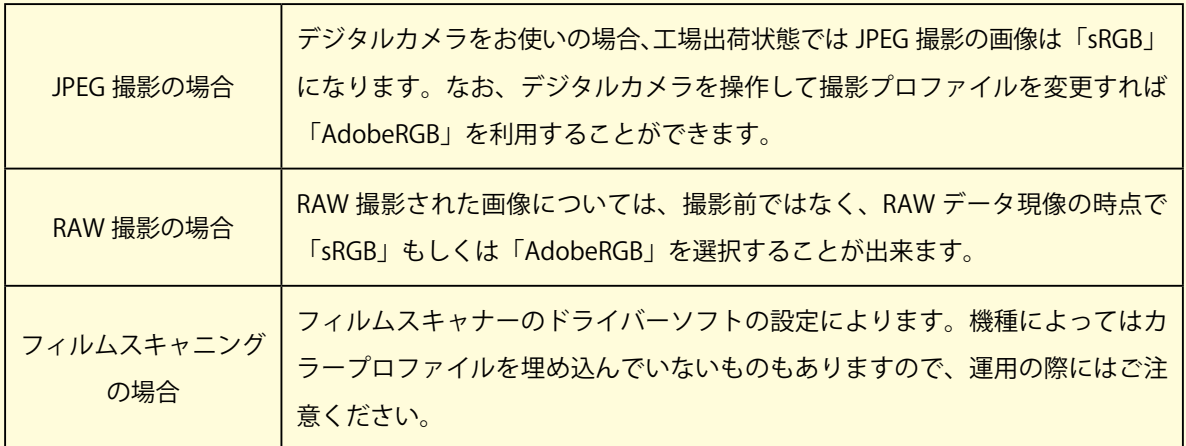

#### ③ **CMYK 画像は使用しない**

ASUKABOOK®では「 RGB入稿方式 」を採用しています。このため、「 ABId」でもホワイトベースを「 RGBモード」で生成し、 カラースペースを「 sRGB」もしくは「 AdobeRGB」を選択して頂くようにしています。このためご利用になる画像やイラスト は原則として全て「 RGBモード」のものをご利用ください。

Adobe InDesign® の動作としては、RGBモードで作成されたホワイトベースに対してCMYK画像を貼付(コピー)しても、 PDF 書き出しの際に自動的にRGBモードに変換されますが、CMYK カラープロファイルの特性上、RGBモードに変換し た場合の色調は保証の限りではありませんのでご注意ください。

もし、CMYK 画像しか入手できない場合は、予めAdobe Photoshop®を用いてRGBモードに変換してからご利用ください。

### **ホワイトベースを作成するフォルダを選択**

前の工程で「 OK 」ボタンをクリックしたことにより、「 フォルダ を選択 」ダイアログが表示されます。

これから作成するホワイトベースを保存する場所を選択し て、「開く」ボタンをクリックしてください。

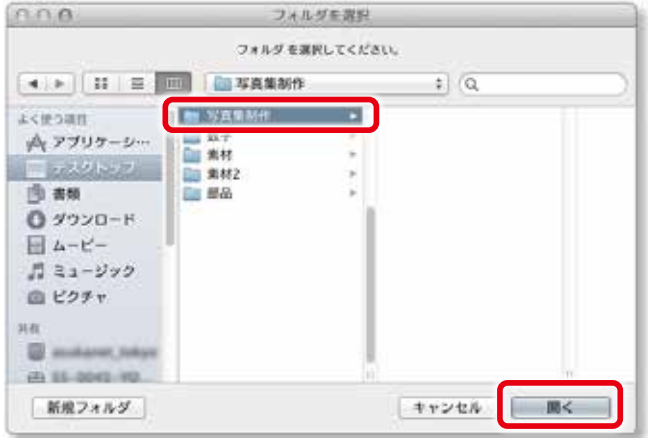

#### ご注意

ホワイトベースを保存するフォルダは、空のフォルダを選択、 もしくは作成してください。

選択したフォルダの中にファイルや他のフォルダが入っている 場合、右図の警告が表示されます。

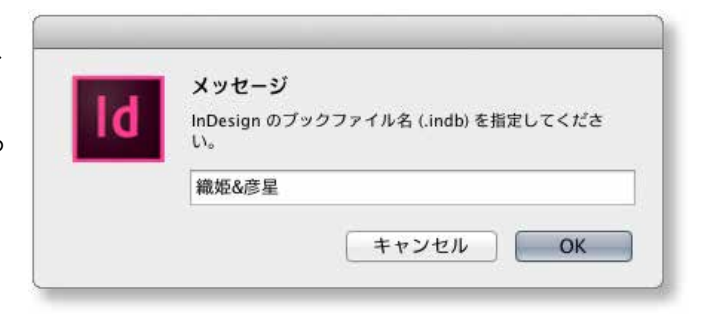

#### ご注意

ホワイトベースを作成する際に、右図のメッセージが表示され ることがあります。

これは、現在動作中のAdobe InDesign® に設定されているカ ラー設定と、これから作成されるホワイトベースに設定される カラー設定が異なる場合に表示されます。

このまま「 OK 」をクリックして、レイアウト作業に進んでくださ い。

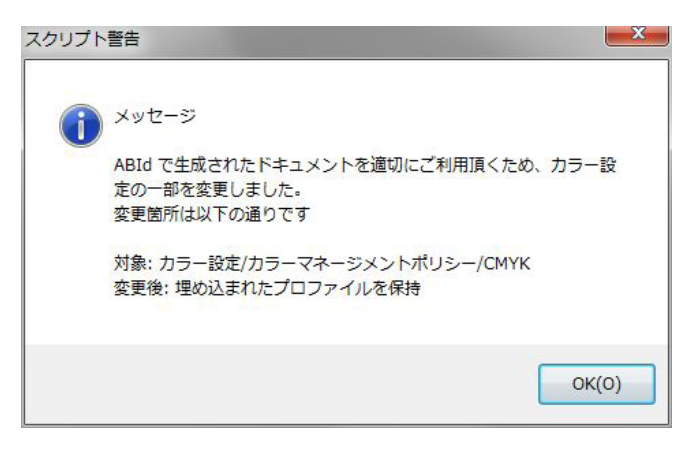

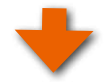

<span id="page-29-0"></span>**ブックファイルの名称を入力する**

Adobe InDesign®が生成するブックファイル(拡張子indb)の 名称として、選択したフォルダ名と同じ名称が表示されます。 この名称で構わない場合は、このまま「 OK」をクリックしてくだ さい。ホワイトベースの生成が始まります。

●必要に応じて別の名称を入力しても結構です。

●ホワイトベースの生成には多少の時間が掛かります。時間は ブックサイズ、ページ数、お使いのコンピュータの能力により異なります。

ホワイトベースが生成されるとAdobe InDesign®上に右図のよ うなパネルが表示されます。これはブックファイル( 拡張子が indb )の内容を表示したもので、Adobe InDesign®の機能の一 つです。

●右図は写真入りのケースが付属する商品の例です。 写真入りケースが付属しない商品の場合は「 表紙 」と「 本文 」 のみが生成されます。

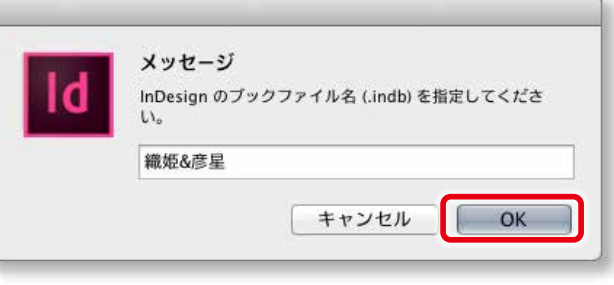

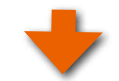

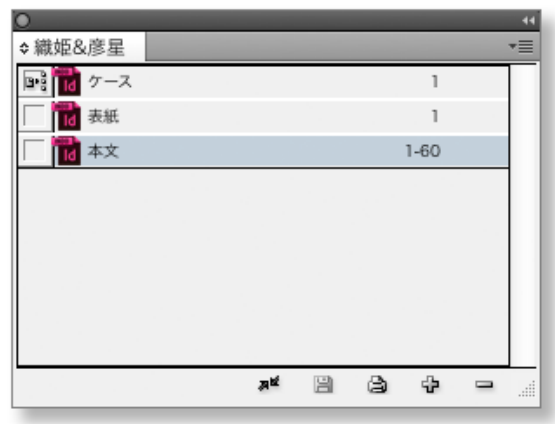

アドバイス!)

上記の例の場合、フォルダ内のファイルは右図のようになりま す。これら生成されたブックファイルセットは常にひとまとめと して管理してください。

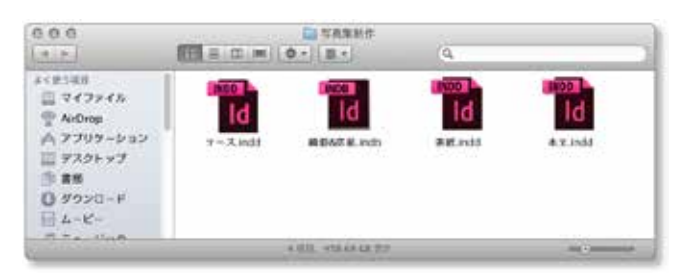

### **ファイルを開く際の注意点**

開く際は、必ず拡張子が 「.indb 」というブックファイルを開いて ブックパネルを表示させます。**ブックパネル上**から本文や表紙の データを開いて編集します、。

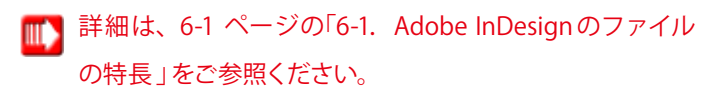

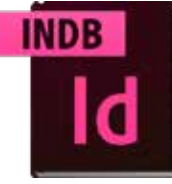

≎ 織姫&彦星  $\mathbb{R}$   $\mathbb{R}$   $\tau$  -  $\lambda$  $\mathbb{I}$ ■表紙  $\mathbf{1}$ ■本文  $1 - 60$ 属地 圖 G ÷  $\qquad \qquad \blacksquare$ 

飛鳥ご両家様 .indb まちのはない コントランパネルから「表紙」、「本文」等を開いて編集します

**※ indb ファイルは、「表紙」、「本文」 等のファイルを統括しているファイルです、必ずこのファイルを開いてください**

### <span id="page-30-0"></span>**5-2.新規ホワイトベースの登録機能**

商品名、サイズ、ページ数などの組み合わせを登録しておくことができます。

### **5-2-1.ホワイトベースの登録**

仕様の欄をすべて選択したら「 保存」ボタンをクリックしてくださ い。

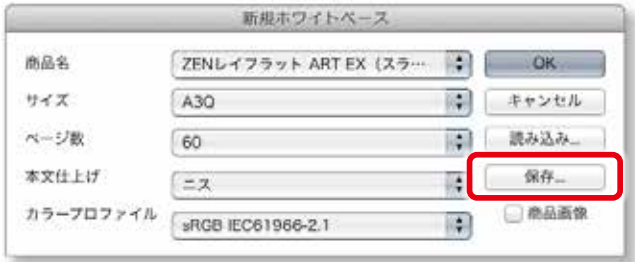

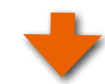

右図のダイアログが表示されるので、「名前」の欄に ASUKABOOKの仕様や用途に応じた判りやすい名称を入れてく ださい。

**●ファイル形式は txt (テキスト形式)になります。** 

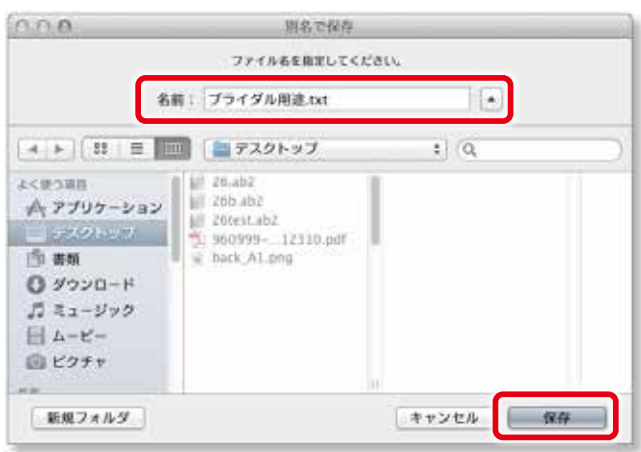

### **5-2-2.登録したホワイトベースの読み込み**

登録したホワイトベースを呼び出す場合は、「 読み込み」ボタン をクリックしてください。

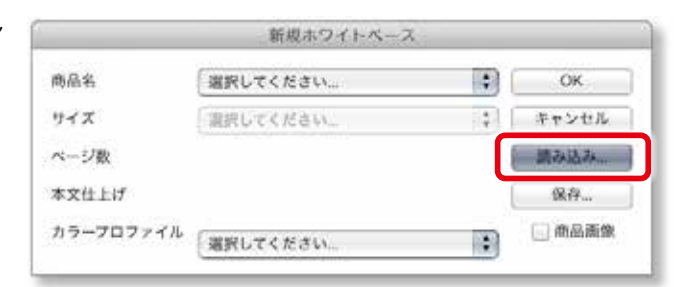

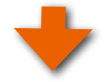

ダイアログが開きますので、登録した名称を選択して、「 開く」 ボタンをクリックしてください。

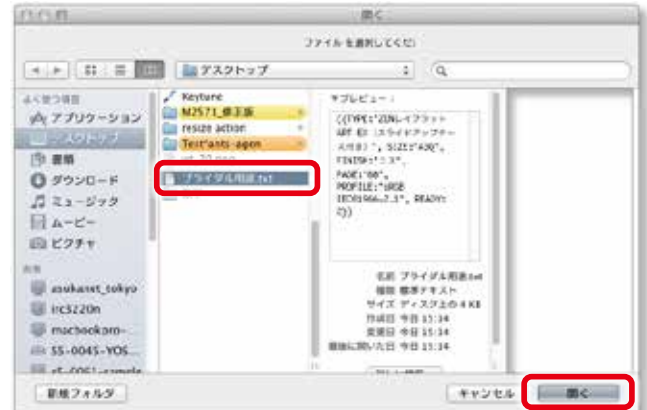

ABId (ASUKABOOK InDesign Tool)マニュアル 第 14d

### <span id="page-32-0"></span>**6. ASUKABOOK 編集上のコツ**

### <span id="page-32-1"></span>**6-1. Adobe InDesignのファイルの特長**

Adobe InDesign®には、「ドキュメントファイル」(拡張子がindd)と、「ブックファイル」(拡張子がindb)と呼ばれるファイルが あります。

### ①**ドキュメントファイル**

ドキュメントファイル(indd)は、文字、写真、イラストなどの素材をレイアウトするためのファイルで、いわゆる「紙面」として 印刷されるものです。一つのドキュメントファイルの中で設定できるページの大きさは一つであり、異なるサイズのページを持つ ことはできません。

ASUKABOOK®では、「 表紙ページ」と「 本文ページ」、商品によっては「 ケース用ページ」のサイズ、および解像度が異なります。 そこで紙面サイズが異なる度にドキュメントファイル( indd)を持つことになります。

### ② **ブックファイル**

ブックファイル(indb)は、この複数で構成されるドキュメントファイルを一つのブックとしてまとめ、認識するためのファイルです。 ASUKABOOK® は、このブックファイルを用いて「 表紙ファイル」、「 本文ファイル」、「 ケースファイル」をひとつの製品として認識 しています。

### **6-2. Adobe InDesign®専用ホワイトベースの解説**

アスカネットでは ASUKABOOK®の商品名、サイズ、ページ数に合わせたベースファイルを用意しており、これを「 ホワイトベース」 と呼んでいます。ASUKABOOK®のWebサイトではPSD 形式で構成されたホワイトベースをダウンロードできるようになっていま すが、これは Adobe Photoshop®を用いてレイアウト編集を行うためのものです。

Adobe InDesign®でレイアウト編集を行うためには、Adobe InDesign®のファイル形式に合わせたホワイトベースが必要です。 これをAdobeスクリプトを用いて自動生成するのが「 ABId」の「 新規ホワイトベース」機能です。

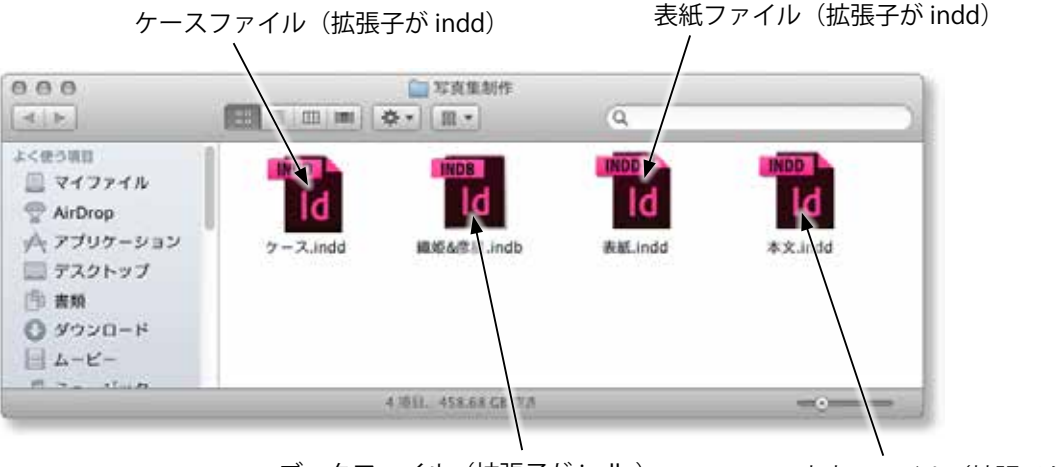

ブックファイル(拡張子が indb )

本文ファイル(拡張子が indd)

ホワイトベースは表紙ファイル、本文ファイル、ブックファイルがセットになって 生成されます。なお、ケースにデザインができる商品はケース用ファイルも自動生 成されます。

●「 ABId」により生成するホワイトベースは、ひとつのフォルダに「表紙 」ファイルと「本文 」ファイルに分けて保存されます。これ らのファイルは Adobe InDesign®ではドキュメントファイル( 拡張子 indd)と呼ばれます。

●ボックスやケースにデザインができる製品の場合は「ケース」ファイルも生成されます。

<span id="page-33-0"></span>●「 本文 」にはページの周辺部に幅3mmの裁ち落とし幅を設けています。メニューの「 ファイル/ドキュメント設定 」で裁ち落とし 幅の確認ができますが、この寸法を変更しないでください。変更すると、注文用PDFを書き出す際にエラーとなります。

●「 表紙 」、「 ケース」については、商品ごとにそれぞれ独自の裁ち落とし幅を設けています。

- ●「本文 」ファイルは、解像度 271dpi (ASUKABOOK® 標準印刷解像度) で出力されます。 「表紙」、「ケース」については、解像度 260dpi で出力されます。
- ●この他に「ブックファイル」が生成されます。ブックファイルとは、サイズやページ数などか異なるドキュメントファイルをひと つにまとめる役目を持ち、拡張子は「 indb」です。

●ASUKABOOK®は全て「左綴じ」です。

●「 ABId」が生成するホワイトベースには、下図のように赤文字で書かれた解説が入っているページがあります。 ※ミゾや塗り足し、綴じ込まれる部分、折り込まれる部分等は、この削除レイヤーで必ずご確認ください。 この表記は「 削除レイヤー」というレイヤーに書かれていますので、レイヤーパネルを開くとご確認頂けます。この解説や注意 事項をよくお読みになり、レイアウトの参考にしてください。

なお、この「削除レイヤー」は、注文用JPEGを書き出す際には出力されません。よってこの「削除レイヤー」に写真などの オブジェクトを配置していると注文用PDFに書き出されませんのでご注意ください。

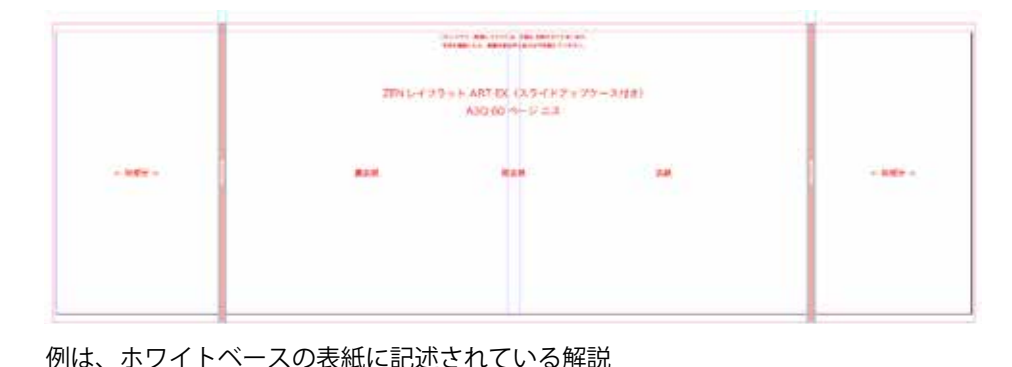

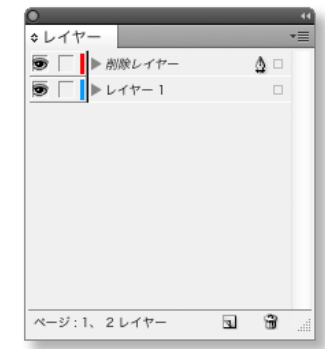

「削除レイヤー」はレイヤー パネルで確認することがで きる。

### **■一部ブックにおける塗り足し等の注意点**

●「Brilliart」、「conte」等の一部のブックは、サイズが変則のためInDesignの塗り足し(裁ち落とし)線が正しく表示されてい ない場合があります。その場合は、この削除レイヤーで表示されている塗り足し(裁ち落とし) 線を正規としてください。

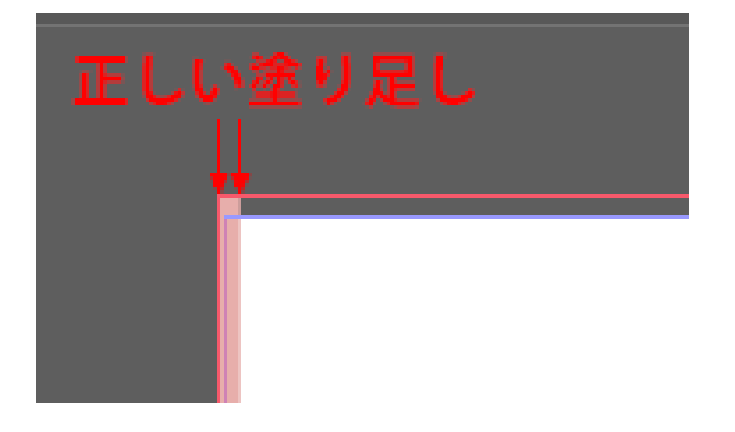

 $\overline{Id}$ 

Id

### <span id="page-34-0"></span>**6-3. Adobe InDesign のファイルの扱い方**

前項でご説明した通り、Adobe InDesign®で制作するASUKABOOK® は、「 ドキュメントファイル( 拡張子 indd )」と「 ブックファ イル(拡張子 indb)」で構成されており、両者は関連づけがされています。

このため、ドキュメントファイル( 拡張子 indd )を直接開いて編集した場合、「 indb」との関連性が崩れてしまいます。これを防 ぐため、ドキュメントファイル( 拡張子 indd )を開く時は、ブックファイル( 拡張子 indb )を先に開き、ブックファイルの内容が 表示されているリストからドキュメントファイルを開くようにしてください。

 $000$ 

 $(418)$ よくがつませ  $88.9277788$ 

**C** AirDraw du アプリケーション コアスクトップ **图 图解**  $0.9920 - 8$  $\pi$  an-ses

### **6-3-1.ドキュメントファイルの開き方**

#### **まずブックファイルを開く**

これから編集を行うブックファイルセットが入っているフォルダ を開き、ブックファイル( 拡張子 indb )をダブルクリックして開 いてください(右図赤丸印参照)

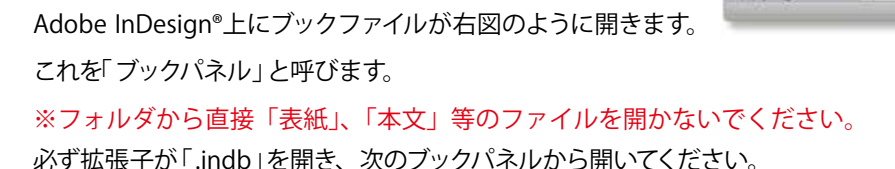

### **手順2 ドキュメントファイルを開く**

例えば、「 本文 」を編集したいときは、この「 ブックパネル 」の 中の「本文 」をダブルクリックします。

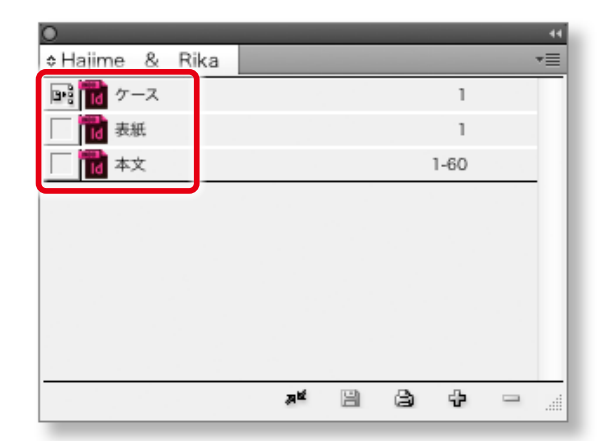

 $\frac{1}{2}$  = 0 m 0 - 1 = -

本文ファイルが表示されます。

#### アドバイス!

ブックファイル( 拡張子 indb )を無視してドキュメントファイル ( 拡張子 indd )を直接開かないでください。ブックファイルの 同期が切れてしまいます。再同期は可能ですが、必ずブックファ イルからドキュメントファイルを開くようにしてください。

※レイアウトが完了したらデータを保存してください。

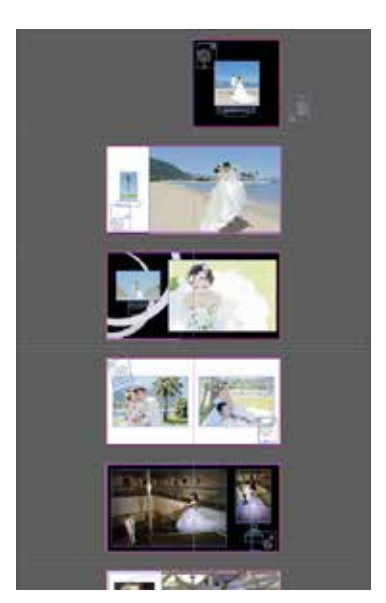

### <span id="page-35-0"></span>**6-3-2.ファイルの閉じ方**

①ドキュメントファイルの閉じ方 ドキュメントファイルを閉じるときは、特別な閉じ方はありま せん。 通常の使い方と同様に、ドキュメントファイルを保存してから、 閉じてください。

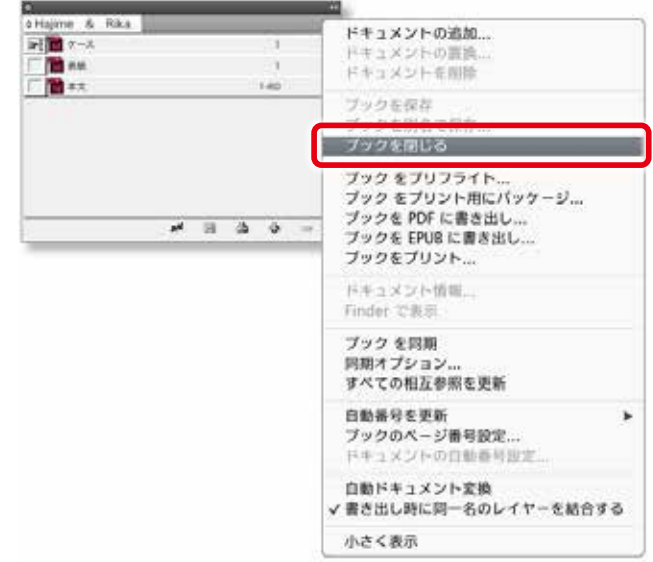

②ブックファイルの閉じ方 ブックファイルを閉じるときは、ブックパネルのプルダウンメ ニューから「ブックを閉じる」をクリックしてください。

- ●ブックパネルは Adobe InDesign®メニューの「 ファイル 」から は閉じることができません。
- ●ブックパネルを閉じる際、もしも右図のような警告が表示さ れた場合は、このブックファイルに関連するドキュメントファ イルに変更が加えられていることを意味します。 ドキュメントファイル( 本文、表紙、ケースなど)に変更を加え ている場合は、必ず「 保存」をクリックしてください。 保存をしなかった場合には、ブックファィルとドキュメントファ イルの関連性が保たれませんので、注文用PDFの書き出し時 に不具合が発生することがあります。

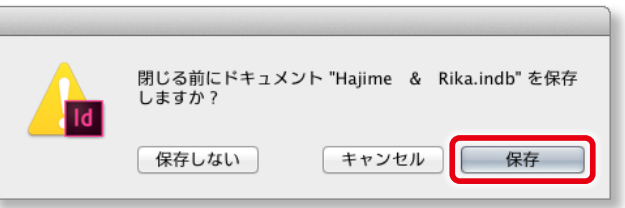
# <span id="page-36-0"></span>**6-3-3.ブックファイルのエラーメッセージ修復方法**

ドキュメントファイルに何らかの不具合がある場合は、ブックパネルに ノトマークが表示されます。

これを修復するには、以下の様に行ってください。

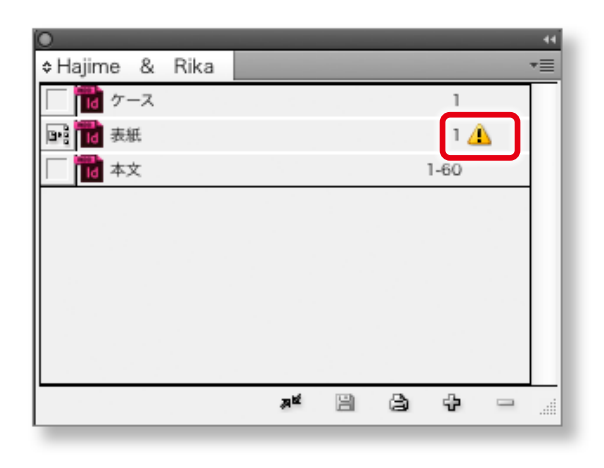

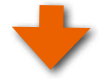

# **「選択したドキュメントを同期」をクリック**

- 1 本示が出ているファイルをクリックして選択します。
- ② パネルメニューをクリックして「選択したドキュメント を同期 」をクリックします。

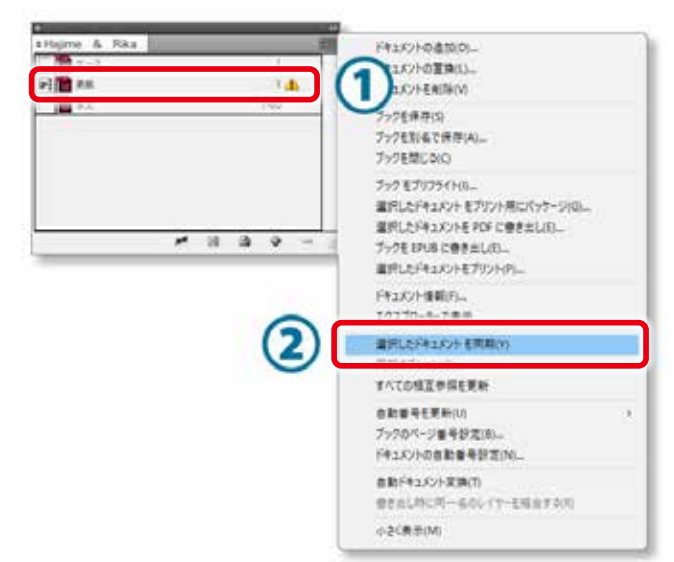

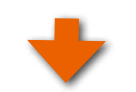

# **ブックファイルを保存する**

ブックパネルに表示されていた △ マークが消えていること を確認したら、ブックファイルを保存してください。

ブックパネルのメニューボタンをクリックし、プルダウンメニュー の「ブックを保存」をクリックしてください。 この操作でブックファイルは保存されます。

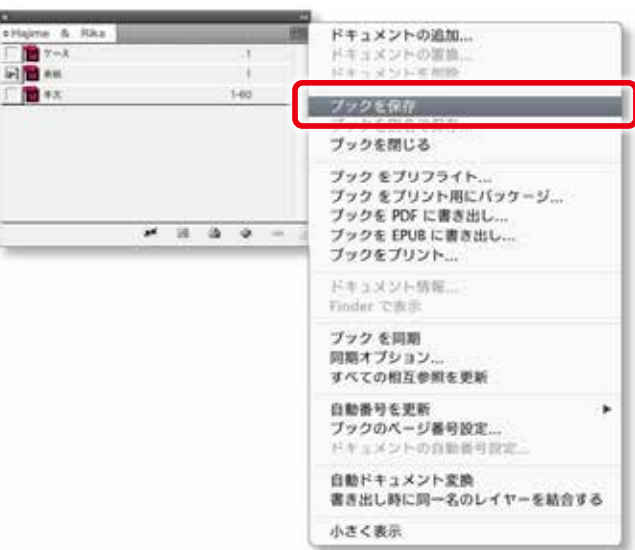

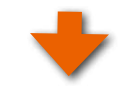

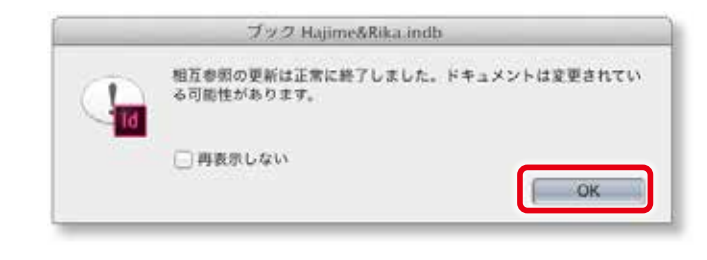

# **7.注文用 JPEGファイルの作成方法**

レイアウトが完成したら、データを保存し注文用のPDFに書き出しを行います。

# **手順1 ブックファイルを開く**

まず、注文用 JPEG データの書き出しを行いたいブックファイ ルを開きます。拡張子が「indb」のファイルをダブルクリッ クして開いてください。

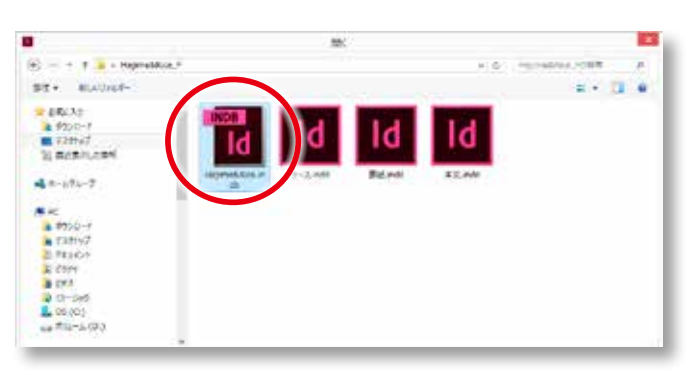

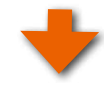

Adobe InDesign® により右図のようにブックファイルが開き、 構成されるファイル(「表紙」、「本文」、「ケース」)がリストと して表示されます。

### ご注意

もし、このパネルの中のリストに ハマークが表示されてい る場合は、ドキュメントファイル(拡張子ibdd)に何らかの不具 合があることを示しています。

この場合には書き出しが行えませんのでブックファイルの修復 を行ってください。

■■ 修復方法については「6-3-3. ブックファイルのエラー [メッセージ修復方法」6-5 ページ](#page-36-0)をご覧ください。

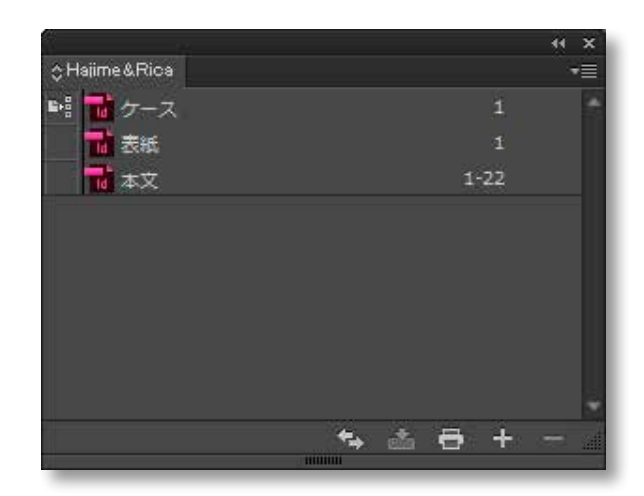

# **手順2「書き出し」をクリック**

Adobe InDesign® に戻り、メニューの「 ABId」からプルダウンメ ニューの「書き出し」をクリックしてください。

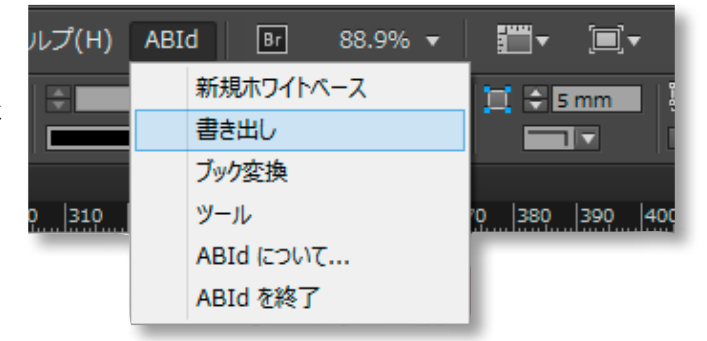

「書き出し」ダイアログが表示されます。

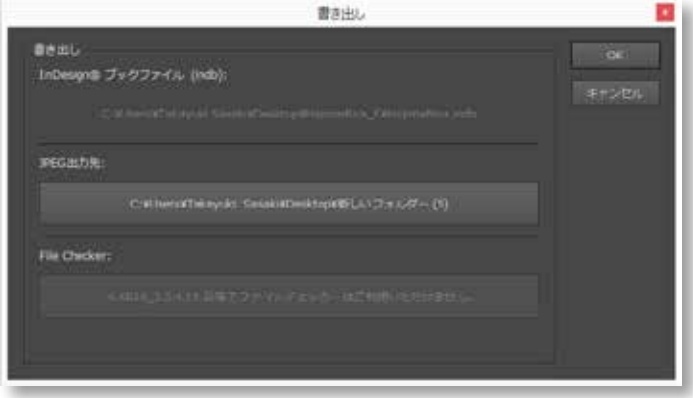

### ご注意

「 書き出し」には Adobe Bridge® が動作していることが必要で す。もし、動作していない場合には右図のメッセージが表示さ れますので「 手順 -2」に戻ってAdobe Bridge® を起動してくださ い。

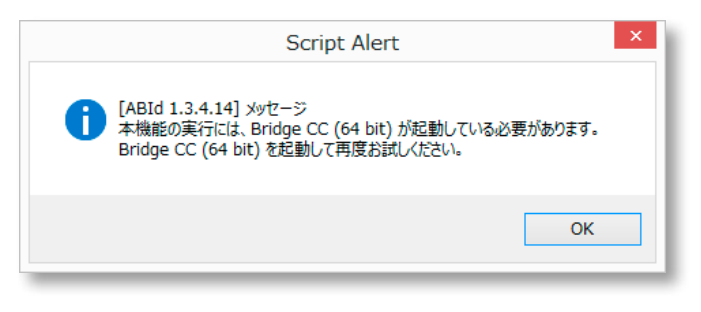

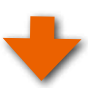

# **JPEG 書き出しフォルダを選択**

「JPEG 出力先」のボタン(右図赤枠参照)をクリックし、ブッ クファイルセットから JPEG ファイルを書き出すためのフォル ダを選択します。

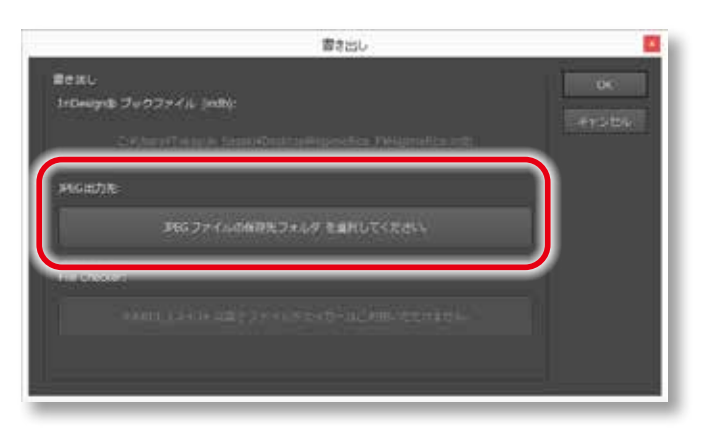

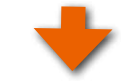

JPEG ファイルを書き出すためのフォルダを選択し、「開く」ボ タンをクリックします。

#### $7$  $F$  $N$  $7$  $Z$  $I$

あらかじめ、JPEG ファイルを書き出すための空のフォル ダを用意してください。

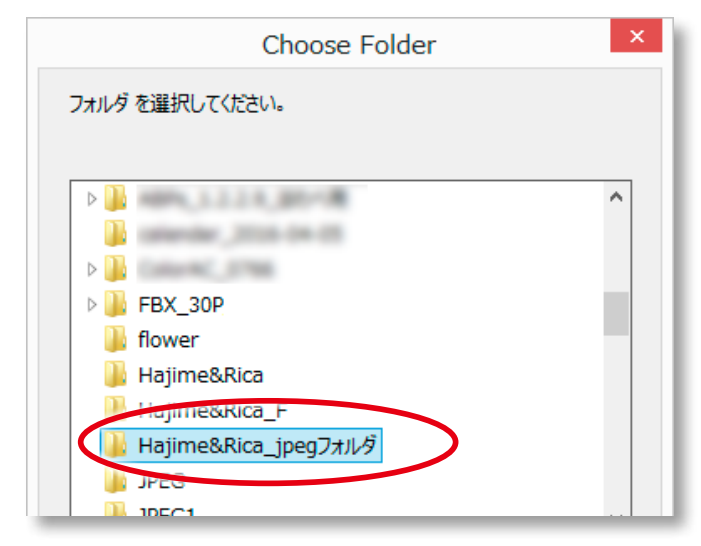

### ご注意

ABId1.3.4.14からPDFデータ作成用のFile Checker は、 ご利用になれません。

ご入稿は JPEGデータのみとなりますので、JPEGデータを書き 出してご入稿ください。

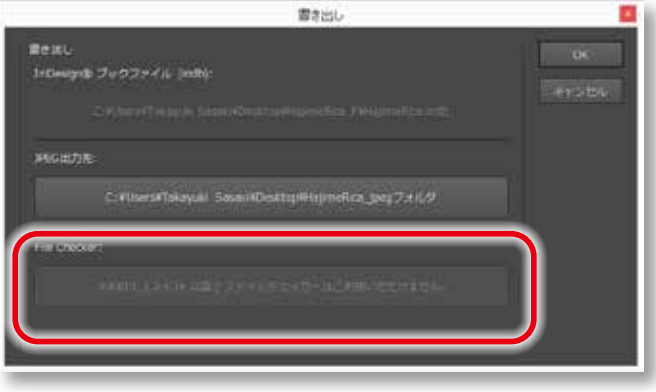

# **注文用 JPEG ファイルの書き出し**

「書き出し」ダイアログから「OK」をクリックすると、書き出しが 始まります。

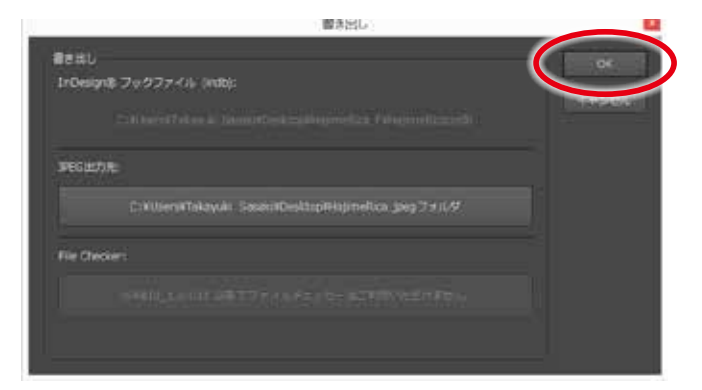

#### $P$  $F$  $N$  $4Z$  $1$

 $\circ$ 

Adobe InDesign® がJPEGファイルを生成するにはある程度の 時間がかかります。この時間はブックサイズ、ページ数、お使 いのコンピュータの能力により異なります。

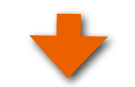

# **手順5 書き出された JPEG フォルダが開きます**

ここで作成された JPEGファイルをマイページから入稿します。

#### $7$  $F$  $K$  $7$  $Z$  $I$

●表紙に相当するファイル(000000.jpg)とケースファイルの解 像度は 260dpi、本文ファイルの解像度は 271dpiになってい ます。

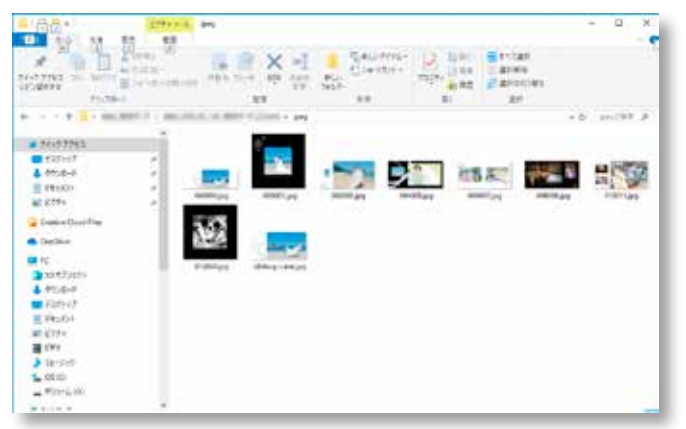

ABId (ASUKABOOK InDesign Tool)マニュアル 第 14d

# **8.ご注文について**

# **8-1.ご注文までの流れ**

書き出した「注文用JPEGファイル」は、弊社がご提供する「マイページ」からインターネット経由で「JPG入稿」からアップロードし てください。

もしくは、CD、DVDなどのメディアに保存後、宅配便にて発送してください。

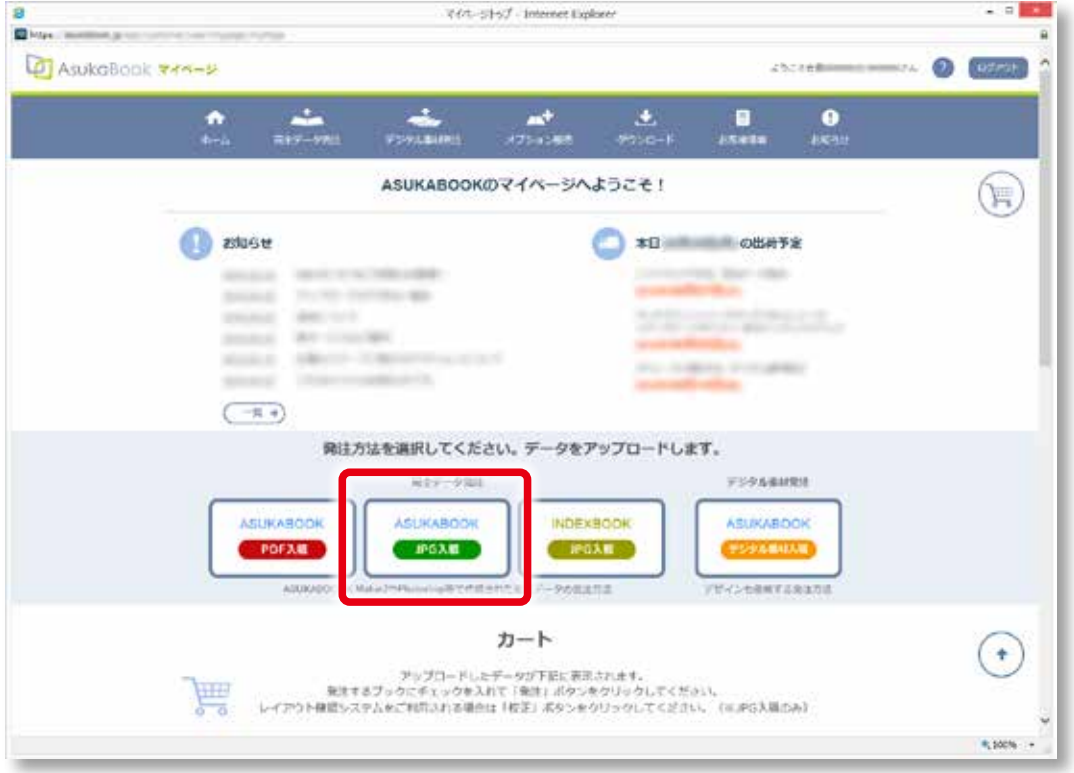

### ◆「マイページ」について (2012 年 1 月 25 日より開始)

「マイページ」とは、アスカブックサービスと契約があるお客様にご提供されるサービスです。「マイページ」にログインをしてご 注文をして頂くと、お客様のご注文状況の確認、発送したブックのお問い合わせ番号と状況確認、増刷のご注文などがインター ネットを通じて行えるようになります。

なお、「 マイページ」は登録制になっております。ご契約後において「 マイページ」のご登録がお済みでない方は、 <https://asukabook.jp/app/customer/user/mypage/myPage>にアクセスして、ご登録をお願いします。

# **8-2.ご注文後の流れ・キャンセル・増刷について**

- ① 毎日23 時59 分 59 秒までに「 マイページ」からの送信によりご注文が完了したものを、翌営業日から起算して6営業日に出 荷させて頂きます。商品によっては、3営業日で出荷されます。
- ② ご注文の日時は、アップロード完了後の30 分前後で返信される「 ご注文のお知らせ」のメールに記載されている「 受付日 」 をご確認ください。
- ③ 出荷については ASUKABOOK®ホームページより「 出荷予定日表 」にてご確認頂けます。
- ④ お客様自身によるキャンセル処理は、アップロード送信当日の23 時59 分まで可能です。 「 マイページ」よりログインして頂き、「 お客様情報 」→「 発注履歴 」→「 注文済み (完全データ発注)」よりご注文をキャンセル することが可能です。
- ⑤ キャンセルが送信の翌日になってしまった場合は、AM9:00までにサポートセンターまで Eメール( info@asukabook.jp )に てご連絡下さい。

この際、ユーザー ID、お客様名、キャンセルされるファイル名 を必ずご連絡ください。 この時間を過ぎた場合には、別途キャンセル料金がかかりますのでご了承ください。

- ⑥ 受注確定の場合は、翌営業日に「 確認書」がアスカネットよりFAXにて送信されます。
- ⑦ 3 ヶ月以内の増刷発注は、「 マイページ」の「 増刷 」よりご発注することができます。

# <span id="page-44-0"></span>**9.ブック変換**

すでにレイアウトができあがった写真集を元にして、ブックの種類、サイズ、ページ数、仕上げを変えることによって別の写真 集を作ることができます。

例えば、「 ハードカバー、A3Q、40 ページ」を元にして、「 ZENレイフラット、ART EXD、A4Q、60 ページ」に変換することができます。 **ブック変換の際は[、11-1 ページの「11.編集上のご注意」も](#page-70-0)併せてご参照ください。**

# **9-1. ブック変換のルール**

「 ABId」バージョン1.2 からは、ブック変換の方法を変更しました。

ASUKABOOK®は、新商品を追加しています。また、従来のシリーズに新サイズを追加しておりますので、ブック変換の組み合 わせが多種多様になっております。

従来方式では、変換元のブックファイルセットから、変換先のブックファイルセットを直接生成していました。しかしブック変換 を確実に行うため、変換先のホワイトベースを予め用意してから、変換元のレイヤーを変換先のホワイトベースに対して大きさ を合わせてコピーする方法に切り替えました。このことにより、シリーズ間で変換できる組み合わせが従来よりも多くなりました。

### **9-1-1.事前の準備**

① 変換先のホワイトベースの用意

変換先のブックファイルセット( ホワイトベース) は、「 ABId」の「 新規ホワイトベース」にて予め用意してください。

■■■ この方法については、「5. ホワイトベースの生成」 5-1 ページをご覧ください。

② 変換元のブックファイルセットの確認

以前に作成した(もしくは作成中の) ASUKABOOK®のフォルダを開き、ブックファイルセットの確認を行ってください。 確認する内容としては、画像、イラストのリンク切れ、ブックファイルとドキュメントファイルの関連性の確認等です。

ブックファイルとドキュメントファイルの関連性修復については[、「6-3-1.ドキュメントファイルの開き方」6-3 ペー](#page-34-0) [ジ](#page-34-0)をご覧ください。

### **9-1-2.注意事項**

#### ① **ブック変換処理の方法**

変換処理は、変換元のブックファイルセットを変換先のブックファイルセット( 新規ホワイトベースで作成したファイル)にコピー することで行われます。選択した変換元のブックファイルセットに変更が加えられることはありませんので、ご安心ください。

#### ② **本文ページと表紙・ケースは個別に変換します**

新しいブック変換方式では、本文ファイルと本文ファイル以外(表紙ファイル、ケースファイル)を独立して個別に変換してくだ さい。

◆例えば、変換元のブックファイルセットに、本文ファイル、表紙ファイル、ケースファイルの3種類がある場合に、これを同 じ商品名の小さいサイズに変換するには、ツールの「 ブック変換 」機能を3回利用して各ファイルごとに変換を行ってください。

詳しく[は「9-2. ブック変換の例 その 1 /以前に作成したブックを元にして、他のブックを作る」9-4 ページを](#page-47-0) IIID ご覧ください。

#### ③ **ブック変換の制限事項**

#### **③ -1.サイズ変換は、縮小の方向で作成する**

大きいサイズに変換する場合、もともとの写真サイズが小さかったり、埋め込まれたコンテンツ等の場合は粗れる可能性が あります。同じ写真素材を用いていくつかのサイズの写真集を制作する際には、必要とするサイズの最大サイズからレイアウ トを初めてください。縮小。拡大の際は、塗り足し等の違いから、誤差が生じる場合がありますので、入稿前に必ずご確認 ください。拡大方向にサイズ変換を行った場合は、画像やコンテンツにあれなどがないか確認してください。

誤差の例は、11-3 ページの「11-3. 表紙のサイズ縮小時の注意事項」をご参照ください。 **IND** 

#### **③ -2.本文ファイルと表紙・ケースファイルの互換性**

表紙ファイルとケースファイルは、本文ファイルに変換することはできません。その逆の変換、つまり本文ファイルを表紙ファ イル、およびケースファイルに変換することはできます。 また、表紙ファイルとケースファイルはお互いに変換できます。 変換できる例; ケースから表紙ページへ 変換できない例; 表紙ページから本文ページへ

#### **③ -3.縦横比が異なるブックサイズへの変換はできません**

変換できる例;A3Q → B5Q( いずれも正方形タイプ ) 変換できない例;A3Q →A4 ( 正方形タイプ → 縦型タイプ )

#### ④ **変換後にはレイアウト確認を**

ブック変換は、仕上がり領域の高さ寸法を基準にサイズ調整を行っています。但し、一部適用されない商品もあります。( 例: 塗り足しより内側にガイドラインがある商品 )このため、ブック変換後はレイアウトされたデザインの横方向、もしくは縦方向 のレイアウトが変換元と比較して位置ずれを起こすことがあります。

ブック変換後には、必ず変換先のブックファイルセットを開き、レイアウトの確認を行い、必要に応じて微調整を行ってくだ さい。特に表紙ファイルの「 背表紙 」部分は位置ずれが起こりやすい箇所ですので、必ず確認、微調整を行ってください。

#### ⑤ **カラープロファイルについて**

変換元と変換先のブックファイルセットに埋め込まれているカラープロファイルがお互いに異なる場合は、ブック変換はでき ません。変換先のホワイトベース( ブックファイルセット)を作成する場合は、変換元のプロファイルをあらかじめ確認し、同 じプロファイルを指定してください。

### ⑥ **ブック変換時におけるマスタースプレッドの扱いについて**

「 ABId」のブック変換機能を使って変換元のデータを変換先のホワイトベースにコピーする際、同時にマスタースプレット( マス ターページ )もコピーされます。これは Adobe InDesign®の本来の機能ですが、マスターページ登録の際に画像やイラストな どのオブジェクトを含んでいるとこのオブジェクトも変換先にコピーされ、本文ページの画像などとオーバーラップすることが あります。これを防ぐため、ABIdはマスタースプレッド( マスターページ)をコピーしない状態を初期設定としています。 もし、マスタースプレッド(マスターページ)をコピーする必要がある場合は、ブック変換を行う前にコピーするように設定を

変更の操作については[「10-6.ブック変換時のオプション機能」10-6 ページを](#page-65-0)ご覧ください。

#### ⑦ **ページ数の増減**

変更してください。

ページ数の増減は、「 ABId」の「 ブック変換 」機能を使って行ってください。Adobe InDesign®の「 ページを挿入 」などの機能を 使って「 本文ファイル」のページ増減を行うと、「 表紙ファイル」内部の「 背表紙 」の幅寸法との整合性が無くなり、注文用PDF を書き出す際にエラーとなってしまいます。

■■ 詳しくは「9-3. ブック変換の例 その2 /ページ数を変更する」9-12 ページをご覧ください。

### ⑧ **ブック変換後の画像のリンク先について**

「 ブック変換 」を行った際、変換先のブックファイルセットの フォルダの位置によっては、Adobe InDesign® が画像のリン ク先を特定できない場合があります。

その時には、ブック変換中に右図のメッセージが表示されま す。

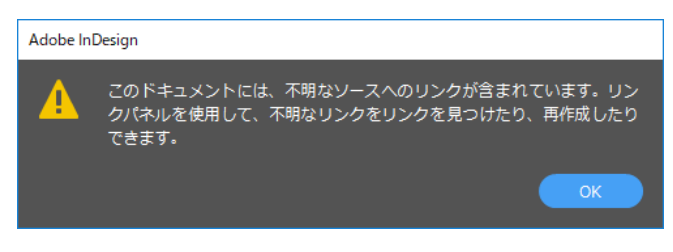

### ⑨ **ブック変換ができない組み合わせ**

ASUKABOOK®では、ブックの構造、および判型(正方形、縦長、 横長等 )が異なるため、変換ができない組み合わせがありま す。

例 え ば「 オ ン デ マ ウ ント」、「 オ ン デ マ ウ ントKINARI 」、 「 KINARI」、「 KINARIプレミアム 」、「MetalGraph」はブックの 構造、および判型が他のシリーズと異なるため、ブック変換 の対象外となっています。

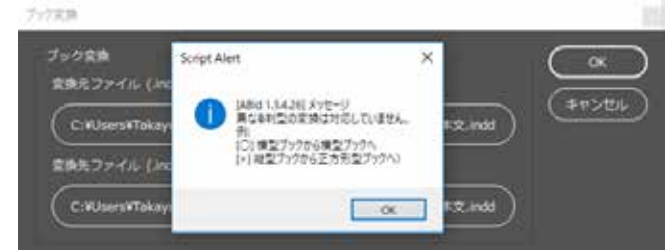

ブック変換ができない組み合わせを指定している場合は、変換実行時に右図のメッセージが表示されます。

### ⑩ **ブック変換の例外**

「 URUSHI」は他のシリーズと相互変換が可能です。ただし、表紙についてはレイアウトが大きく崩れますのでご注意ください。 「 ZENレイフラト ART ACX」、「 ZENレイフラト ボード ACX」は、他のブックと相互変換可能ですが表紙は変換できませんので 新規に作成が必要です。

### 解説

他のシリーズは、表紙と裏表紙が見開き一つとなっています。しかし、「 URUSHI 」は表紙と裏表紙の構造が異なるため変換す るとレイアウトが崩れます。また、「 ZENレイフラト ART ACX 」、「 ZENレイフラト ボード ACX 」は、表紙と裏表紙が二つに分か れているため変換を行いません。**従って表紙 ( 裏表紙 ) は、新規に作成しなおしてください。**

# <span id="page-47-0"></span>**9-2. ブック変換の例 その1/以前に作成したブックを元にして、他のブックを作る**

すでにレイアウトが終わっている「 ハードカバー、A3Q、60 ページ」を元にして、「 ZENレイフラット ART EX スライドアップケース付、 A4Q、60 ページ」を制作する場合を例にしてご説明します。

以前に作成した「ZEN レイフラットハードカ バー、A3Q、60 ページ」を変換元とする。

変換先を「ZEN レイフラット ART EX スライドアップケー ス、A4Q、60 ページ」として、新しいブックを作成する。

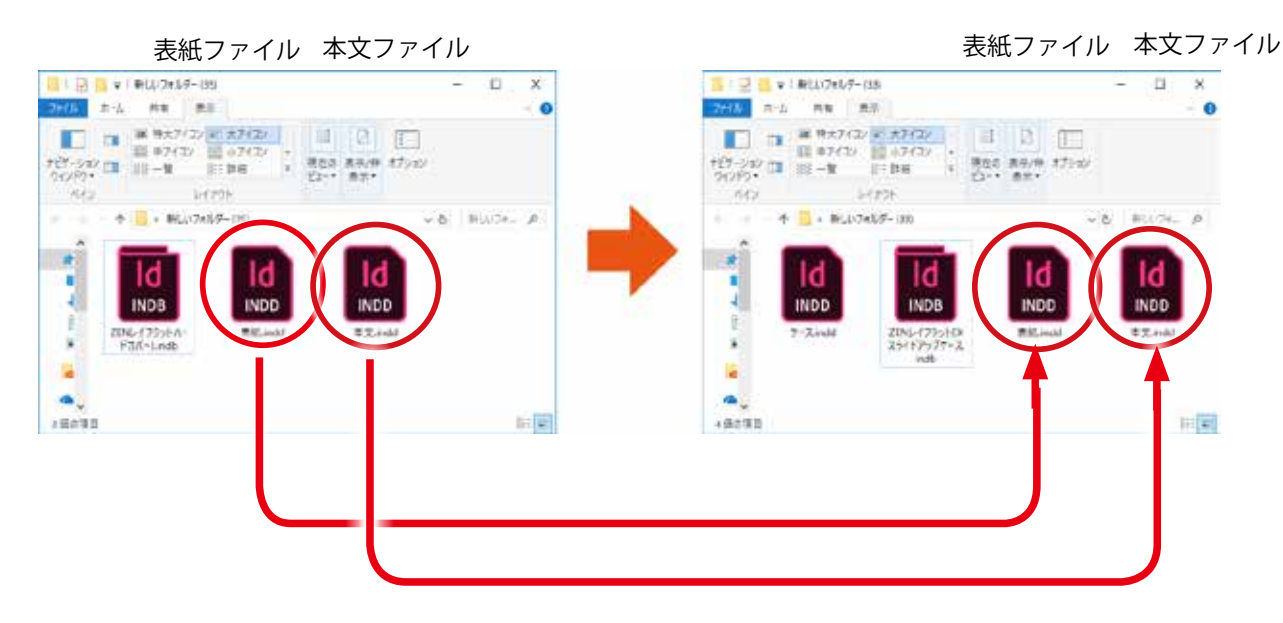

# **9-2-1. 変換先のホワイトベースを用意する**

まず、変換先となる「ZENレイフラット ART EXD、A4O、60ページ」のホワイトベースを作成します。

### **|手順1| 新規ホワイトベースをクリック**

Adobe InDesign®のメニューから「 ABId 」をクリックするとプル

ダウンメニューが表示されます。

プルダウンメニューの「 新規ホワイトベース 」をクリックしてくだ さい。

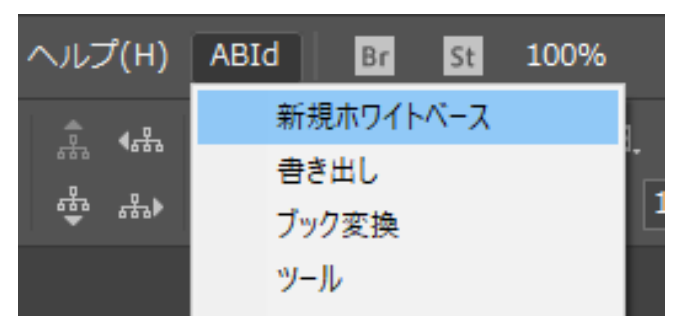

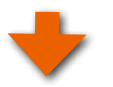

# **ブックの仕様を選択**

「 新規ホワイトベース 」のダイアログが表示されますので、これ から制作するブックの仕様を選択します。 「 ZENレイフラット ART EX、A4Q、60 ページ」となるように各 項目を選択してください。 すべてを選択したら「 OK」をクリックしてください。

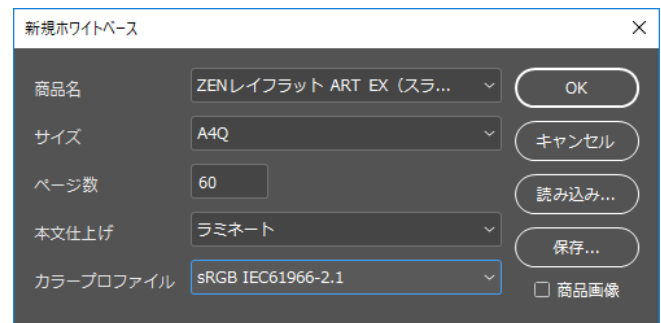

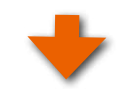

### **保存先を選択する**

「Choose Folder」ダイアログが表示されますので、ホワイトベー スを保存するフォルダーを選択して、「 OK 」ボタンをクリックし てください。

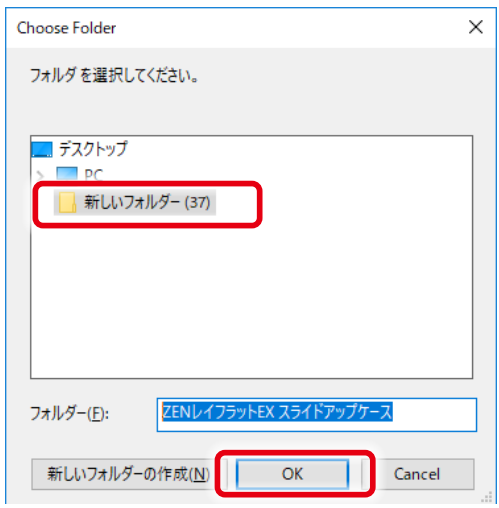

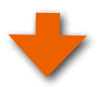

Adobe InDesign®が生成するブックファイル(拡張子indb)の 名称として、任意の名称を付けてください。「 OK 」をクリックし てください。ホワイトベースの生成が始まります。

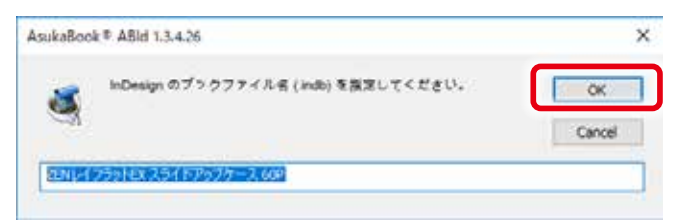

●ホワイトベースの生成には多少の時間が掛かります。時間は ブックサイズ、ページ数、お使いのコンピュータの能力によ り異なります。

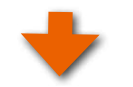

ホワイトベースが生成されるとAdobe InDesign®上に右図のよ うにブックファイル( 拡張子がindb )の内容をリストにしたパネ ルが表示されます。

●「 ZENレイフラット ART EXD」は写真入りのケースが付属する 商品です。

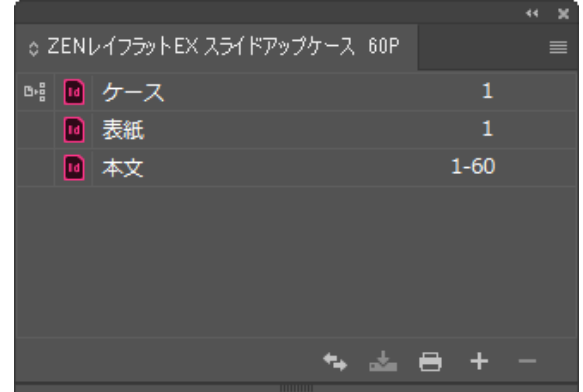

作成したフォルダ内のファイルは右図のようになります。これ が「変換先」のフアイルになります。

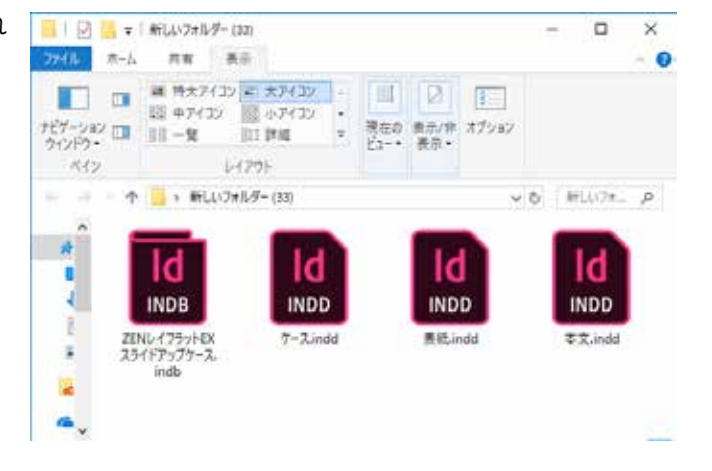

# **9-2-2. 変換作業(本文の変換)**

変換先のホワイトベースが用意できたら変換作業を行います。変換作業は、「 本文ファイル」と「 表紙ファイル」の2回に分けて行 います

# **手順1 ブック変換をクリック**

まず、「 本文ファイル」の変換を行います。 Adobe InDesign®のメニューから「 ABId 」をクリックするとプル ダウンメニューが表示されます。プルダウンメニューの「ブック 変換」をクリックしてください。

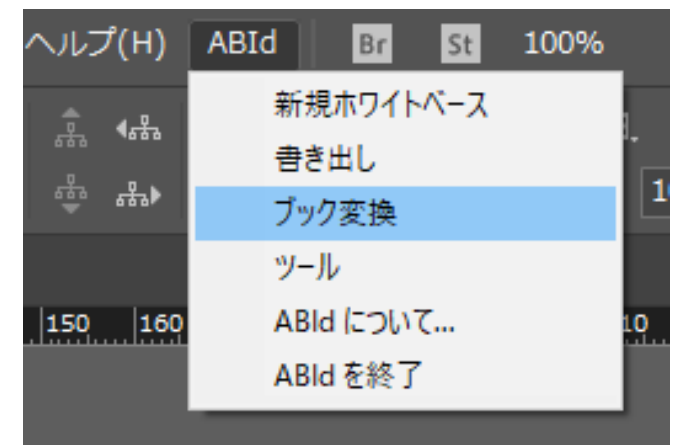

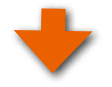

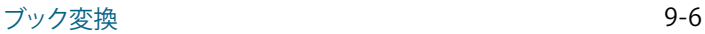

ブック変換に関するメッセージが表示されますので、「 閉じる」 ボタンをクリックしてください。

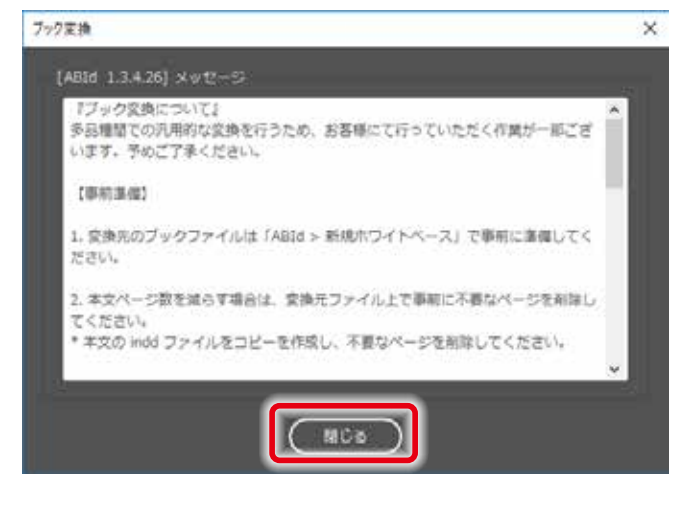

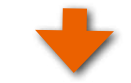

### **変換元の「本文ファイル」を選択**

「ブック変換」ダイアログが表示されますので、変換元ファイルのボタン(右図赤枠)をクリックします。

「 ファイルを選択 」ダイアログが表示されますので、変換元の 「本文ファイル」を選択し、「開く」ボタンをクリックしてください。

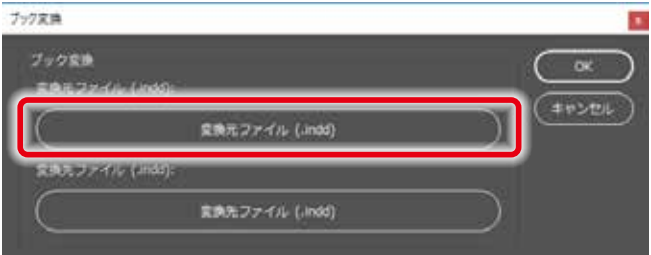

**●この例では、「過去に制作した写真集/ZENレイフラットハー** ドカバー A3Q 60P」というフォルダの中の「 本文 」ファイルに なります。

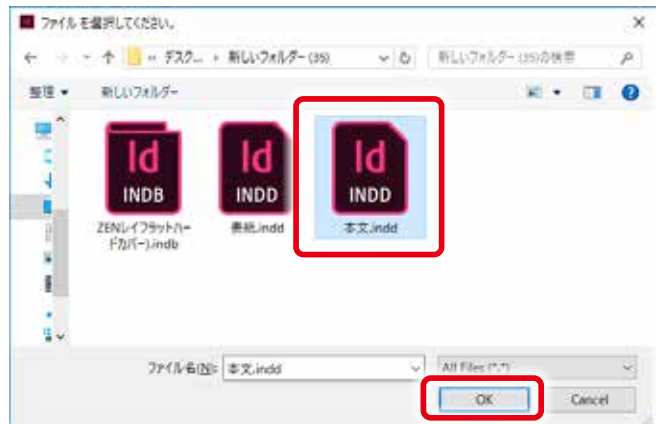

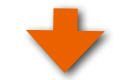

### **変換先の「本文ファイル」を選択**

「 ブック変換 」ダイアログに戻りますので、変換先ファイルのボ タン( 右図赤枠)をクリックします。

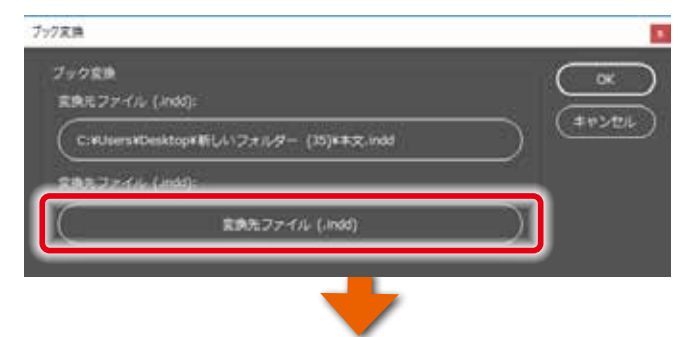

「 ファイルを選択 」ダイアログが表示されますので、変換先の 「本文ファイル」を選択し、「開く」ボタンをクリックしてくださ い。

●この例では、「 ZEN EX スライドアップケース A4Q 60P」とい うフォルダの中の「 本文 .indd」ファイルになります。

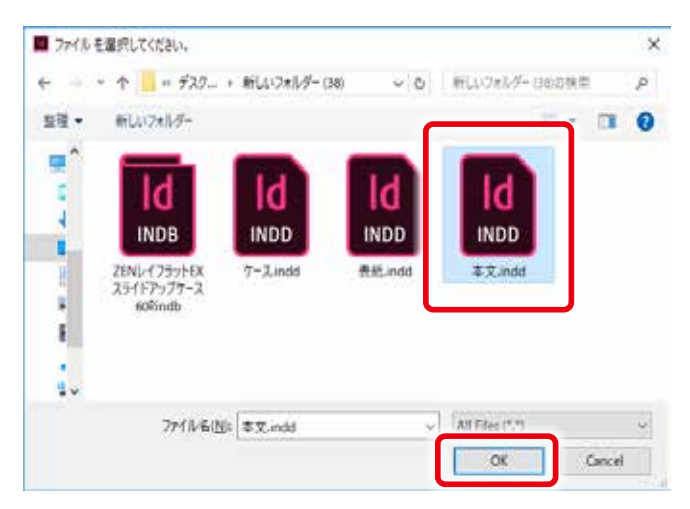

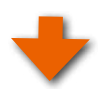

### **手順4 「OK」をクリックして変換開始**

「ブック変換 」ダイアログに戻ります。 変換元、および変換先ファイルが右図のように設定されました。 「 OK」をクリックすると変換が始まります。

●ブック変換には多少の時間が掛かります。時間はブックサイ ズ、ページ数、お使いのコンピュータの能力により異なります。

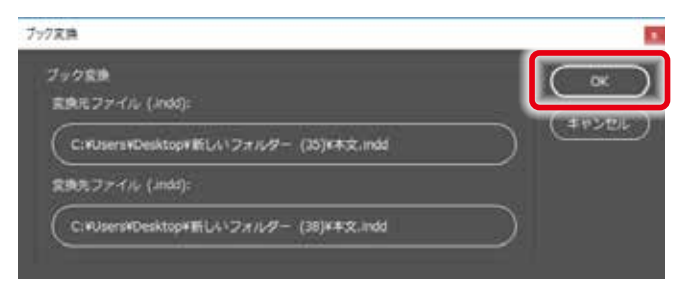

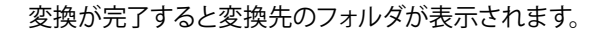

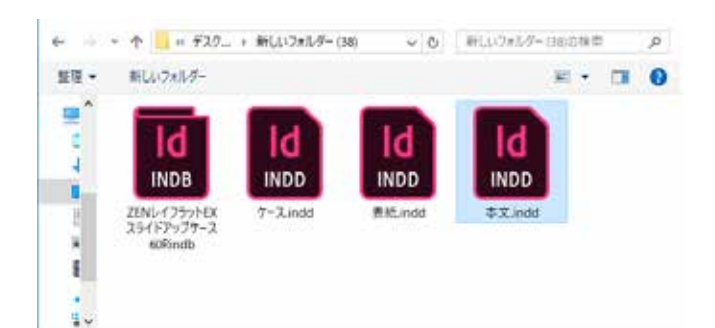

# **9-2-3. 変換作業(表紙の変換)**

# **もう一度、ブック変換をクリック**

今度は「 表紙ファイル」の変換を行います。 Adobe InDesign®のメニューから「 ABId」をクリックし、プルダウ ンメニューの「 ブック変換 」をクリックしてください。

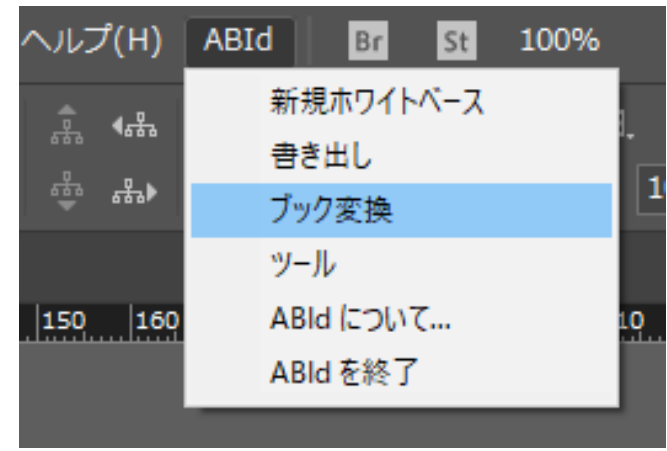

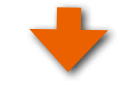

ブック変換に関するメッセージが表示されますので、「 閉じる」 ボタンをクリックしてください。

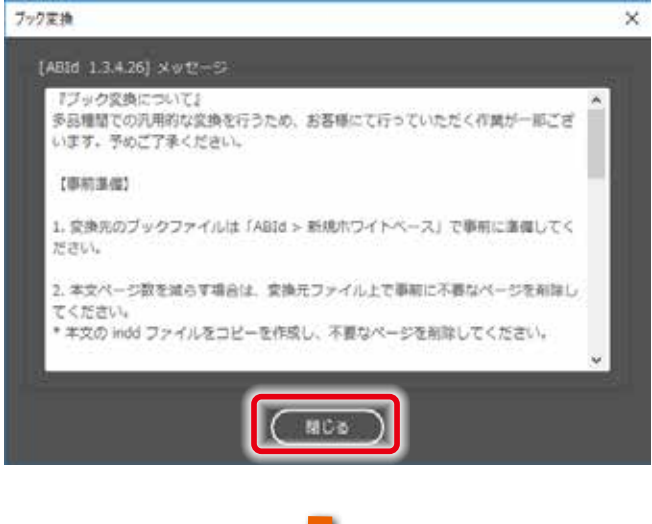

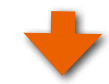

### **変換元の「表紙ファイル」を選択**

「ブック変換」ダイアログが表示されますので、変換元ファイル のボタン( 右図赤枠)をクリックします。

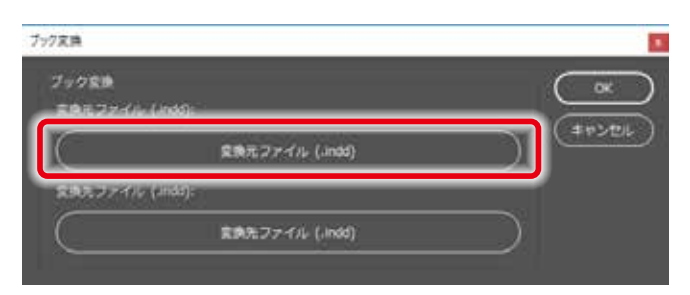

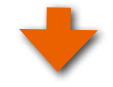

「ファイルを選択 」ダイアログが表示されますので、変換元の 「表紙ファイル」を選択し、「開く」ボタンをクリックしてくださ い。

●この例では、「過去に制作した写真集/ZENレイフラット ハードカバー A3Q 60P 」というフォルダの中の「 Hard\_V\_ A3O 60 000000.indd ファイルになります。

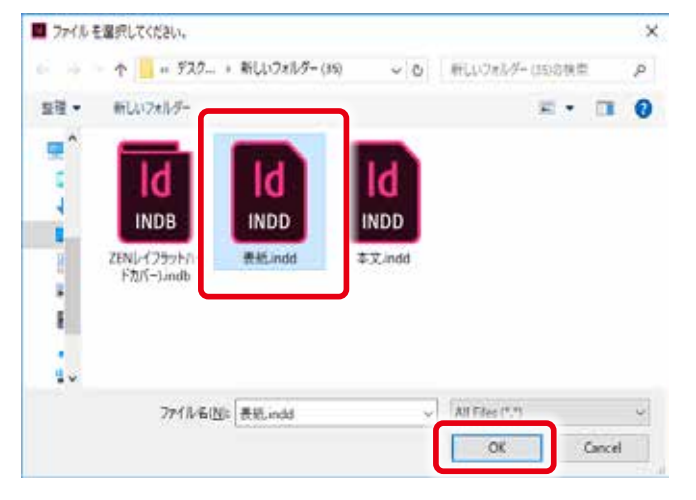

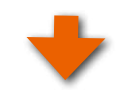

### **変換先の「表紙ファイル」を選択**

「 ブック変換 」ダイアログに戻りますので、変換先ファイルのボ タン( 右図赤枠)をクリックします。

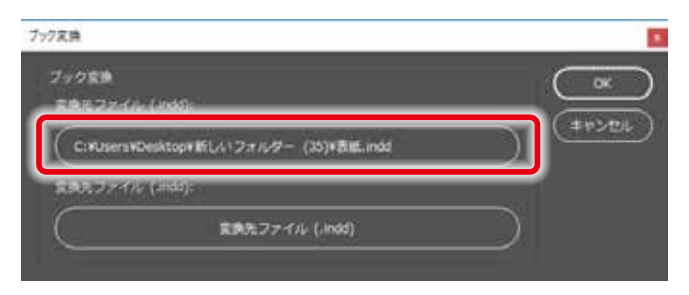

「 ファイルを選択 」ダイアログが表示されますので、変換先の 「表紙ファイル」を選択し、「開く」ボタンをクリックしてくださ い。

●この例では、「 ZEN EXD A4O 60P | というフォルダの中の「 表 紙 .indd」ファイルになります。

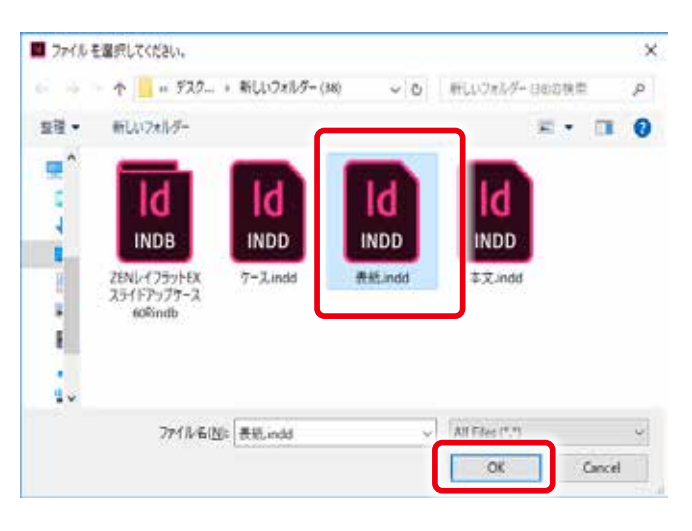

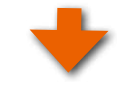

### **手順4 「OK」をクリックして変換開始**

「 ブック変換 」ダイアログに戻ります。

変換元、および変換先ファイルが右図のように設定されました。 「 OK」をクリックすると変換が始まります。

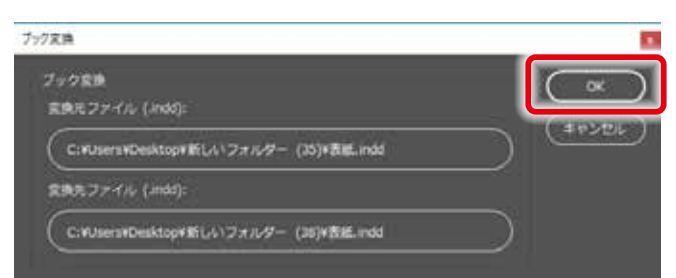

変換が完了すると変換先のフォルダが表示されます。

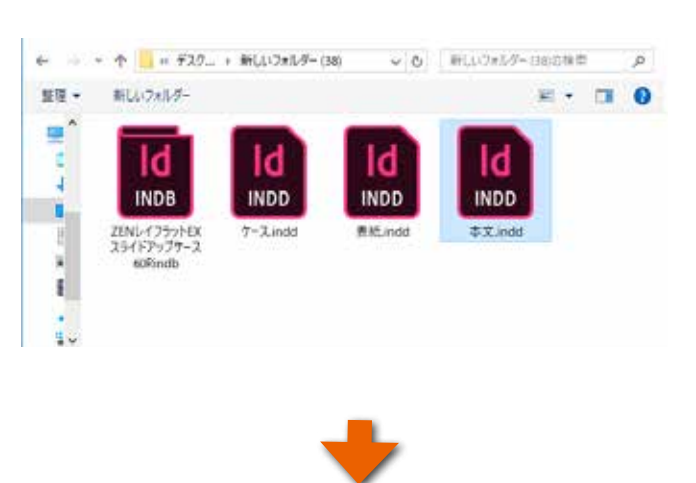

# **変換先のレイアウトを確認**

変換先の「 本文ファイル」と「 表紙ファイル」を開いてレイアウト の確認を行ってください。

**●この例では、サイズが「 A3Q 」から「 A4Q 」に変更されています。** ページ数は60 ページで同じです。本文ファイルは「 A3Q 」から 「 A4Q 」に縮小され、60 ページ分すべてが変換先にコピーさ れます。

### ご注意

変換元と変換先のサイズが同じ場合であっても、商品が異なる と製本方式が異なるため、ホワイトベースのサイズが僅かに異 なる場合があります。

このため、変換先のレイアウトにズレが生じることがあります ので、変換先のレイアウトを必ず確認し、必要に応じてレイア ウトの微調整を行ってください。

本文ファイルの各ページのレイアウトを確認→

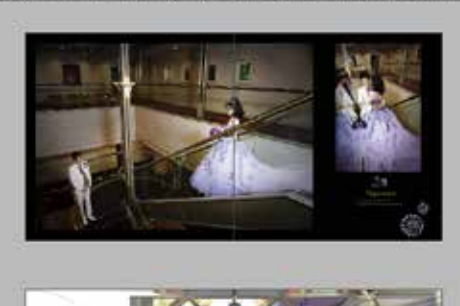

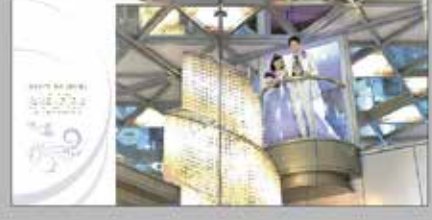

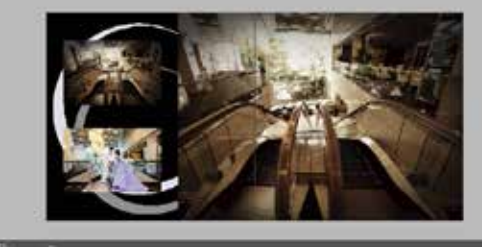

# <span id="page-55-0"></span>**9-3. ブック変換の例 その2 /ページ数を変更する**

本文のページ数を変更する場合は、「 ABId」の「 新規ホワイトベース」により、あらかじめページ数を増やした( あるいは減らした) ホワイトベースを用意してから、「 ブック変換 」機能を用いて制作中のレイアウトを新規に作成したホワイトベースに変換してくだ さい。

ASUKABOOK®は「 表表紙 」、「 裏表紙 」、「 背表紙 」をひとつの表紙ファイルにまとめてレイアウトを行っています。もし、本文のペー ジ数を変更した場合には、「 背表紙 」の幅を製本の厚みに適合するようにする必要があります。「 ABId」の「 新規ホワイトベース」 はページ数に応じて背幅を変更し、「 表紙ファイル」を生成しています。

#### ご注意

上記の理由により、ページ数を変更する場合には Adobe InDesign®の「 ページを挿入 」などの機能を使用しないでください。 Adobe InDesign®の「 ページを挿入 」などの機能を用いて本文のページ数を増減してしまうと、「 表紙ファイル」の「 背表紙 」の背 幅寸法が異なってしまいます。これが原因となり、注文用データの書き出しの際にエラーとなってしまいますので、ご注意くだ さい。

### **9-3-1. ページ数変更の手順 ページ数を増やす**

すでにレイアウトが終わっている( もしくはレイアウト作業中の)「 ZENレイフラット ART EX スライトアップケース付き、A3Q、60 ページ」を「70ページ」に変更する場合を例にしてご説明します。 レイアウトが終わってる「60 ページ」を変換元とし、「70 ページ」を変換先として、「 本文ファイル」、「 表紙ファイル」、「 ケースファ イル」の3つを個別に「 ブック変換 」機能を使って変換します。

### **変換先の「70 ページ」のホワイトベースを用意する**

変換先として「 ZENレイフラット ART EX スライトアップケース付き、A3Q、70 ページ」のホワイトベースを作成します。

ホワイトベースの作成方法については、[「5.ホワイトベースの生成」5-1 ページ](#page-26-0)をご覧ください。

### **ブック変換作業**

「60ページ」を変換元、「70ページ」を変換先として、「本文ファ イル」、「 表紙ファイル」、「 ケースファイル」の3つを個別に「 ブッ ク変換 」機能を使ってコピーします。

ブック変換の操作方法については[、「9.ブック変換」](#page-44-0) [9-1 ページ](#page-44-0)をご覧ください。

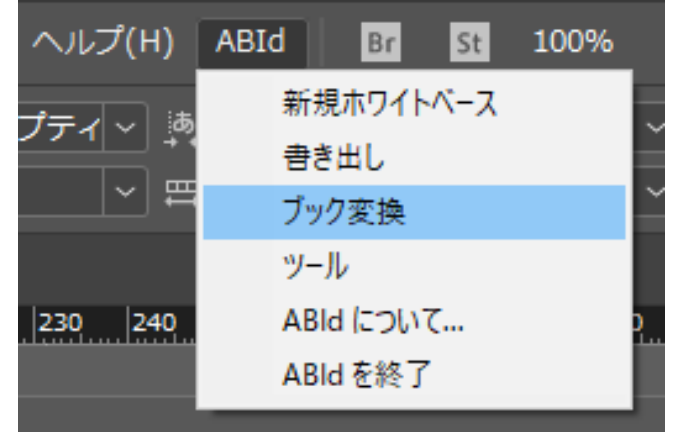

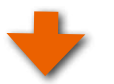

# **ページの編集作業**

① 白紙のページにレイアウトを行う

「60ページ」を「70ページ」に変更した場合、変換先の本文ファイ ルには、60 ページから69 ページまでの間に白紙の10 ページ分 が挿入され、変換元の「 最終ページ」が変換先の「 最終ページ」に コピーされます。

白紙のページにレイアウトを行ってください。

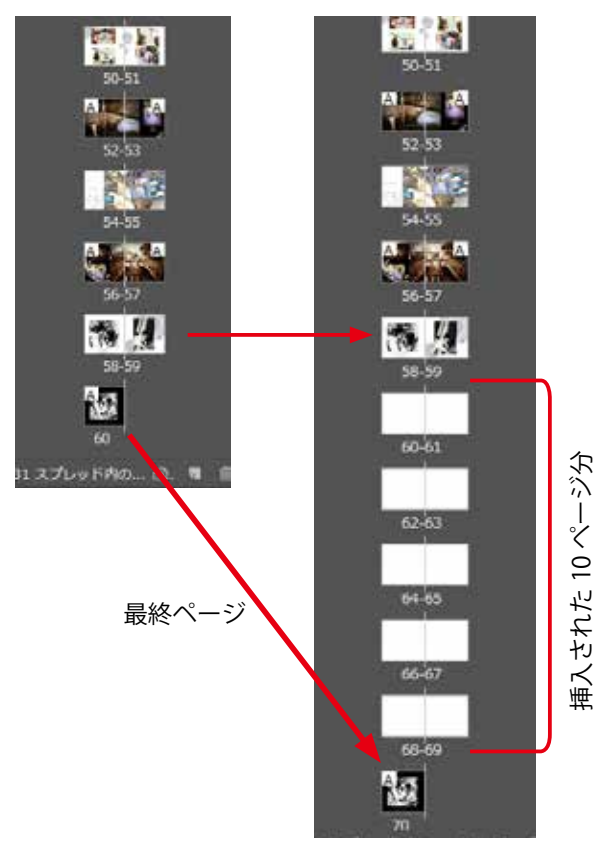

② 表紙ページの修正

ページ数が10 ページ分増えたため、「 表紙ページ」内部の「 背表紙の幅寸法が若干広くなっています。表紙ページを開いて背 表紙部分のレイアウトを調整してください。

60 ページ用の表紙ページ 70 ページ用の表紙ページ

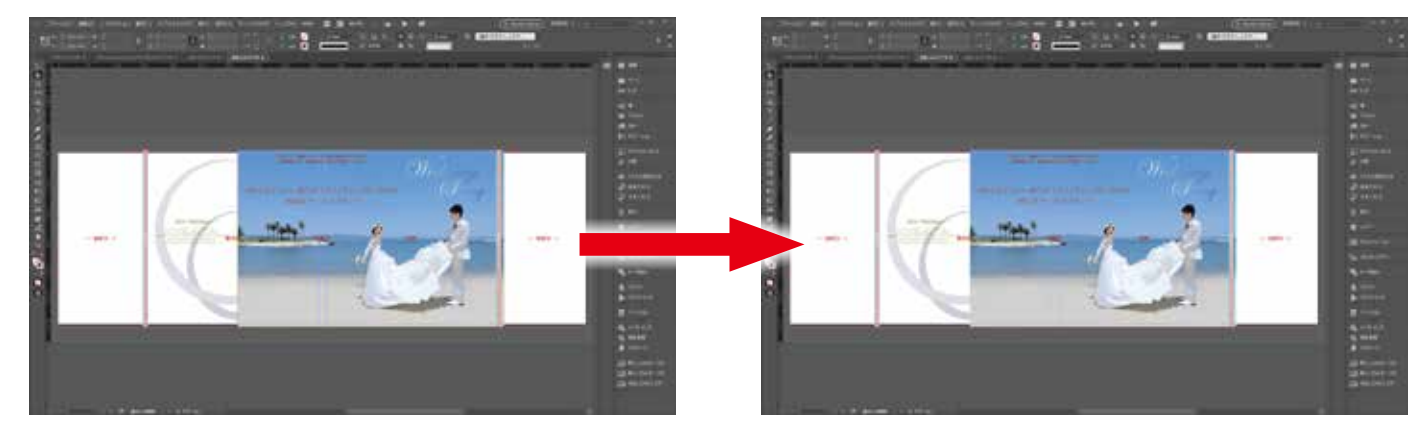

### **9-3-2. ブック変換/ページ数を増やす場合の概要**

ページ数を変更する操作においては、「 新規ホワイトベース 」の操作にて予めページ数を増やした変換先を作成しておき、「 ブッ ク変換 」を使って本文ファイルと表紙ファイル( およびケース)を別々で変換作業を行ってください。

### **◆例えば、「60 ページ」から「80 ページ」に変更する場合**

変換元の開始ページから59ページまでは変換先にそのままコピーされ、最終ページ(60ページ目)は変換先の最終ページ(80ペー ジ目)にコピーされます。変換先の 60 ページから79 ページまでは白紙となります。

変換元 (60 ページ)

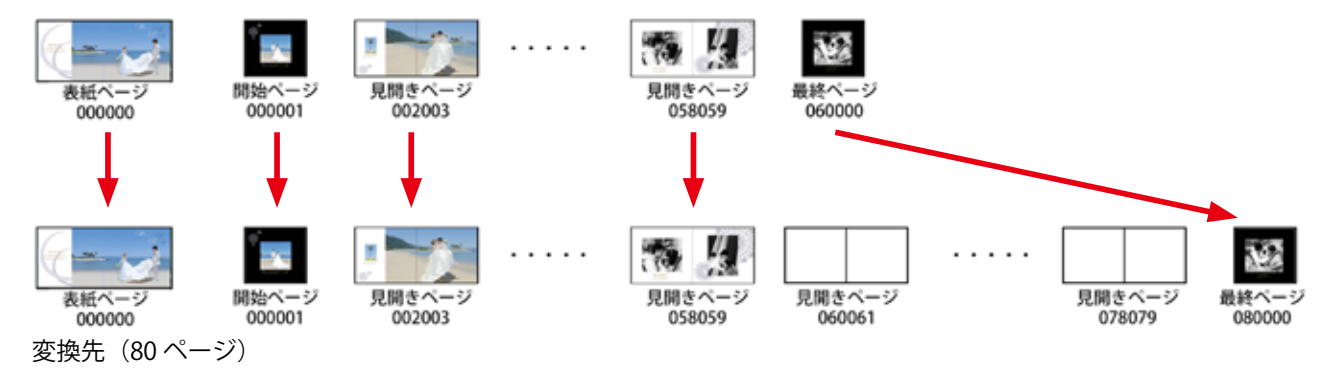

※以下の手順は、[9-4 ページの「9-2. ブック変換の例 その 1 /以前に作成したブックを元にして、他のブックを作る」](#page-47-0) と同じ手順になります。

●ページ数を増やす場合の作業手順

- 手順1 変換先のブックファイルセットとして「80ページ」のホワイトベースを新規に作成する。
- 「ブック変換」機能を使って、変換元に編集中の本文ファイル「60 ページ」を設定、変換先に①の「80 ページ」 手順2 を設定して変換。
- 「表紙ファイル」「ケースファイル」も②と同様に変換。 手順3
- 変換先(80 ページ)の表紙ファイルのレイアウトを確認・調整する。 手順4 となります。

# **9-3-3. ブック変換/ページ数を減らす場合**

ページ数を減らす場合は、まず変換先にページ数を減らしたホワイトベースを新規に作成しておき、「 ブック変換 」を使って本文 ファイルと表紙ファイル( およびケース)を別々に変換します。

◆例えば、「60ページ」から「50ページ」に変換する場合は、変換元の開始ページから49ページまでは変換先にそのままコピー され、最終ページ(60 ページ目)は変換先の最終ページ(50 ページ目)にコピーされます。 変換元の50 ページから59 ページまではコピーされません。

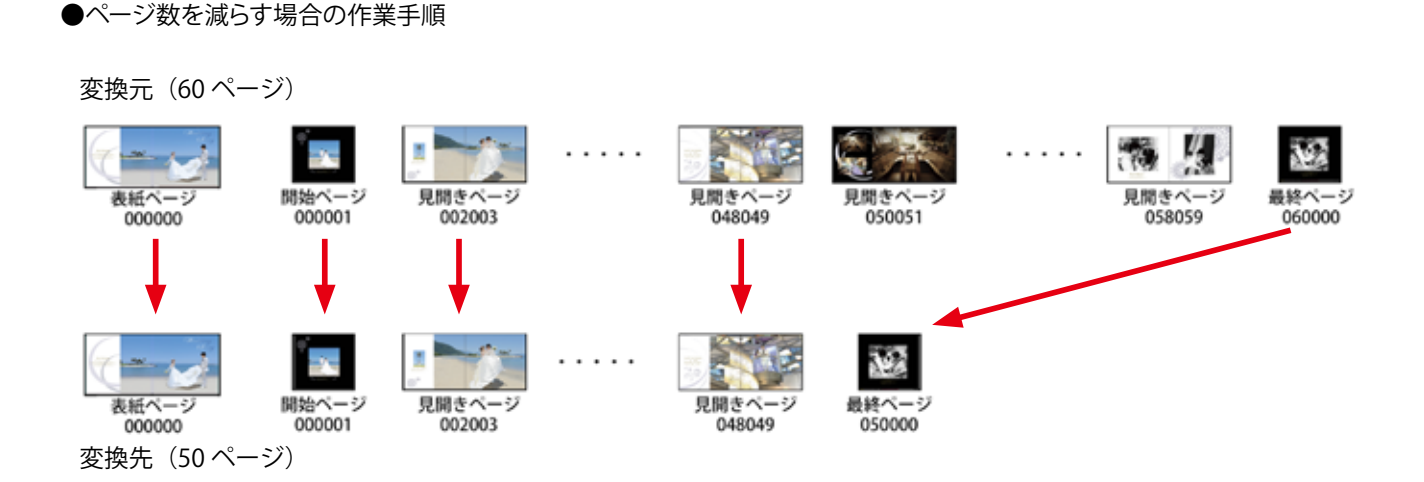

### **手順1 変換元の本文ファイル (60 ページ) のコピーを作る**

レイアウトが完成している元のブックのフォル ダを丸ごとコピーします。変換先のフォルダ名 を「50 ページ」などとしてください。

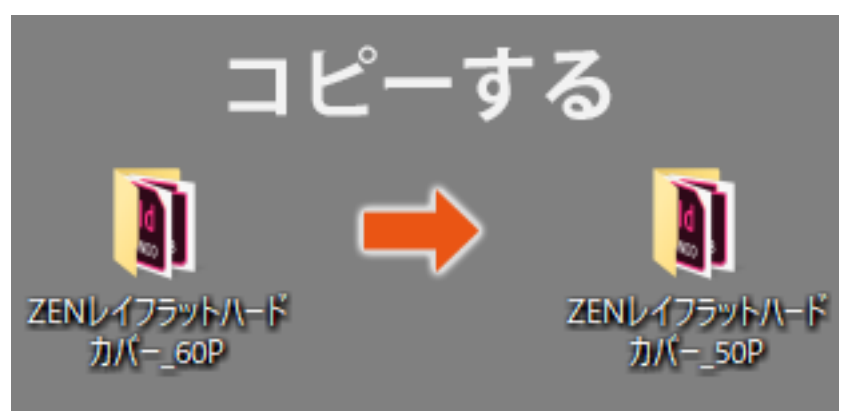

### **手順2 ページの削除と保存**

このコピーしたフォルダの本文ファイルを開きます。今回は、60 ページから50 ページへ10 ページ減らしますので、不要な10 ペー ジを削除します。残したいページだけで「50 ページ」なるように構成して、保存してください。

<sup>●</sup>この際、ページ数を減らす時には Adobe InDesign®の 「ページの削除 」、「 スプレッドを削除 」などの機能を使ってページ数を 減らしてかまいません。

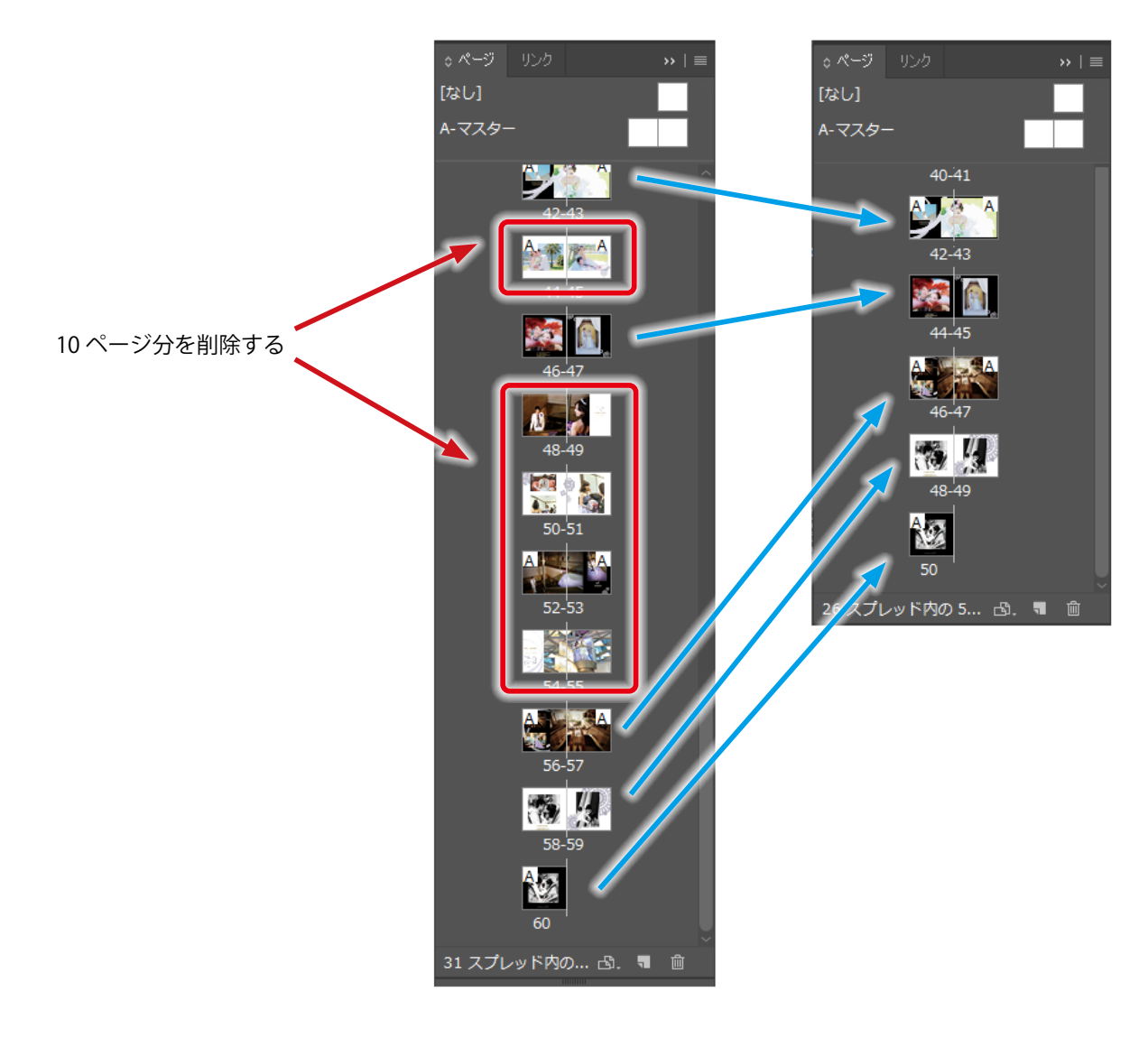

※以下の手順は、9-4 ページの「9-2. ブック変換の例 その1 /以前に作成したブックを元にして、他のブックを作る」 と同じ手順になります。

- 千順3 変換先のブックファイルセットとして「50ページ」のホワイトベースを新規に作成します。
- 「ブック変換」機能を使って、変換元に②で編集した本文ファイル「50 ページ」を設定、変換先に③で作成した「50 ページ」のホワイトベースを設定して変換。

手順5「表紙ファイル」、「ケースファイル」も変換。

手順6 変換先 (50ページ)の表紙ファイルのレイアウトを確認・調整してください。。

# **10.ツール**

「 ツール」には、ブック情報の確認、「 ABId」の動作に関する設定などの機能があります。

# **10-1. ブック情報の確認**

Adobe InDesign®で作成した ASUKABOOK®には、ブックファイルに商品名、サイズ、ページ数などの情報が書き込まれていま す。以前に作成した(もしくは現在作成中の) ASUKABOOK®の詳しい情報を確認したい場合には「 ABId」の「 ツール」機能をご利 用ください。

### **手順1 ブックファイルを開く**

商品名、サイズ、ページ数、仕上げなどの仕様を知りたい ASUKABOOK®のファルダ を開き、 ブックファイル( 拡 張 子 indb)をダブルクリックしてください。

ブックパネルが表示されます。

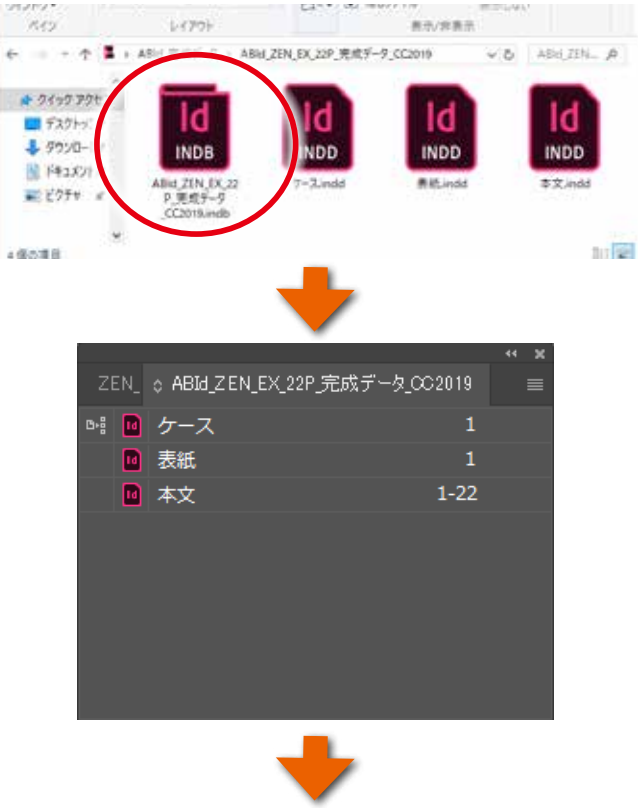

### **手順2 「ツール」をクリック**

Adobe InDesign®のメニューから「 ABId 」をクリックし、プルダ ウンメニューの「 ツール」をクリックしてください。

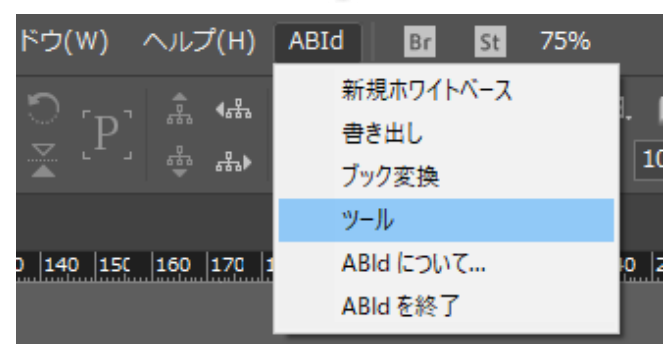

「ツール」のダイアログが表示されます。

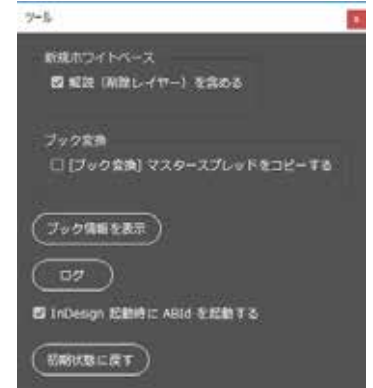

「ツール」ダイアログの「ブック情報を表示」をクリックしてくだ さい。

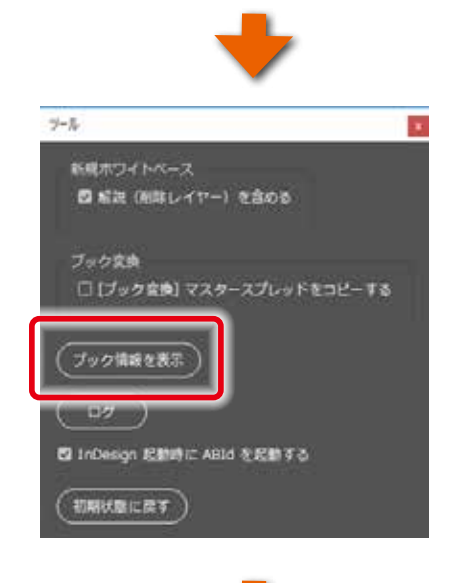

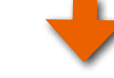

右図のようにブック情報が表示されます。

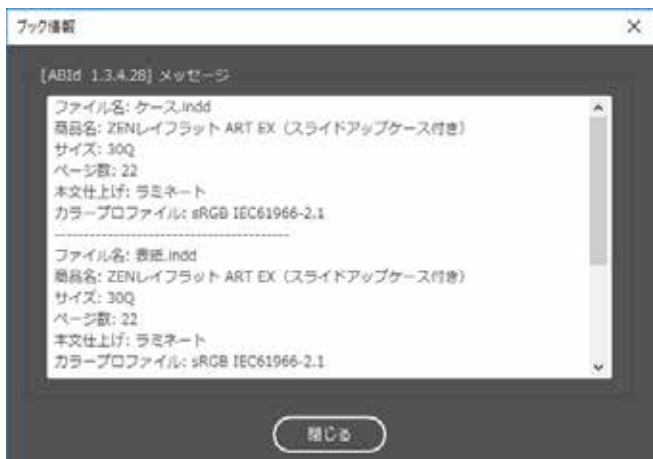

#### $P$  $F$  $N$  $T$  $I$

右図のような警告メッセージが表示された場合には、古いバー ジョンの「 ABId 」で作成されたブックファイルセットであること を示しています。

●このようなブックファイルセットであっても、一度開いて再保 存すれば新しいファイルに更新され、注文用PDFの書き出し が可能となります。

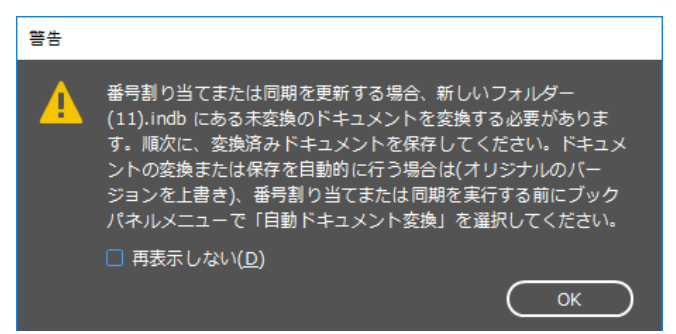

●もしくは、「 ABId 」の新しいバージョンに書き換える場合は、「 新規ホワイトベース 」機能を使って同じ商品名、同じサイズ、 同じページ数のホワイトベースを作成し、「 ブック変換 」機能にて変換処理を行うことも可能です。

この方法については、[「9-2. ブック変換の例 その 1 /以前に作成したブックを元にして、他のブックを作る」9-4](#page-47-0) m [ページを](#page-47-0)ご覧ください。

### **10-2. 新規ホワイトベースの解説を省略する方法**

「 ABId 」の「 新規ホワイトベース 」で生成したホワイトベースは、 初期設定の状態では解説や注意事項が記述されています。 この解説が不要である場合は、ホワイトベースの生成時に省略 することができます。

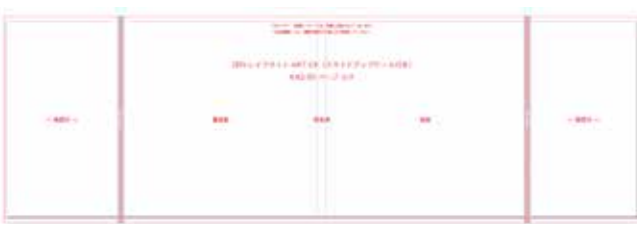

例は、ホワイトベースの表紙に記述されている解説

### **手順1 「ツール」をクリック**

Adobe InDesign®のメニューから「 ABId」をクリックし、プルダ ウンメニューの「 ツール」をクリックしてください。

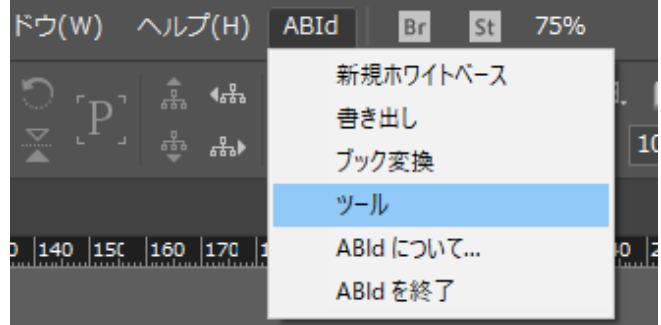

### **「解説を含める」のチェックを外す**

「ツール」のダイアログが表示されます。 初期設定では、「 新規ホワイトベース 」の「 解説を含める」に チェックが入っていますので、ここをクリックしてチェックを外 してください。

●次回の「新規ホワイトベース」生成時から解説が省略されま す。

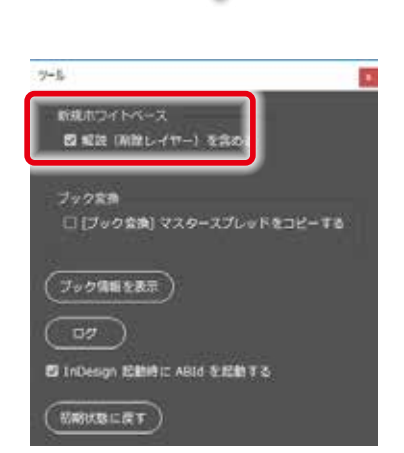

# **10-3. InDesign 起動時に「 ABId 」を起動させない方法**

初期設定では Adobe InDesign®を起動すると同時に、「 ABId 」 が起動します。 もし、同時に起動させたくない場合には、「ツール」ダイアログ にある「 InDesign起動時にABIdを起動する」のチェックをクリッ クして外してください。

●次回のAdobe InDesign®起動時には「ABId」は同時に起動し ないようになります。

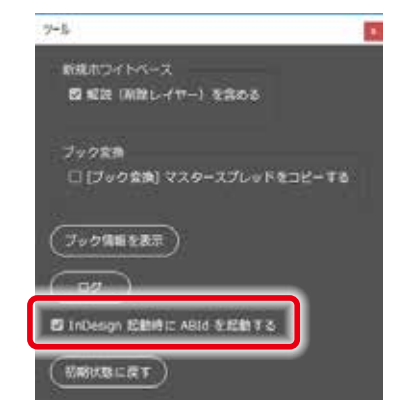

この状態から「ABId」を起動する場合は[、「4-3.「ABId」 メニューから終了した場合の起動について」4-3 ページ](#page-24-0)をご 覧ください。

# **10-4. 「ABId 」の動作がおかしい場合**

「 ABId 」の動作がおかしい場合は、「 ABId 」を初期化するこ とができます。

「ツール」ダイアログにある「初期状態に戻す」をクリックして ください。

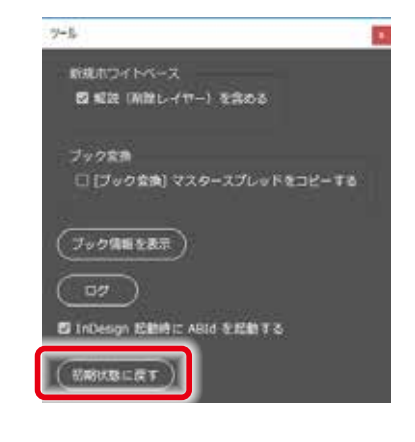

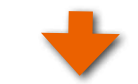

右図のメッセージが表示され、「 ABId」が終了します。

**IIIT この状態から「ABId」を起動する場合は、「4-3. 「ABId」** [メニューから終了した場合の起動について」4-3 ページ](#page-24-0) をご覧ください。

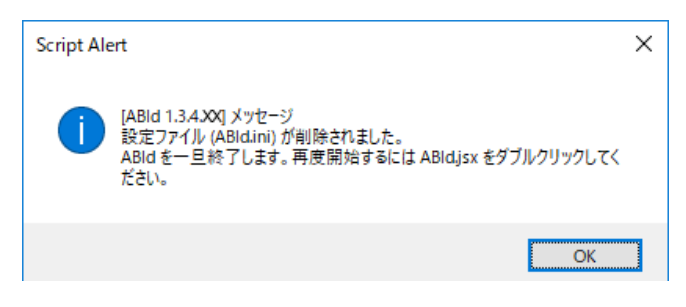

# **10-5.ログ**

「 ABId 1.3.4.5」から追加された機能です。「 ABId」では、「 ABId」の動作状態を常に記録しています。この記録を「 ログ」と呼びま す。これは「 ABId」の動作にエラーが起こった際にその情報を記録し、原因追及に役立てるためです。

もし、「 ABId 」の動作中にエラーが発生し、しかもそれが再現される場合には、アスカネットのユーザーサポートにご連絡くだ さい。ユーザーサポートから依頼があった際はこのログファイルをEメール添付などの方法にて弊社に送付してください。エラー 発生原因の追及と復旧対策の参考にさせて頂きます。

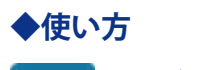

# **手順1「ログ」をクリック**

「ツール」ダイアログの「ログ」ボタンをクリックしてください。

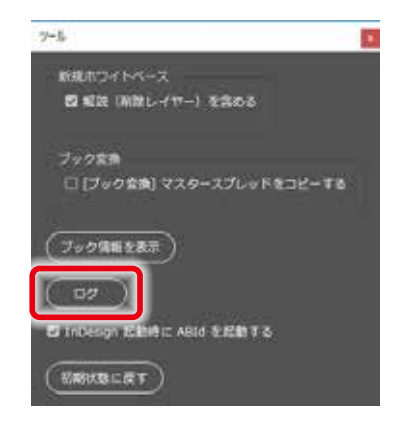

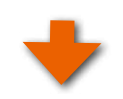

### **mac OS の場合**

「 TemporaryItems」というフォルダが開きます。 このフォルダの中にある「 AsukaBook.ABId.log 」という名称の ファイルが「 ログファイル」です。

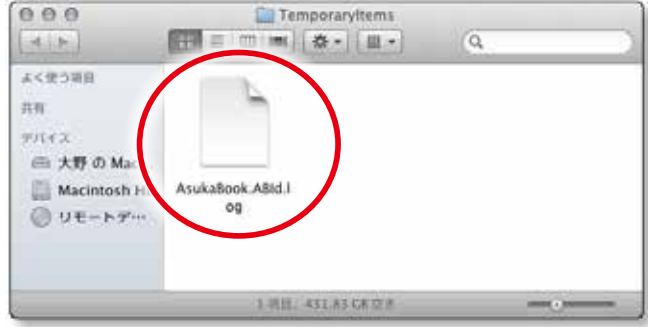

### **Windows の場合**

「 Temp」というフォルダが開きます。

このフォルダの中にある「 AsukaBook.ABId.log 」という名称の ファイルが「 ログファイル」です。

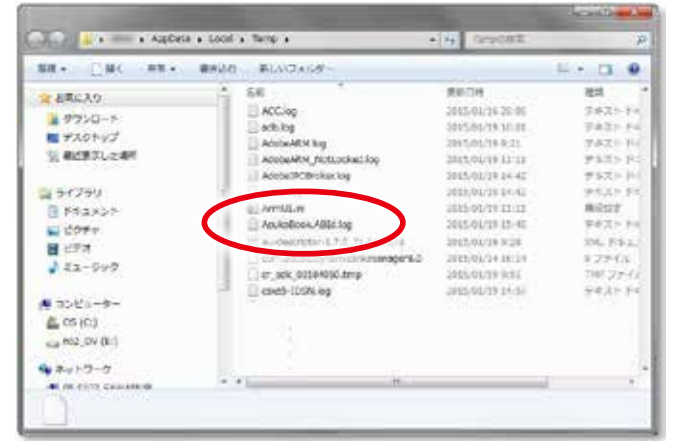

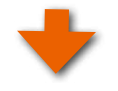

### **「ABId」の操作を行う**

「 TemporaryItems」フォルダ( もしくは「 Temp」フォルダ )を開いたまま、もう一度「 ABId」の操作を行ってください。 この状態でエラーが発生しましたら、そこで「ABId」の操作を打ち切ります。エラーが発生するまでの状態は、ログファイ ルに記録されています。

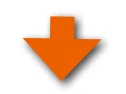

### **手順3 ログファイルをアスカネットに送る**

ログファイルである「 AsukaBook.ABId.log 」ファイルをEメールに添付して、アスカネットユーザーサポートの担当者にお送りく ださい。弊社にてABId の動作を分析いたします。

フリーダイヤル ◆ 0120-520-410 営業時間 ◆ 9:30 ~ 18:00 月~金曜日 ( 祝祭日、夏期休暇、年末年始休暇を除きます) お問い合わせE-mail ◆ info@asukabook.jp

# <span id="page-65-0"></span>**10-6.ブック変換時のオプション機能**

# 10-6-1. [ブック変換] マスタースプレッドをコピーする

「 ABId 1.3.4.8」から追加された機能です。

「 ABId 」のブック変換機能を使って変換元のデータを変換先のホワイトベースにコピーする際、同時にマスタースプレッド( マス ターページ )もコピーされます。これは Adobe InDesign®の本来の機能ですが、マスタースプレッド登録の際に画像やイラスト などのオブジェクトを含んでいるとこのオブジェクトも変換先にコピーされ、本文ページの画像とオーバーラップしてしまいます。 これを防ぐため、「 ABId 1.3.4.8」からはマスタースプレッド( マスターページ )をコピーするのか、あるいはコピーしないのかを選 択できるようにしました。

初期設 定は「 コピーする」ようになっていますので、もしマスタースプレッドをコピーしない方が都合が良い場合には、 ブ ・・・・・・・・・・・・・・・・・・・・・・・ ック変換を行う前に以下の操作を行ってください。

●「ツール」ダイアログの「ブック変換」欄の「[ブック変換]マス タースプレッドをコピーする」のチェックを外してください。こ の設定により、ブック変換時にマスタースプレッドを変換先 にコピーしないようになります。

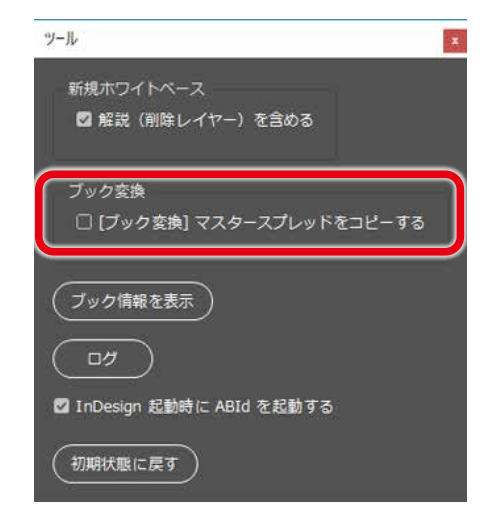

#### 解 **■説 フスタースプレッドのコピーについて**

### マスタースプレッドとは?

Adobe InDesign®には、複数のページに共通するデザインやオブ ジェクトの配置をある一つのページに設定しておき、必要とする 複数ドキュメントページに適用させて使う、という便利な機能が あります。この設定用のページを「 マスターページ」、もしくは「 マ スタースプレッド」と呼びます。

#### アドバイス!

●ページ 個々の紙面のことを「ページ」と呼びます。

**●スプレッド スプレッド (Spread)とは「広げる」という意味の** 英語です。Adobe InDesign®では、本のように「 見開き」として 構成されるページや、年表などで用いられる複数のページで 構成される「 折込みページ」などを「 スプレッド」と呼んでいま す。

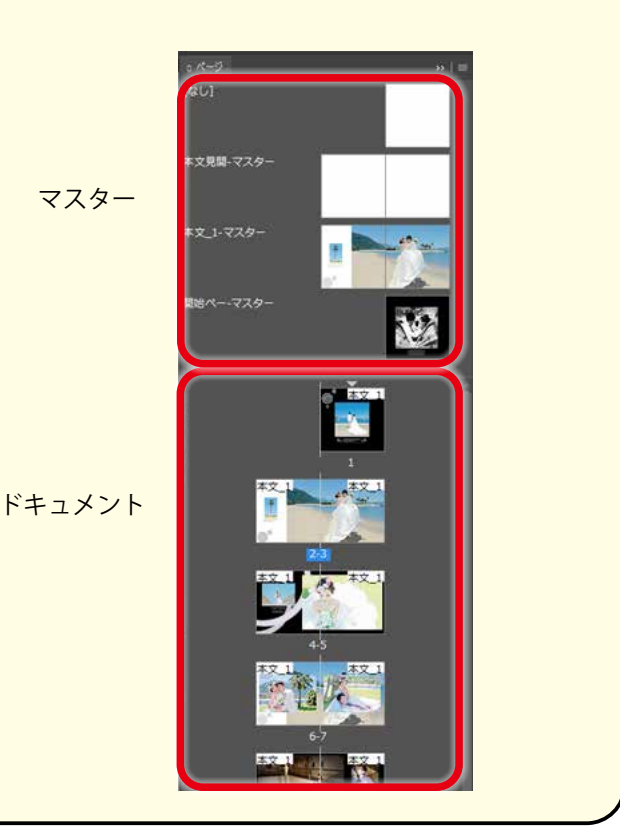

# **マスタースプレッドの使い方例**

### 1.画像レイアウトの登録

繰り返し使用するレイアウトパターンをマスタースプレッドに登録しておくと、ドキュメントページにすぐに適用できるので大 変に便利です。ドキュメントページでは見開きの左右に異なるマスターを適用することもできます。

Aマスター

見開きページの左右に横位置のフレームを配置したものを「 A マスター」として登録。

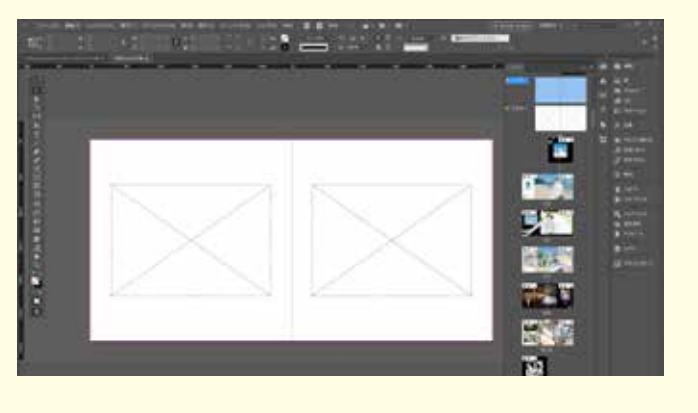

Bマスター

見開きページの左右に縦位置のフレームを配置したものを「 B マスター」として登録。

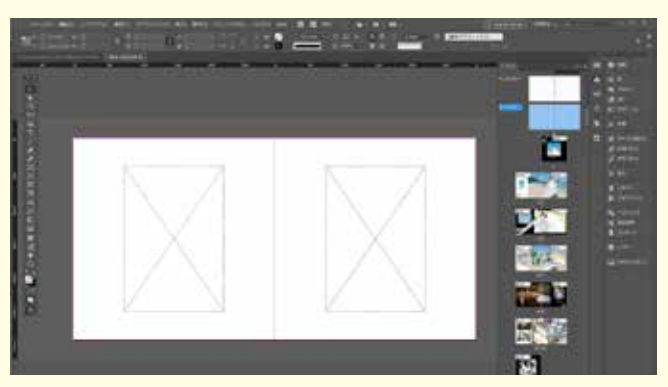

2.ドキュメントページへの適用例 ドキュメントページに「 Aマスター」を適用した例

ドキュメントページに「 Bマスター」を適用した例

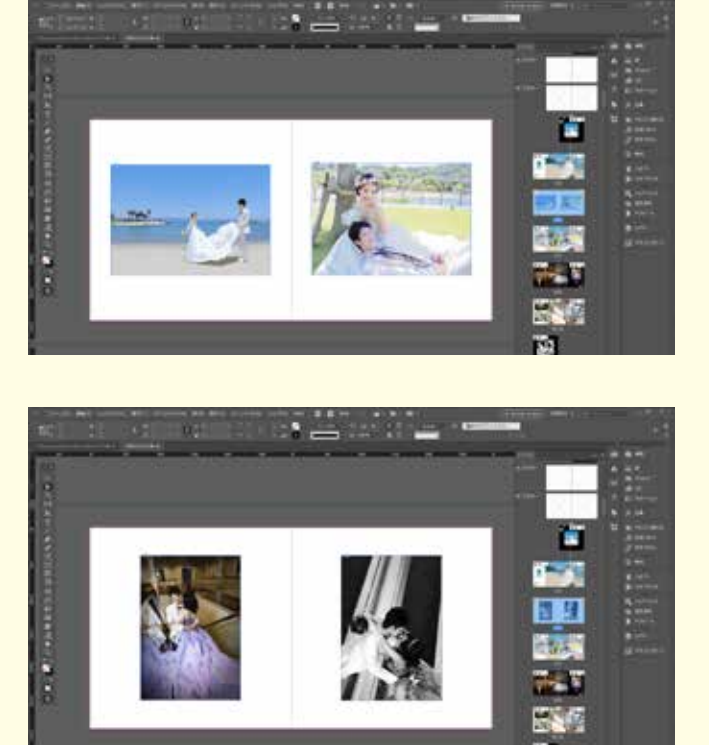

# **10-6-2.マスター・スプレッドに画像を登録している場合の注意事項**

マスタースプレッドに登録したフレームに写真画像を入れておく と、ページバネルのレイアウトが分かりやすくなります。

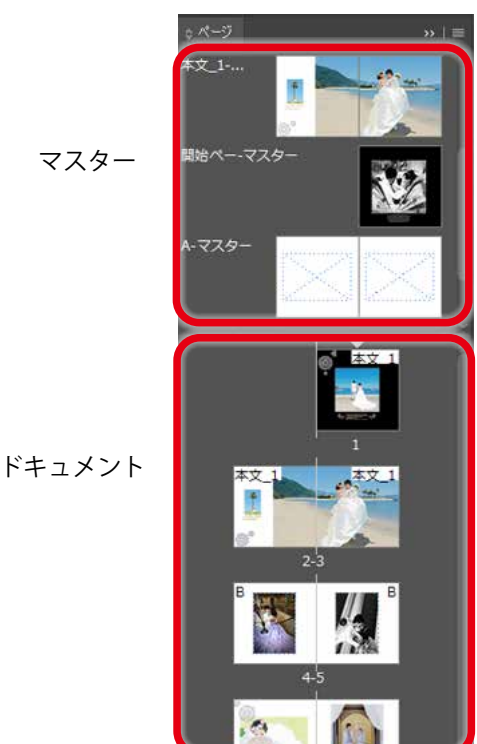

ただし、「 ブック変換 」機能を使用する際には以下の注意が必要です。

ドキュメントページにおいて、マスターページを適用したにも 関わらず、これを無視してレイアウトを行った場合には、ABId の「ブック変換 」機能を使う前に「「ブック変換1マスタースプレッ ドをコピーする」のチェックを外しておいてください。( 右図参 照)

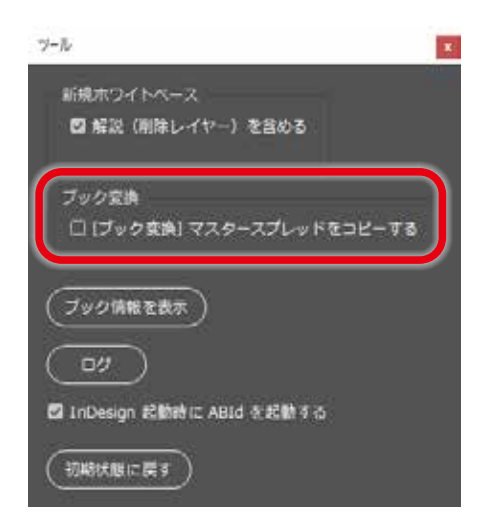

# **チェックを外さずにブック変換を行った場合の不具合例**

### 例えば、

ブックサイズ「 A3Q 」の編集時に、見開きのマスタースプレッド の左右のページに横位置のフレームをそれぞれにレイアウトし たとします。( 右図参照 )

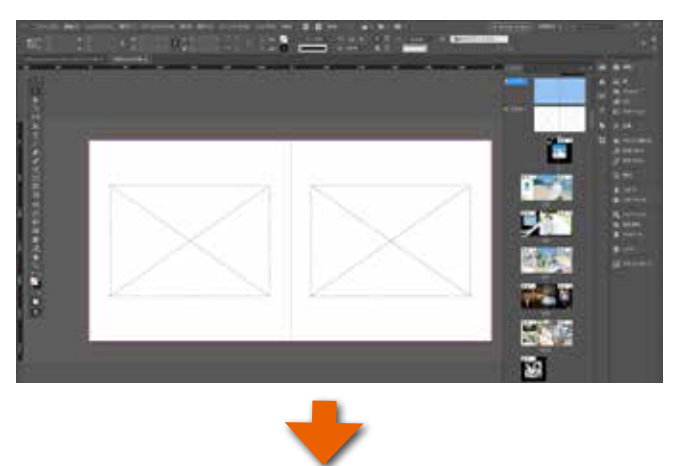

そしてこのフレームにダミーの画像を入れました。( 右図参照 )

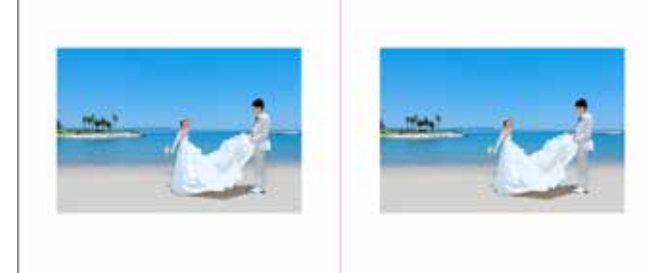

ドキュメントページにおいて上記で作成したマスターページを 適用し、左ページに画像を配置しました。

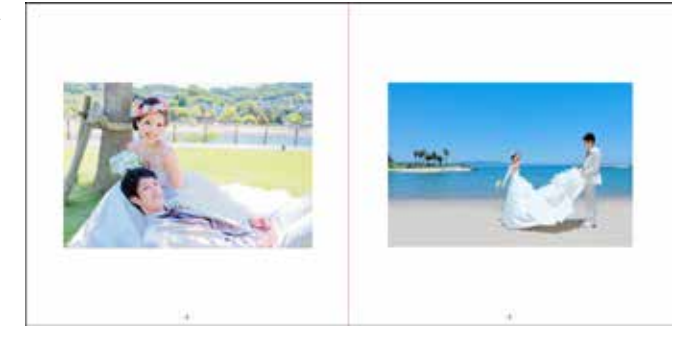

ところが、右ページにはマスターページの適用を解除しない状 態で縦位置の写真をレイアウトしました。( 右図の右ページ部 分)

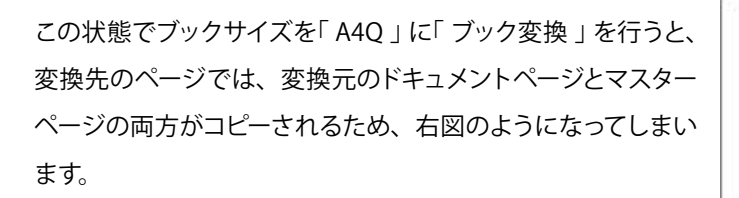

変換先のドキュメントページに変換元のドキュ メントページとマスターページの両方が適用さ れてしまうため、サイズ変換が 2 回かかってし まう。

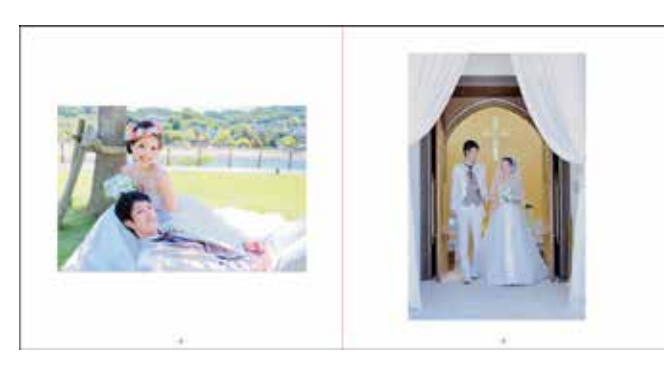

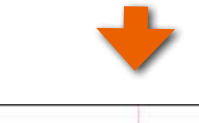

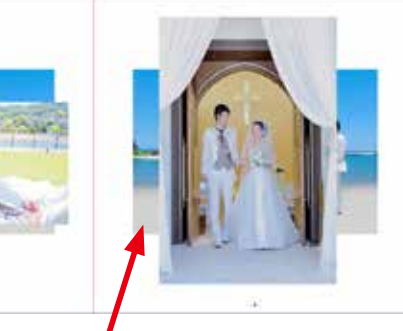

変換先のドキュメントページに変換元のドキュメントペー ジとマスターページの両方が適用されてしまうため、画像 が重なってしまう。

もし、このような状態になってしまった場合には、次のページの手順に従ってブック変換を始めからやり直してください。

### **10-6-3.ブック変換のやり直し手順**

### **変換先のオブジェクトをすべて削除する**

変換先のドキュメントページとマスターページにコピーされているオブジェクトをすべて削除してください。

ページ数が多いなどの理由でこの作業が面倒である場合は、変換先のファイルをすべて削除し、「 新規ホワイトベース 」の機能 を使って変換先のホワイトベースを作り直しても結構です。

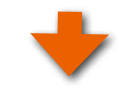

# **「手順2 「「ブック変換 ] マスタースプレッドをコピーする」のチェックを外す**

Adobe InDesign®のメニューから「 ABId 」をクリックし、プルダ ウンメニューの「 ツール」をクリックしてください。

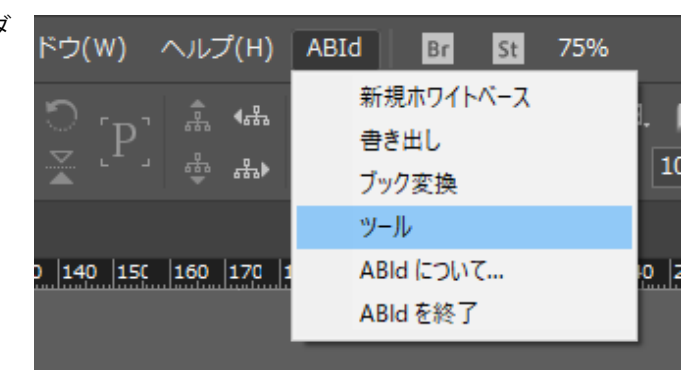

ツール・ダイアログの中の「 [ブック変換 ]マスタースプレッド をコピーする」のチェックを外してください。

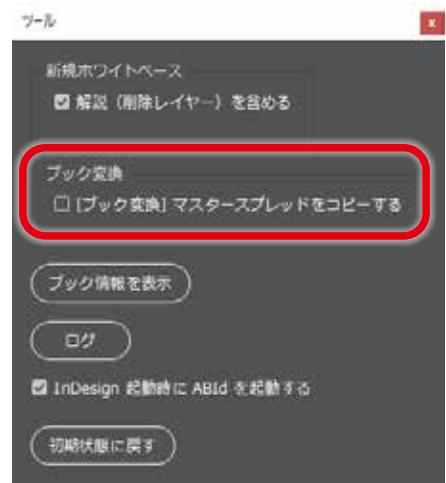

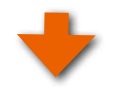

### **手順3 ブック変換をやり直す**

ブック変換をもう一度やり直してください。

今度は変換元のマスタースプレッドを変換先にコピーしないため、前回のような不具合は起こりません。

# <span id="page-70-0"></span>**11.編集上のご注意**

# **11-1. 塗り足し と 裁ち落とし について**

塗り足しとは、紙面の印刷可能領域よりも余分に写真や背景をデザインする部分をいいます。塗り足し部分は、裁ち落とし線を 目安に断裁されますが、この線ぎりぎりにデザインしてしまうと断裁時のズレ等により、白い部分が残ってしまったり、文字が 切れてしまう場合があります。デザインする際は、裁ち落とし線を越えて塗り足し線まで紙面いっぱいに画像を配置してください。

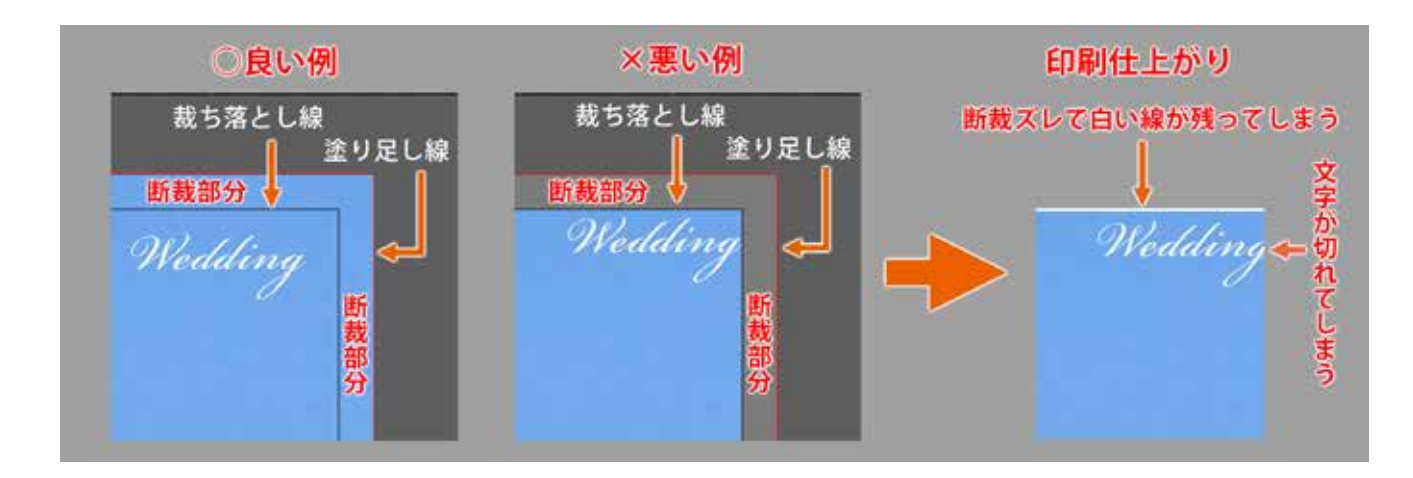

# **11-2. ブック変換時の塗り足し領域 について**

「 ブック変換 」機能によるブックサイズの変更は、変換元ファイルにおけるブックサイズとレイアウトの関係( 画像の位置や比率 など)を変換先においても損なわないように作られています。しかし、印刷や製本の関係上、どのブックサイズにおいてもホワ イトべースには塗リ足し領域を3mm(ブックや表紙・ケース等により異なります) 確保しなければなりません。このため、変換元 ファイルを縮小した後に、変換先のホワイトベースの大きさになるように塗り足し分も含めてカンバスサイズを調整するため、背

景に白色以外の色を付けている場合、変換先 の塗リ足し領域に白い部分ができることがあリ ます。特に表紙はページ数により背幅が異なる ため、変換誤差が大きくなる場合がありますの でご注意ください。これらのことにより写真や イラストの位置もずれる場合があります。

※変換先のファイルは、ご発注の前にこの 白い部分が塗リ足し領域より内側(本文内 部)に入っていないこと、写真やイラスト がずれていないことを必ず確認してくださ

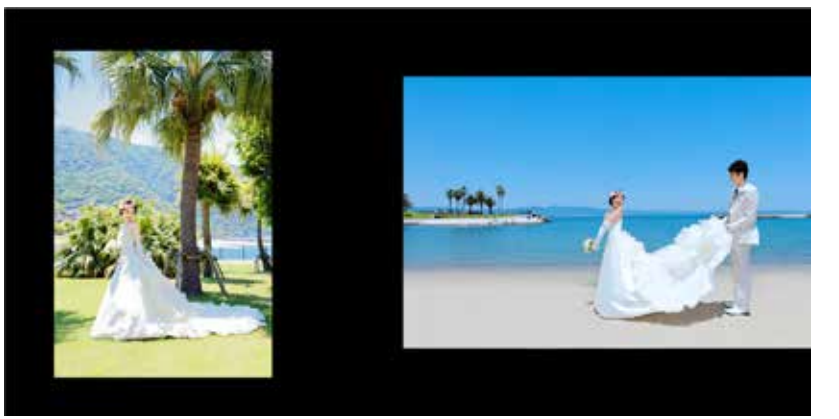

変換元のブックサイズ 例は A3Q

い。位置がずれている場合は修正し、塗り足し部に白い部分がある場合は、写真を広げたり、背景と同色で塗りつぶし てください。

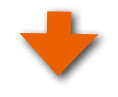

# ご注意

塗り足し領域は、幅が通常 3mm( ブッ クや表紙・ケース等により異なります ) です。写真集の仕上がりは、裁ち落 とし線で断裁された大きさになリます が、断裁時に誤算が発生してしまいま す。

このため、写真をページ全体に配置す る場合や、背景に色を付ける場合は、 塗り足し領域に写真や色が**少なくとも** 1.5mm 以上入るようにレイアウトを 行ってください。

**※上記は保証するものではありませ ん。塗り足し線いっぱいまで写真を配 置、もしくは、背景を同色で塗ること を推奨いたします。写真やイラスト、 文字の位置なども必ず確認してくださ い。**

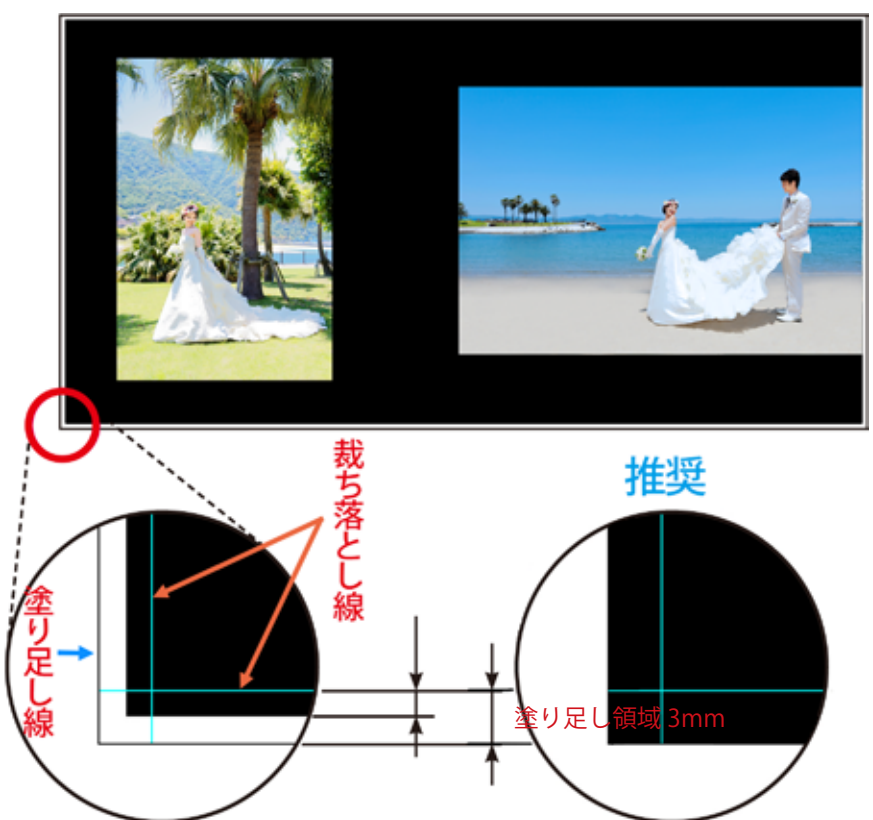
# <span id="page-72-0"></span>**11-3.表紙のサイズ縮小時の注意事項**

本はその構造上、ブックサイズが異なっても紙の厚みは同じですので、ページ数が同じなら背表紙は同じ厚みになリます。表紙 用のホワイトべースは表紙、裏表紙、背表紙が一体となっていますので、「 ブック変換 」機能によりサイズの縮小を行い、変換 先のホワイトベースにコピーされると、表紙のデザインの背表紙の幅寸法までが縮小されてしまいます( 背幅が狭くなってしまい ます)。

縮小変換後は、必ず変換先の表紙ファイルを開いてレイアウトを確認し、背表紙のレイアウトを修正してください。 修正の基本的な要点は、

- ① 表紙のレイアウトを右側に移動する。
- (2) 裏表紙のレイアウトは左側へ移動する。
- ③ 塗リ足し領域に縮小されたことによる白い部分が発生した場合には、写真を多少拡大するか、白い部分を黒など で塗リつ ぶす。

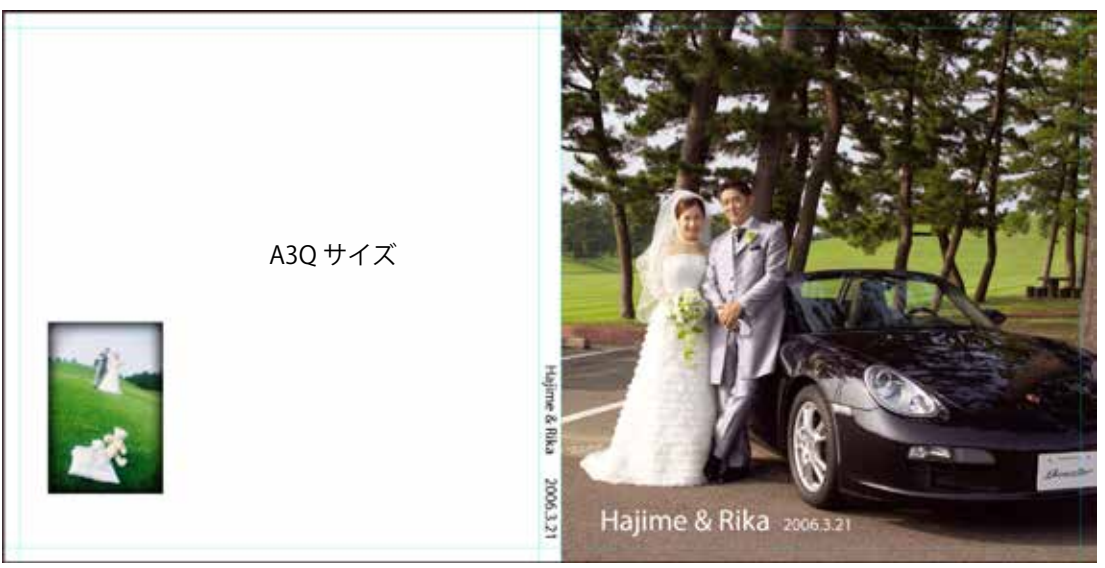

「A3Q」から「CD」にリサイズをした例

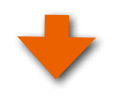

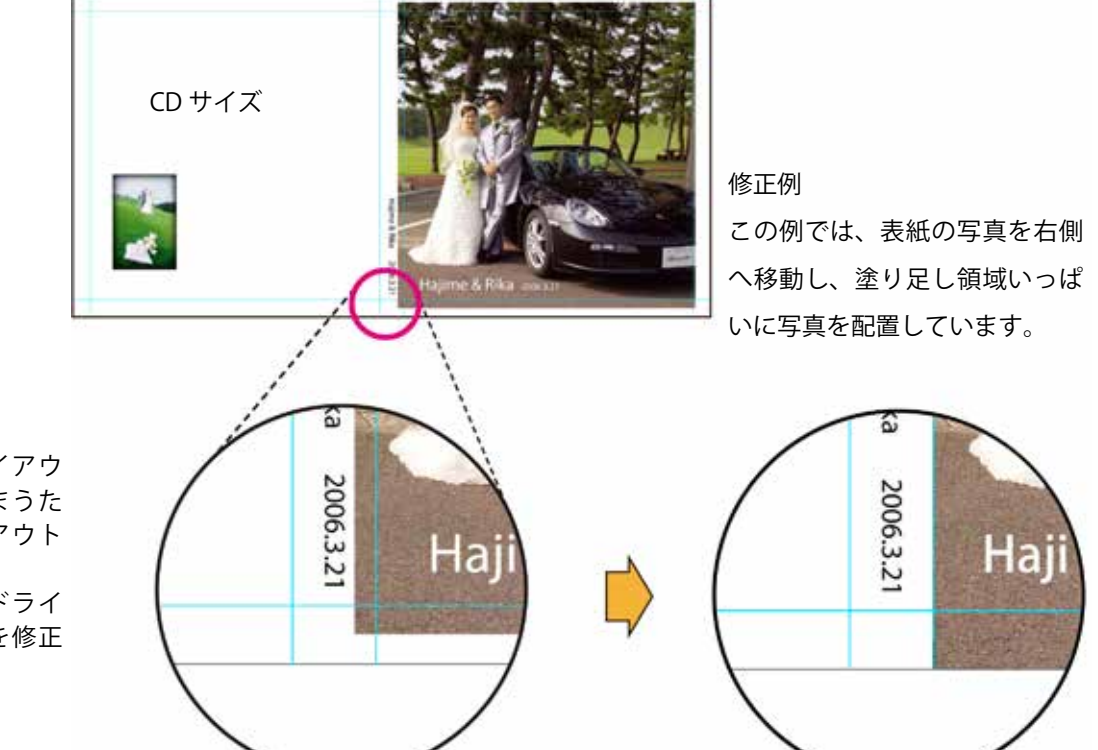

縮小すると背表紙のレイアウ トも―緒に縮小してしまうた め、背表紙付近のレイアウト にズレが生じます。 背表紙に引かれたガイドライ ンに従ってレイアウトを修正 してください。

# **11-4. 最新情報はホームページで確認**

写真集のデザインを綺麗に仕上げるために、ASUKABOOKの製本構造を配慮して頂く必要がございます。

最新情報を弊社のホームページに掲載していますので、是非ご覧ください。

ホーム/作り方/データ作成ガイド

 [https://asukabook.jp/edit/technique.html](http://asukabook.jp/edit/id.html)

# <span id="page-74-0"></span>12. お問い合わせ

サポートに関するお問い合わせは、フリーダイヤル、Eメールにて受付致しております。 下記よりお気軽にお問い合わせください。

#### **■ ASUKABOOK® に関するお問い合わせ電話番号**

### **0120-520-410( フリーダイヤル)**

電話の受付時間:10:00 - 17:00 月曜日 ~ 金曜日 (土・日曜日、祝祭日・夏季休暇・年末年始は除きます)

#### ■ ASUKABOOK® に関するお問い合わせメールアドレス

### **info@asukabook.jp**

メールの受付時間:随時、お受けしておりますので、お気軽にご連絡ください。 また、弊社よりご連絡を差し上げるまでに、多少お時間を頂戴することがございます。 ※ 当社はプライバシーポリシーに基づき、個人情報を管理しております。 上記よりお伝えいただいた情報は、お問い合せの回答のみに利用し、他の利用は行いません。

 〒 107-0062 東京都港区南青山 2-2-3 ヒューリック青山外苑東通ビル 5 階 株式会社アスカネット フォトブック事業部 フリーダイヤル ◆ 0120-520-410 ホームページ ◆ https://asukabook.jp E-mail ◆ info@asukabook.jp

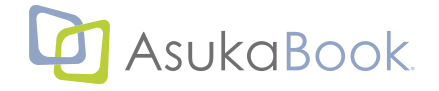

ABId (ASUKABOOK InDesign Tool)マニュアル 第 14d

# **索引**

#### **索引**

# **アルファベット**

#### **A**

ABId.jsx•••[4-3](#page-24-0) ABId のインストール アンインストール •••[3-6](#page-19-0) インストール •••[3-2](#page-15-0) ダウンロードしたファイルの解凍 ••[•3-1](#page-14-0) ABId の概要 ABId の基本的な作動について ••[•1-2](#page-5-0) ABId の特長 ••[•1-1](#page-4-0) 必要なアプリケーションと作動環境 •••[1-1](#page-4-0) ABId の起動方法 ABId の起動について ••[•4-3](#page-24-0) ABId の終了について ••[•4-2](#page-23-0) インストール直後の ABId の起動について •••[4-1](#page-22-0) ABId のご利用にあたっての注意事項 カラーマネ-ジメントとご利用になる画像について  $\cdots$ [2-1](#page-6-0) その他 •••[2-2](#page-7-0) 小さな文字・細いライン についてのご注意 ••[•2-2](#page-7-0) ABId の作動がおかしい場合 ••[•10-4](#page-63-0) ABId の終了について •••[4-2](#page-23-0) ABPs の特徴 ••[•1-1](#page-4-0) AdobeRGB••[•2-1](#page-6-0), [5-2](#page-27-0) ASUKABOOK 編集上のコツ Adobe InDesign 専用ホワイトベースの解説 ••[•6-1](#page-32-0) Adobe InDesign のファイルの扱い方 •••[6-3](#page-34-0) Adobe InDesign のファイルの特長 •••[6-1](#page-32-0)

## **C**

CMYK 画像は利用しない ••[•2-1](#page-6-0)

#### **E**

EPS 形式の画像ファイルは使用しない ••[•2-1](#page-6-0)

#### **I**

indb••[•6-1,](#page-32-0) [6-3](#page-34-0) indd••[•6-1,](#page-32-0) [6-3](#page-34-0)

#### **R**

RGB モード •••[2-1](#page-6-0)

#### **S**

sRGB••[•2-1,](#page-6-0) [5-2](#page-27-0)

#### **Z**

Zip•••[3-1](#page-14-0)

# **かな**

**あ**

アンインストール •••[3-6](#page-19-0)

### **い**

以前に作成したブックを元にして、他のブックを作る •••[9-4](#page-47-0) 色指定は「RGB モード」で ••[•2-1](#page-6-0) インストール ••[•3-2](#page-15-0)

### **お**

オブジェクトのリンクについて •••[2-7](#page-12-0)

#### **か**

書き出し •••[7-1](#page-38-0) 拡張子 indb••[•6-3](#page-34-0) 拡張子 indd••[•6-3](#page-34-0) カラーマネ-ジメント •••[2-1](#page-6-0) 管理者権限による起動方法 ••[•2-2](#page-7-0)

## **き**

キャンセル •••[8-2](#page-43-0)

# **く**

グレースケール画像は利用しない ••[•2-1](#page-6-0)

# **け**

ケースファイル ••[•6-1](#page-32-0)

# **す**

スクリプトパネルの表示 ••[•3-2](#page-15-0), [4-3](#page-24-0)

# **そ**

増刷 ••[•8-2](#page-43-0)

## **た**

裁ち落とし •••[6-2](#page-33-0)

# **ち**

注文までの流れ ••[•8-1](#page-42-0) 注文用 JPEG ファイルの作成方法 ••[•7-1](#page-38-0)

# **つ**

ツール ABId の作動がおかしい場合 ••[•10-4](#page-63-0) 「ABId」の作動がおかしい場合 ••[•10-4](#page-63-0) InDesign 起動時に「ABId」を起動させない ••[•10-3](#page-62-0) 新規ホワイトベースの解説を省略する •••[10-3](#page-62-0) 初期状態に戻す •••[10-4](#page-63-0), [10-6](#page-65-0) ブック情報の確認 ••[•10-1](#page-60-0) ログ •••[10-4](#page-63-0), [10-6](#page-65-0)

# **と**

問い合わせ •••[12-1](#page-74-0) ドキュメントの設定 •••[2-7](#page-12-0) ドキュメントファイル •••[6-1](#page-32-0) ドキュメントファイルの閉じ方 •••[6-4](#page-35-0)

#### **ぬ**

塗り足し領域 ••[•11-1](#page-70-0)

### **ひ**

表紙の変換 •••[9-9](#page-52-0) 表紙ファイル ••[•6-1](#page-32-0)

# **ふ**

ファイルの扱い方 ••[•6-3](#page-34-0) ファイルの解凍 ••[•3-1](#page-14-0) ファイルの閉じ方 ••[•6-4](#page-35-0) ブック仕様の設定 ••[•5-1](#page-26-0) ブック情報の確認 ••[•10-1](#page-60-0) ブックファイル ••[•6-1,](#page-32-0) [7-1](#page-38-0) ブックファイルのエラーメッセージ修復方法 •••[6-5](#page-36-0) ブックファイルを開く •••[6-3](#page-34-0) ブックファイルを保存する ••[•6-6](#page-37-0) ブック変換 以前に作成したブックを元にして、他のブックを作る •••[9-4](#page-47-0) ブック変換のルール ••[•9-1](#page-44-0) ページ数を増やす場合の作業手順 ••[•9-14](#page-57-0) ページ数を変更する ••[•9-12](#page-55-0) ページ数を減らす場合の作業手順 ••[•9-15](#page-58-0) ブック変換ができない組み合わせ •••[9-3](#page-46-0) ブック変換時のオプション機能 •••[10-6](#page-65-0) マスター・スプレッドに画像を登録している場合の注 意事項 •••[10-8](#page-67-0) マスタースプレッドをコピーする ••[•10-6](#page-65-0) ブック変換のオプション機能 ブック変換のやり直し手順 •••[10-10](#page-69-0) ブック変換の制限事項 •••[9-2](#page-45-0) ブック変換のやり直し手順 ••[•10-10](#page-69-0) ブック変換の例外 ••[•9-4](#page-47-0) プロファイル ••[•2-1](#page-6-0)

# へ<br>
</sub>

ページ数の増減 ••[•9-3](#page-46-0) ページ数を増やす場合 •••[9-14](#page-57-0) ページ数を減らす ••[•9-15](#page-58-0) ページ数を変更 ••[•9-12](#page-55-0) 変換元のブックファイルセットの確認 ••[•9-1](#page-44-0) 変換先のホワイトベースの用意 •••[9-1](#page-44-0) 編集上のご注意 QR コードと注文番号の印刷廃止について ••[•11-1](#page-70-0) 最新情報はホームページで確認 •••11-4 塗り足し領域 について •••[11-1](#page-70-0) 表紙のサイズ縮小時の注意事項 ••[•11-3](#page-72-0)

ホワイトベースの生成 新規ホワイトベースの登録機能 ••[•5-5](#page-30-0) ホワイトベースの作成手順 •••[5-1](#page-26-0) ホワイトベースの登録 •••[5-5](#page-30-0) ホワイトベースの読み込み ••[•5-5](#page-30-0) 本文の変換 •••[9-6](#page-49-0) 本文ファイル ••[•6-1](#page-32-0)

### **ま**

マイページ •••[8-1](#page-42-0) マスタースプレッドとは? ••[•10-6](#page-65-0) マスター・スプレッドに画像を登録している場合の注意事 項 ••[•10-8](#page-67-0) マスタースプレッドの使い方例 •••[10-7](#page-66-0) マスタースプレッドをコピーする ••[•10-6](#page-65-0)

# **ろ**

ログ ••[•10-4,](#page-63-0) [10-6](#page-65-0)

# **ほ**